### Old Company Name in Catalogs and Other Documents

On April 1<sup>st</sup>, 2010, NEC Electronics Corporation merged with Renesas Technology Corporation, and Renesas Electronics Corporation took over all the business of both companies. Therefore, although the old company name remains in this document, it is a valid Renesas Electronics document. We appreciate your understanding.

Renesas Electronics website: http://www.renesas.com

April 1st, 2010 Renesas Electronics Corporation

Issued by: Renesas Electronics Corporation (http://www.renesas.com)

Send any inquiries to http://www.renesas.com/inquiry.

### **Notice**

- 1. All information included in this document is current as of the date this document is issued. Such information, however, is subject to change without any prior notice. Before purchasing or using any Renesas Electronics products listed herein, please confirm the latest product information with a Renesas Electronics sales office. Also, please pay regular and careful attention to additional and different information to be disclosed by Renesas Electronics such as that disclosed through our website.
- 2. Renesas Electronics does not assume any liability for infringement of patents, copyrights, or other intellectual property rights of third parties by or arising from the use of Renesas Electronics products or technical information described in this document. No license, express, implied or otherwise, is granted hereby under any patents, copyrights or other intellectual property rights of Renesas Electronics or others.
- 3. You should not alter, modify, copy, or otherwise misappropriate any Renesas Electronics product, whether in whole or in part.
- 4. Descriptions of circuits, software and other related information in this document are provided only to illustrate the operation of semiconductor products and application examples. You are fully responsible for the incorporation of these circuits, software, and information in the design of your equipment. Renesas Electronics assumes no responsibility for any losses incurred by you or third parties arising from the use of these circuits, software, or information.
- 5. When exporting the products or technology described in this document, you should comply with the applicable export control laws and regulations and follow the procedures required by such laws and regulations. You should not use Renesas Electronics products or the technology described in this document for any purpose relating to military applications or use by the military, including but not limited to the development of weapons of mass destruction. Renesas Electronics products and technology may not be used for or incorporated into any products or systems whose manufacture, use, or sale is prohibited under any applicable domestic or foreign laws or regulations.
- 6. Renesas Electronics has used reasonable care in preparing the information included in this document, but Renesas Electronics does not warrant that such information is error free. Renesas Electronics assumes no liability whatsoever for any damages incurred by you resulting from errors in or omissions from the information included herein.
- 7. Renesas Electronics products are classified according to the following three quality grades: "Standard", "High Quality", and "Specific". The recommended applications for each Renesas Electronics product depends on the product's quality grade, as indicated below. You must check the quality grade of each Renesas Electronics product before using it in a particular application. You may not use any Renesas Electronics product for any application categorized as "Specific" without the prior written consent of Renesas Electronics. Further, you may not use any Renesas Electronics product for any application for which it is not intended without the prior written consent of Renesas Electronics. Renesas Electronics shall not be in any way liable for any damages or losses incurred by you or third parties arising from the use of any Renesas Electronics product for an application categorized as "Specific" or for which the product is not intended where you have failed to obtain the prior written consent of Renesas Electronics. The quality grade of each Renesas Electronics product is "Standard" unless otherwise expressly specified in a Renesas Electronics data sheets or data books, etc.
	- "Standard": Computers; office equipment; communications equipment; test and measurement equipment; audio and visual equipment; home electronic appliances; machine tools; personal electronic equipment; and industrial robots.
	- "High Quality": Transportation equipment (automobiles, trains, ships, etc.); traffic control systems; anti-disaster systems; anticrime systems; safety equipment; and medical equipment not specifically designed for life support.
	- "Specific": Aircraft; aerospace equipment; submersible repeaters; nuclear reactor control systems; medical equipment or systems for life support (e.g. artificial life support devices or systems), surgical implantations, or healthcare intervention (e.g. excision, etc.), and any other applications or purposes that pose a direct threat to human life.
- 8. You should use the Renesas Electronics products described in this document within the range specified by Renesas Electronics, especially with respect to the maximum rating, operating supply voltage range, movement power voltage range, heat radiation characteristics, installation and other product characteristics. Renesas Electronics shall have no liability for malfunctions or damages arising out of the use of Renesas Electronics products beyond such specified ranges.
- 9. Although Renesas Electronics endeavors to improve the quality and reliability of its products, semiconductor products have specific characteristics such as the occurrence of failure at a certain rate and malfunctions under certain use conditions. Further, Renesas Electronics products are not subject to radiation resistance design. Please be sure to implement safety measures to guard them against the possibility of physical injury, and injury or damage caused by fire in the event of the failure of a Renesas Electronics product, such as safety design for hardware and software including but not limited to redundancy, fire control and malfunction prevention, appropriate treatment for aging degradation or any other appropriate measures. Because the evaluation of microcomputer software alone is very difficult, please evaluate the safety of the final products or system manufactured by you.
- 10. Please contact a Renesas Electronics sales office for details as to environmental matters such as the environmental compatibility of each Renesas Electronics product. Please use Renesas Electronics products in compliance with all applicable laws and regulations that regulate the inclusion or use of controlled substances, including without limitation, the EU RoHS Directive. Renesas Electronics assumes no liability for damages or losses occurring as a result of your noncompliance with applicable laws and regulations.
- 11. This document may not be reproduced or duplicated, in any form, in whole or in part, without prior written consent of Renesas Electronics.
- 12. Please contact a Renesas Electronics sales office if you have any questions regarding the information contained in this document or Renesas Electronics products, or if you have any other inquiries.
- (Note 1) "Renesas Electronics" as used in this document means Renesas Electronics Corporation and also includes its majorityowned subsidiaries.
- (Note 2) "Renesas Electronics product(s)" means any product developed or manufactured by or for Renesas Electronics.

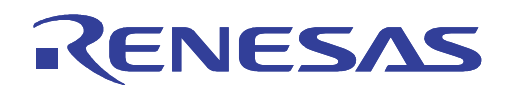

# **M3T-PD72 V.1.00**

Emulator Debugger for 720 Series

User's Manual

Rev. 1.00 May 1, 2004 REJ10J0485-0100Z

**RenesasTechnology** www.renesas.com Active X, Microsoft, MS-DOS, Visual Basic, Visual C++, Windows and Windows NT are either registered trademarks or trademarks of Microsoft Corporation in the United States and other countries.

All other brand and product names are trademarks, registered trademarks or service marks of their respective holders.

#### **Keep safety first in your circuit designs!**

• Renesas Technology Corporation and Renesas Solutions Corporation put the maximum effort into making semiconductor products better and more reliable, but there is always the possibility that trouble may occur with them. Trouble with semiconductors may lead to personal injury, fire or property damage. Remember to give due consideration to safety when making your circuit designs, with appropriate measures such as (i) placement of substitutive, auxiliary circuits, (ii) use of nonflammable material or (iii) prevention against any malfunction or mishap.

#### **Notes regarding these materials**

- These materials are intended as a reference to assist our customers in the selection of the Renesas Technology product best suited to the customer's application; they do not convey any license under any intellectual property rights, or any other rights, belonging to Renesas Technology Corporation, Renesas Solutions Corporation or a third party.
- Renesas Technology Corporation and Renesas Solutions Corporation assume no responsibility for any damage, or infringement of any third-party's rights, originating in the use of any product data, diagrams, charts, programs, algorithms, or circuit application examples contained in these materials.
- All information contained in these materials, including product data, diagrams, charts, programs and algorithms represents information on products at the time of publication of these materials, and are subject to change by Renesas Technology Corporation and Renesas Solutions Corporation without notice due to product improvements or other reasons. It is therefore recommended that customers contact Renesas Technology Corporation, Renesas Solutions Corporation or an authorized Renesas Technology product distributor for the latest product information before purchasing a product listed herein. The information described here may contain technical inaccuracies or typographical errors. Renesas Technology Corporation and Renesas Solutions Corporation assume no responsibility for any damage, liability, or other loss rising from these inaccuracies or errors. Please also pay attention to information published by Renesas Technology Corporation and Renesas Solutions Corporation by various means, including the Renesas home page (http://www.renesas.com).
- z When using any or all of the information contained in these materials, including product data, diagrams, charts, programs, and algorithms, please be sure to evaluate all information as a total system before making a final decision on the applicability of the information and products. Renesas Technology Corporation and Renesas Solutions Corporation assume no responsibility for any damage, liability or other loss resulting from the information contained herein.
- Renesas Technology semiconductors are not designed or manufactured for use in a device or system that is used under circumstances in which human life is potentially at stake. Please contact Renesas Technology Corporation, Renesas Solutions Corporation or an authorized Renesas Technology product distributor when considering the use of a product contained herein for any specific purposes, such as apparatus or systems for transportation, vehicular, medical, aerospace, nuclear, or undersea repeater use.
- The prior written approval of Renesas Technology Corporation and Renesas Solutions Corporation is necessary to reprint or reproduce in whole or in part these materials.
- z If these products or technologies are subject to the Japanese export control restrictions, they must be exported under a license from the Japanese government and cannot be imported into a country other than the approved destination. Any diversion or reexport contrary to the export control laws and regulations of Japan and/or the country of destination is prohibited.
- Please contact Renesas Technology Corporation or Renesas Solutions Corporation for further details on these materials or the products contained therein.

For inquiries about the contents of this document or product, fill in the text file the installer generates in the following directory and email to your local distributor.

#### ¥SUPPORT¥Product-name¥SUPPORT.TXT

Renesas Tools Homepage http://www.renesas.com/en/tools

## Preface

The PD72 is the emulator debugger to control the PC4400 Emulator for the 720 series of 4-bit microcomputers. This user's manual describes the features of the PD72 and how to set up and use the PD72.

## Rights to the Program

The rights to use the programs included in this product package conform to provisions set forth in the Software License Agreement.The PD72 program can only be used for the purposes of product development by the user, and cannot be used for any other purposes.

Note also that the information in this manual does not convey any guarantee or license for the use of software.

 $\boxed{1}$ 

## Contents

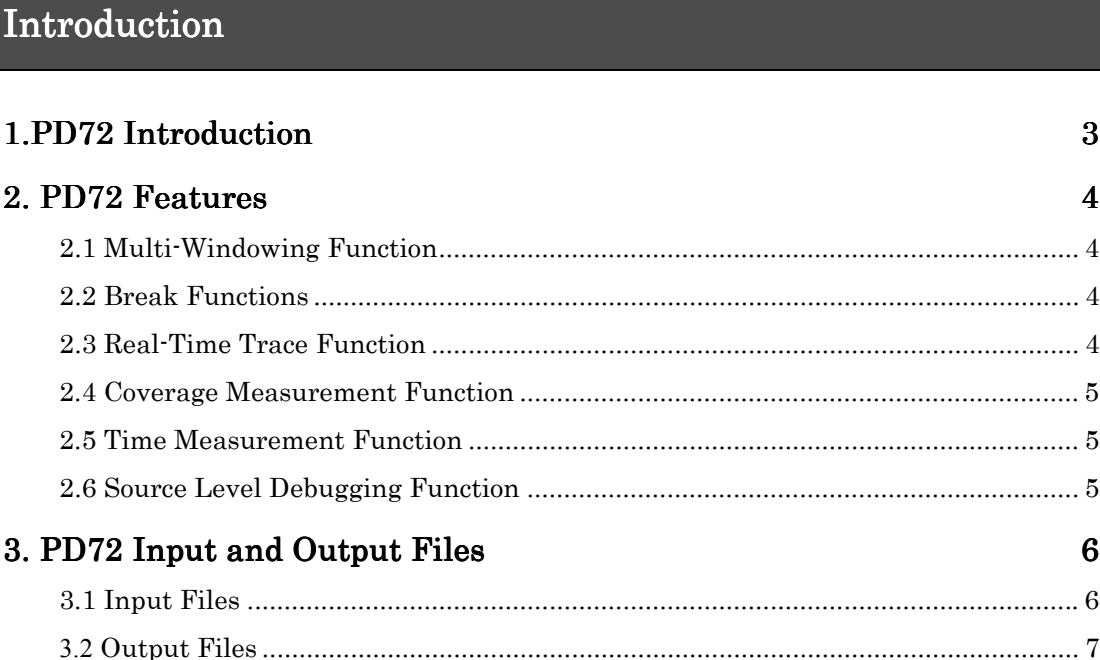

## Setup

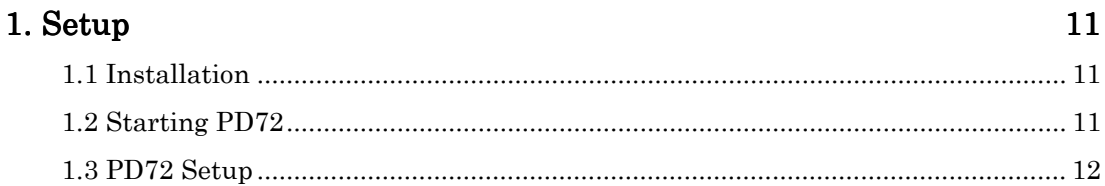

## Window function

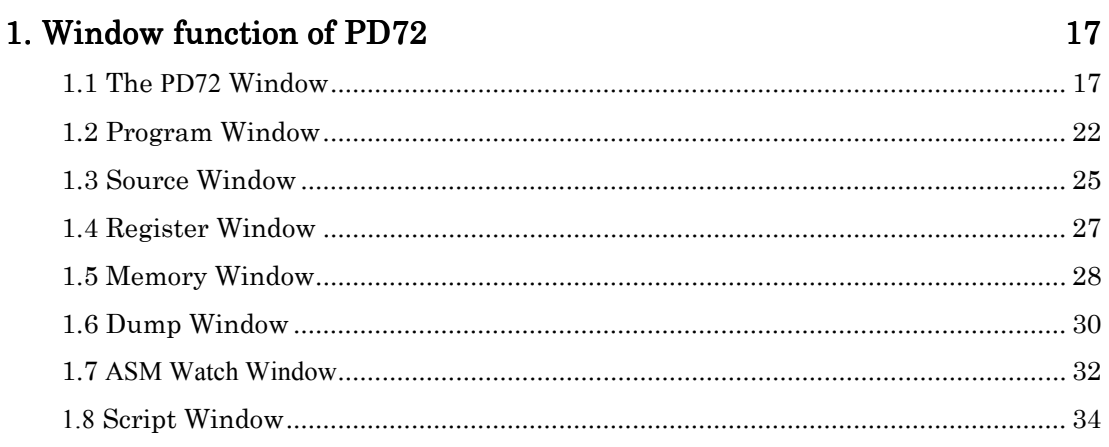

# 9

## 15

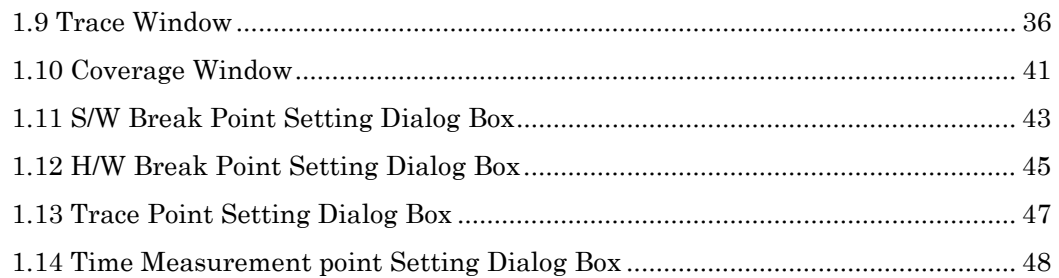

## Basic operation 49

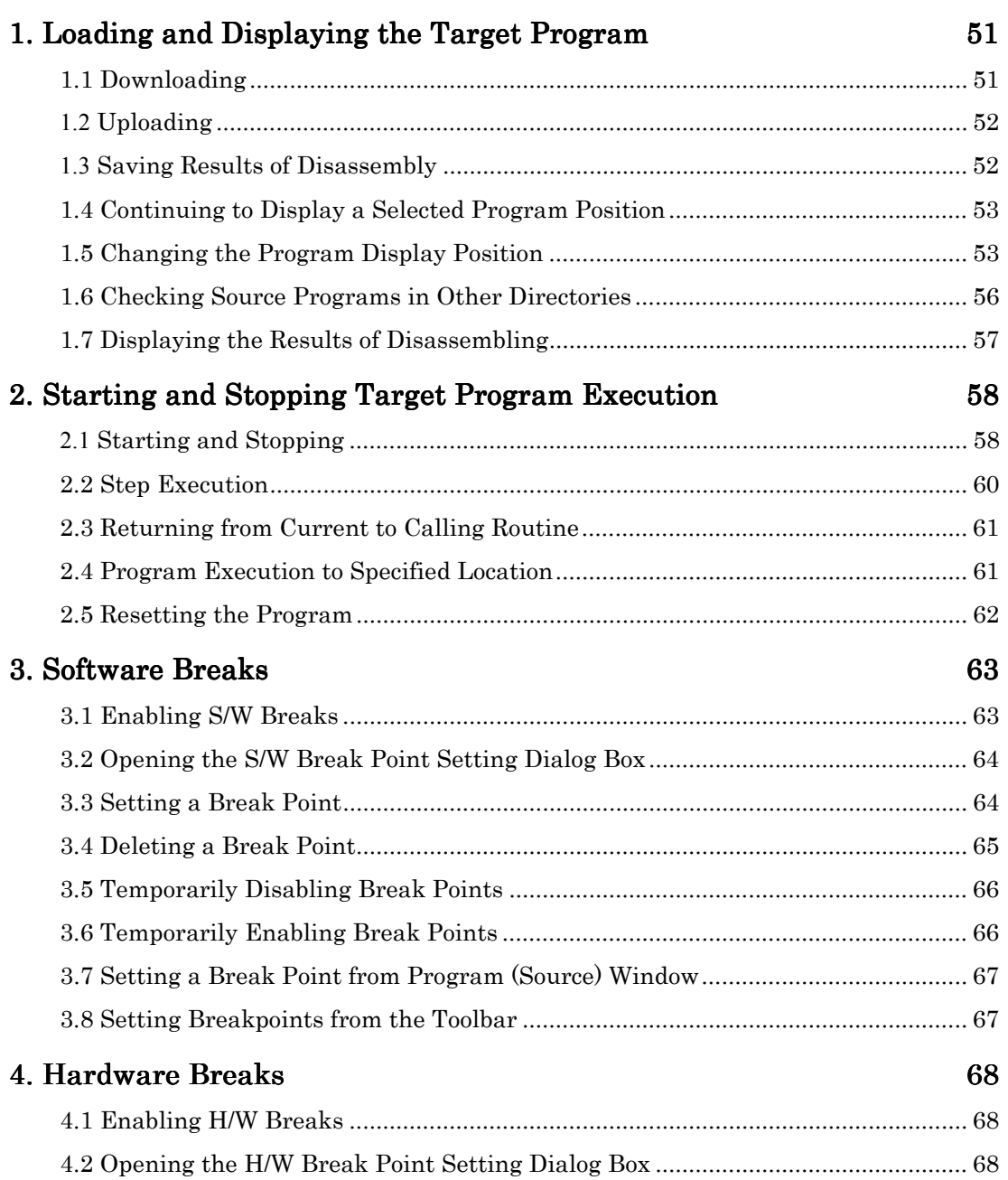

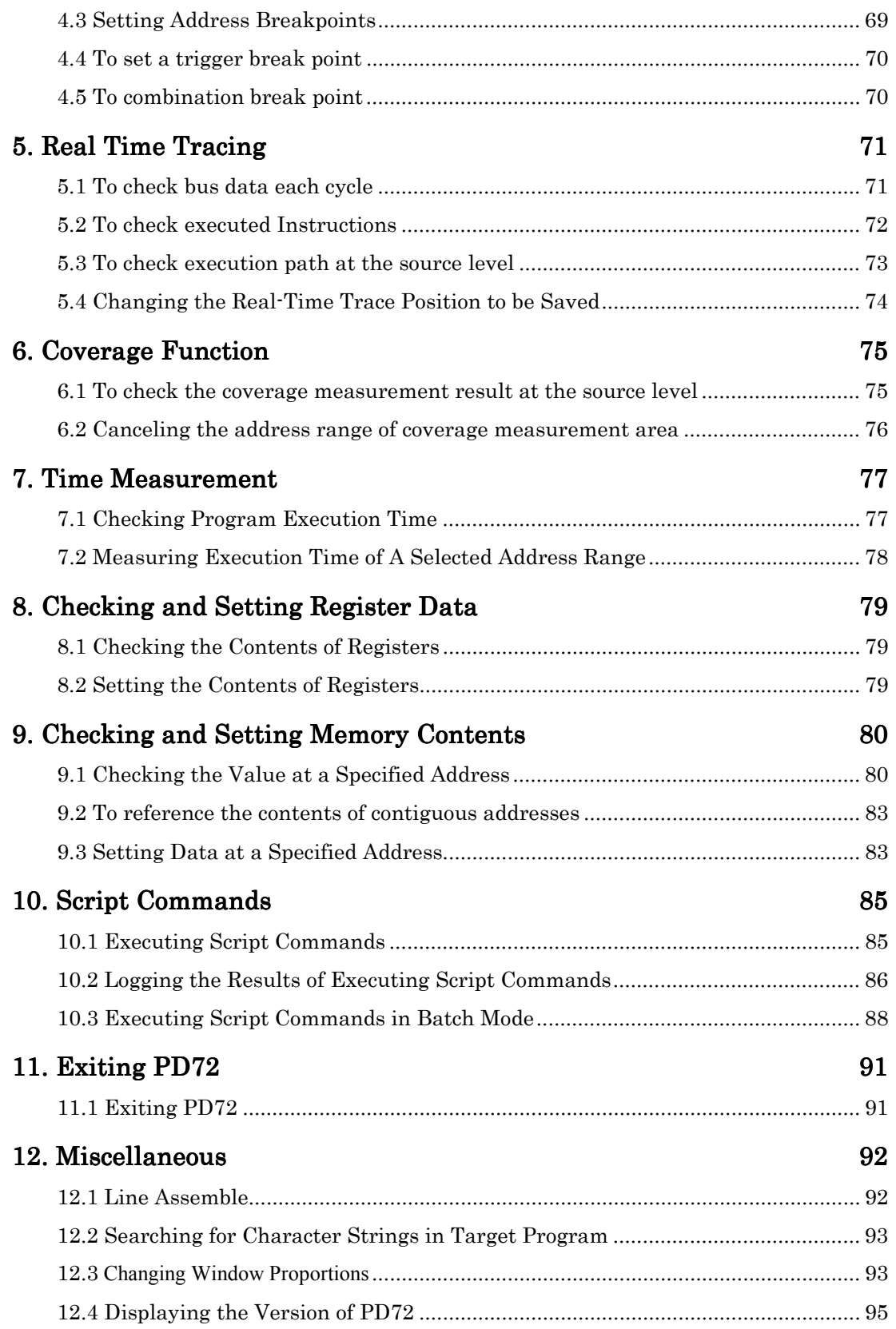

## High-end Debugging end Debugging Debugging 197

### 1. Coverage measurement. measurement. measurement. measurement. measurement. measurement. measurement. measure

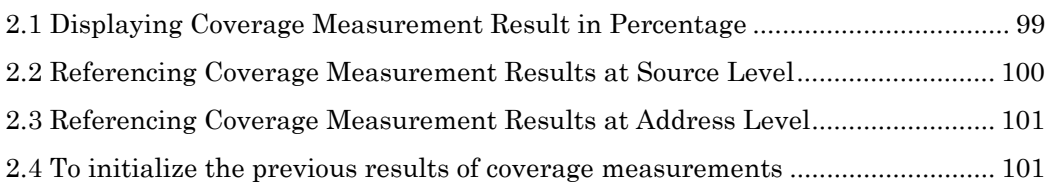

## Reference 103

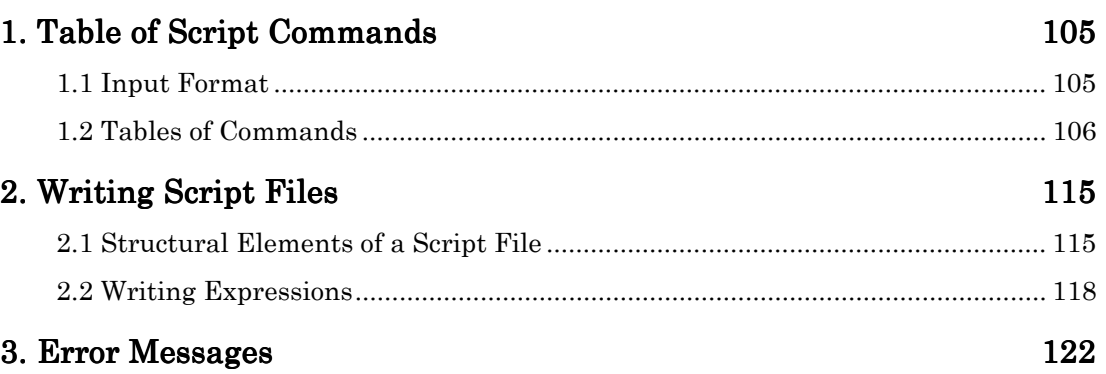

### $\blacksquare$ Index  $\blacksquare$

iv

# **Introduction**

# 1. PD72 Introduction

The PD72 is the emulator debugger software (Windows version) to control the PC4400 Emulator for the 720 series of 4-bit microcomputers.

# 2. PD72 Features

## 2.1 Multi-Windowing Function

PD72 supports multiple overlapping windows, enabling you to simultaneously view a wide range of data. Each window contains menus and buttons, allowing commands to be executed by clicking with the mouse.

### 2.2 Break Functions

PD72 has the following two break functions:

### 2.2.1 Software Break

Software breaks allow program execution to be stopped after the command at the specified address. The point at which this break occurs is called the software breakpoint. You can set software breakpoints from the S/W Break Point Setting dialog box. You can also easily set them from the Program Window and Source Window. PD72 supports up to 2 software breakpoints. You can set and read in the software breakpoint file via the S/W Break Point Setting dialog box.

### 2.2.2 Hardware Break

Hardware break causes the target program to break when an event occurs in the target MCU. The target program can be made to break when execution of a specified address (Fetch) is detected or the rising or falling edge of a signal input from an external trace cable is detected. The former is called an address break and the latter is called a trigger break. PD72 allows you to set two address breakpoints and one trigger breakpoint. A combinatorial condition of these three breakpoints can also be set. Use the H/W Breakpoint Setup dialog box to set these break conditions.

## 2.3 Real-Time Trace Function

PD72 supports a real-time trace function that records the execution history of the target program for 4K cycles. The trace point can be set using the Trace Point Setting dialog box.

## 2.4 Coverage Measurement Function

A coverage measurement function refers to recording the addresses executed (accessed) by the target program (C0 coverage). It allows you to check unexecuted addresses after program execution has stopped. Using this coverage measurement function in a test process, it is possible to check the test items that have been omitted.

### 2.5 Time Measurement Function

A time measurement function refers to measuring the execution time of the target program. It allows you to measure the execution time of a given processing routine.

## 2.6 Source Level Debugging Function

You can display source files and perform source level debugging such as setting break points in the source lines and performing step execution. PD72 allows debugging at the assembly language level.

- You can use the Program Window and Source Window to view source files.
- You can use the ASM Watch Window to view ZXY symbols and bit symbols in assembler source files.
- You can use labels and symbols to specify the addresses of breakpoints.

## 3. PD72 Input and Output Files

## 3.1 Input Files

PD72 processes the following input files.

### 3.1.1 Intel HEX-format Files

The Intel HEX format files contain machine language information. The file attribute is ".hex." The Intel HEX format files consisting of only the low-order data with the file attribute ".hel" and the Intel HEX format files consisting of only the high-order data with the file attribute ".heu" can be handled as the input files for the PD72. These files are generated by the Absolute Assembler ASM72.

### 3.1.2 Symbol Files

This file contains debug information such as symbol information and line number information. A SYM file can be generated by specifying the "-S" option when executing ASM72(The "-C" option outputs the source line information). The file attribute is ".SYM". Although a SYM file is not necessarily required for PD72 to operate, most of its functions are unavailable to use without a SYM file read in. Therefore, always be sure to read in a SYM file along with a HEX file.

### 3.1.3 Data Files Files

A data file contains the information inherent in the target MCU. This data file is included with the product package. The file name is "M34xxxxx.DAT" (M34xxxxx denotes an MCU name).

The data file is an information file necessary to accommodate differences in MCU specifications when MCU types are changed.

### 3.1.4 Script File

The script file is for automatic execution of script commands. This file, which is read from the Script Window, takes the attribute ".scr".

### 3.1.5 Help File File

The help file contains help messages for PD72. This file, which is supplied with PD72, takes the attribute ".chm".

### 3.1.6 Environmental Setup File

The environmental setup file, which is automatically generated by PD72 and cannot be directly created or edited by the user, stores information about the environmental setup of PD72. The filename is PD72.ini. The environmental setup file is saved to the Windows directory (the directory in which you have installed Windows).

## **3.2** Output Files

PD72 outputs the following files.

### 3.2.1 Intel HEX-format Files

The Intel HEX-format files store machine language data. These files, which are saved using PD72's upload function, take the attribute ".hex". Files saved in the Intel HEX format can be downloaded by PD72.

### 3.2.2 Disassemble Files Files

Disassemble files store the results of disassembling program memory. These files, which are reference text files, take the attribute ".txt". Disassemble files cannot be reassembled or downloaded.

### $3.2.3$  Log File

The log file is a text file containing the results of executing the script commands. This file, which takes the attribute ".log", contains the results from the logon point to the logoff point.

### 3.2.4 View File

The view file is a text file that contains the contents of the script window. In PD72, the last 1000 lines of the results of executing the script commands are stored in the view buffer. The view file, which takes the attribute ".viw", contains the contents of the view buffer.

## [ MEMO ]

# **Setup**

# 1. Setup

## 1.1 Installation

See the Release Notes provided with the product for how to install PD72.

## 1.2 Starting PD72

Follow the instructions below to start PD72:

Click the start button, then select program (P)->[RENESAS-TOOLS]->[PD72 V.x.xx Release x]

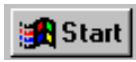

This operation starts PD72 (the emulator debugger).

## 1.3 PD72 Setup

When you start PD72, the Init dialog box is displayed, allowing you to set up the operating environment.

### 1.3.1 Init Dialog Box Screen Configuration

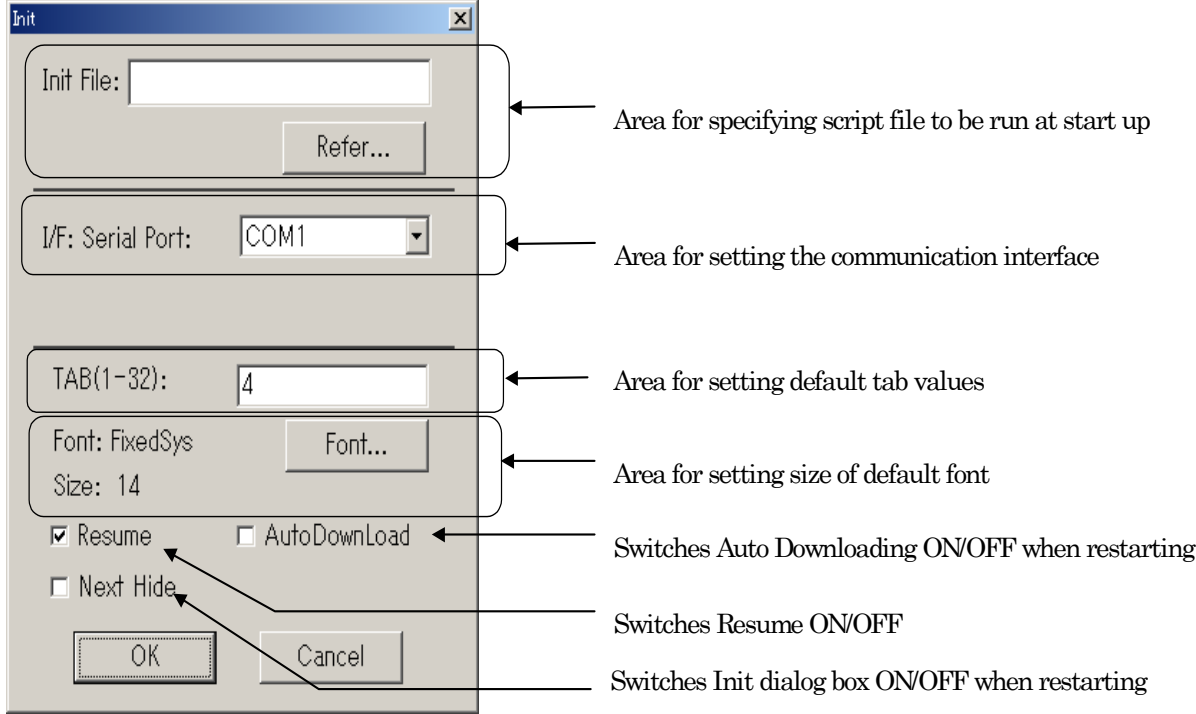

### 1.3.2 Environment Setup

1. Specifying the script file to be executed at startup

Specify a script file if you want to execute script commands at startup. These commands must have been saved as a script file. Click the "Refer" button to open the file selection dialog box, then use the mouse to select the script file to be executed at startup. The selected script file is displayed after InitFile: in the Init dialog box.

2. Setting the communication interface Set the communication port in the Serial Port area of the dialog box. 3. Setting of default TAB values

Specify the default tab values for the Program Window, Source Window. You can specify TAB values between 1 and 32.

Note:

You can set the tabs independently in each window. With the target window active, select  $[Option]$  ->  $[TAB]$  from the menu in the **PD72** Window to open the TAB Setting dialog box. You can now set the tabs for the active window.

4. Setting of default font size

Specify the default font for the characters displayed by PD72. Click the "Font" button to open the Font dialog box, then specify the font and the font size.

Note:

You can set the font size independently in each window. With the target window active, select  $[Option] \rightarrow [Font]$  from the menu in the **PD72** Window to open the Font Setting dialog box. You can now set the font size for the active window.

5. Switches of Init dialog box ON/OFF of restarting

Specify whether the Init dialog box should be opened when restarting PD72. Check "Next Hide" to stop the Init dialog box being opened when you next start PD72. If you want to display the Init dialog box when you next start **PD72**, select [Init]  $\geq$  [Environ] from the PD72 Window menu, then uncheck "Next Hide" in the Init dialog box. You can also force the Init dialog box to be displayed when you start up by pressing and holding the Ctrl key when starting PD72.

### 6. Switches of Resume ON/OFF

You can specify whether, when you restart PD72, the windows are restored to their status when you last quit the program. Check the Resume box to do so.

### 7. Selection of Auto downloading at startup

You can specify whether, when you restart PD72, the program automatically fetches the last-read target program. Check the Auto Download box to do so.

## [ MEMO ]

# **Window function**

## **1.** Window function of PD72

## 1.1 The PD72 Window

The PD72 Window is the main window for PD72. This window displays the main commands on a toolbar. You can click on the buttons on this toolbar to run the target program in normal or one-step mode. The main display area accommodates windows such as the Target Program Window.

### **1.1.1** PD72 Window Screen Configuration

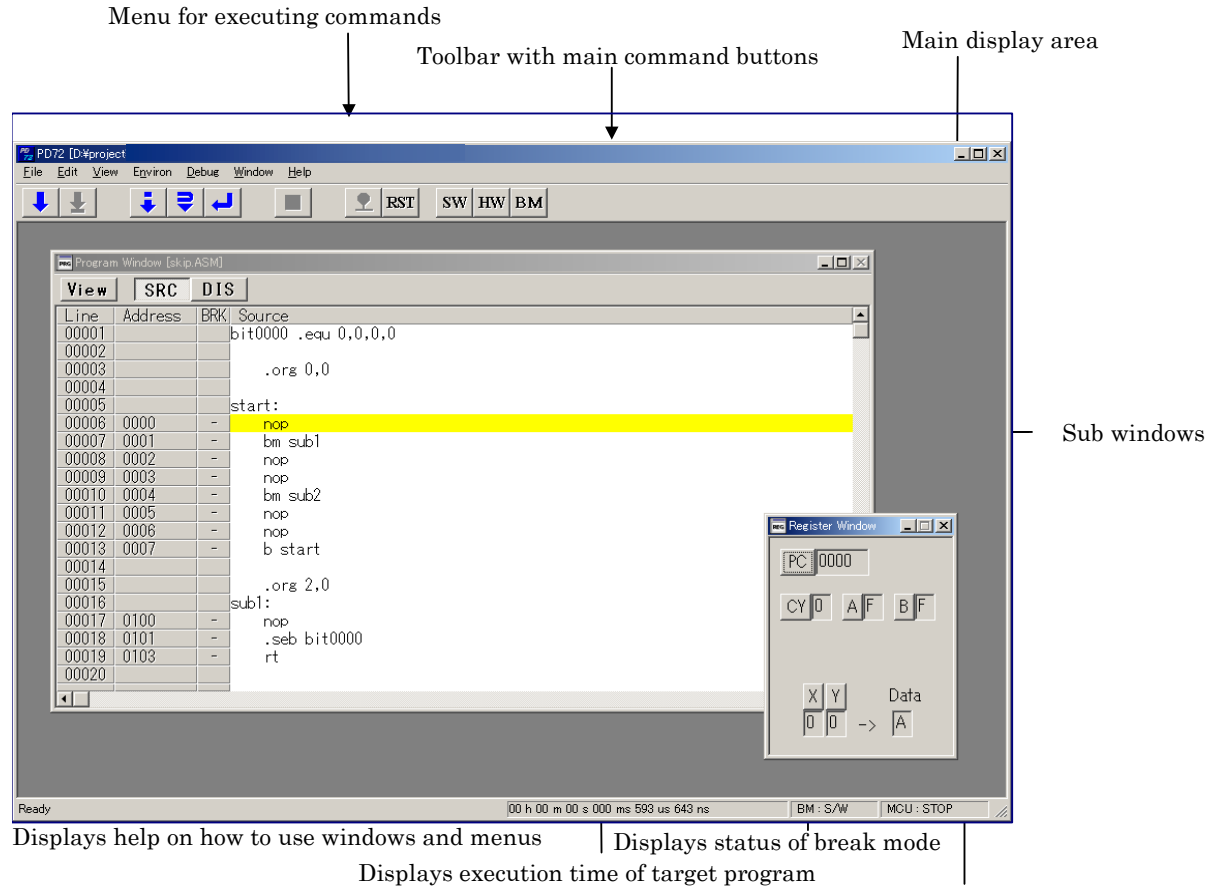

Displays status of execution of target program

### 1.1.2 PD72 Window Toolbar

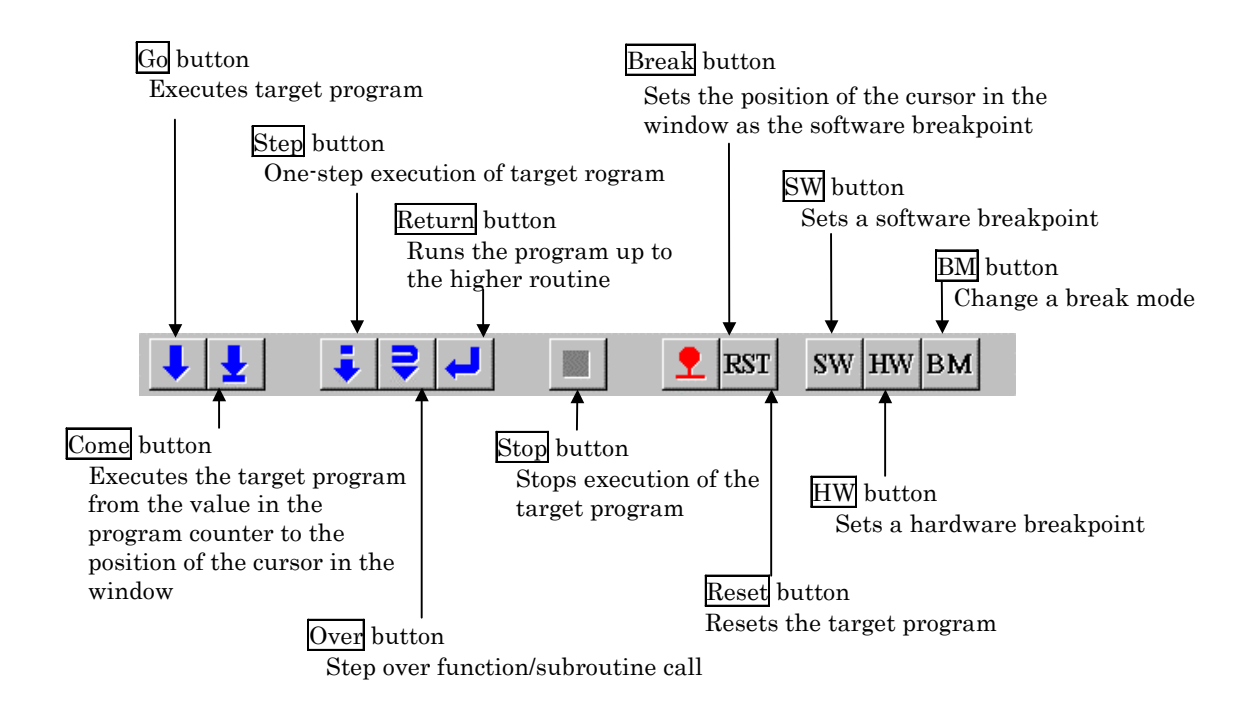

### 1.1.3PD72 **Window Menu**

The menus in the PD72 Window can be classified as basic menus and extended menus.

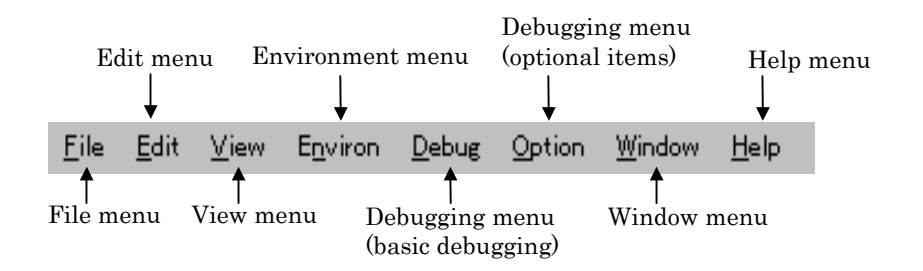

### Basic Menus and Extended Menus

The sub-menu items of the optional menus in PD72 automatically change according to which window is active in the main display area of the PD72 window. The optional menus are called extension menus.

In contrast, the items on all menus other than the optional menus remain the same no matter which window is active. These are called basic menus, and provide the items for the basic operation of PD72 and debugging.

Below, we look at the functions of each item on the basic menus. The functions of the items on the extended menus are described under the respective windows.

### $1.1.3.1$  File operation

The [File] menu in PD72 contains the items required for file operation such as including files, saving files, and terminating PD72.

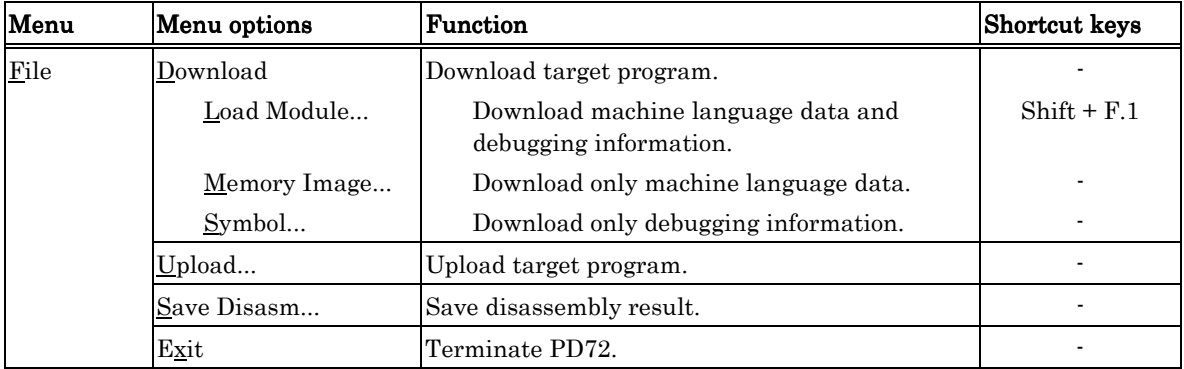

### 1.1.3.2 Editing

The [Edit] menu in PD72 contains the items required for editing operation such as character strings copy, paste, and search.

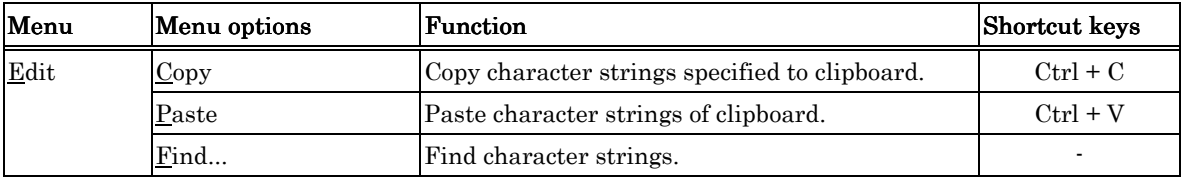

### 1.1.3.3 Display

The [View] menu in PD72 contains the items required for switching display of the tool bar and status bar.

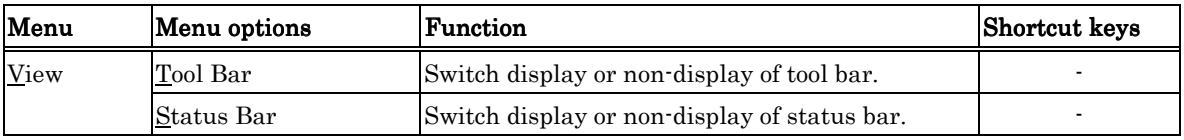

### 1.1.3.4 Setup

The [Environ] menu in PD72 contains the items required for setting up the operating environment.

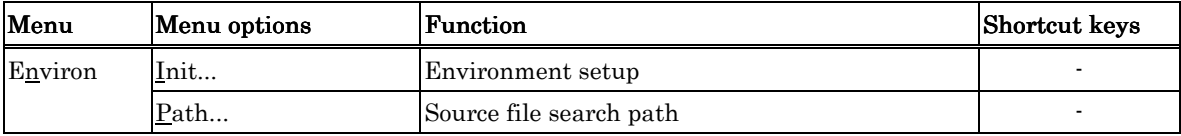

### 1.1.3.5 Debugging (Basic)

The [Debug] menu in PD72 contains the items for basic debugging such as starting and stopping and one-step execution of the target program.

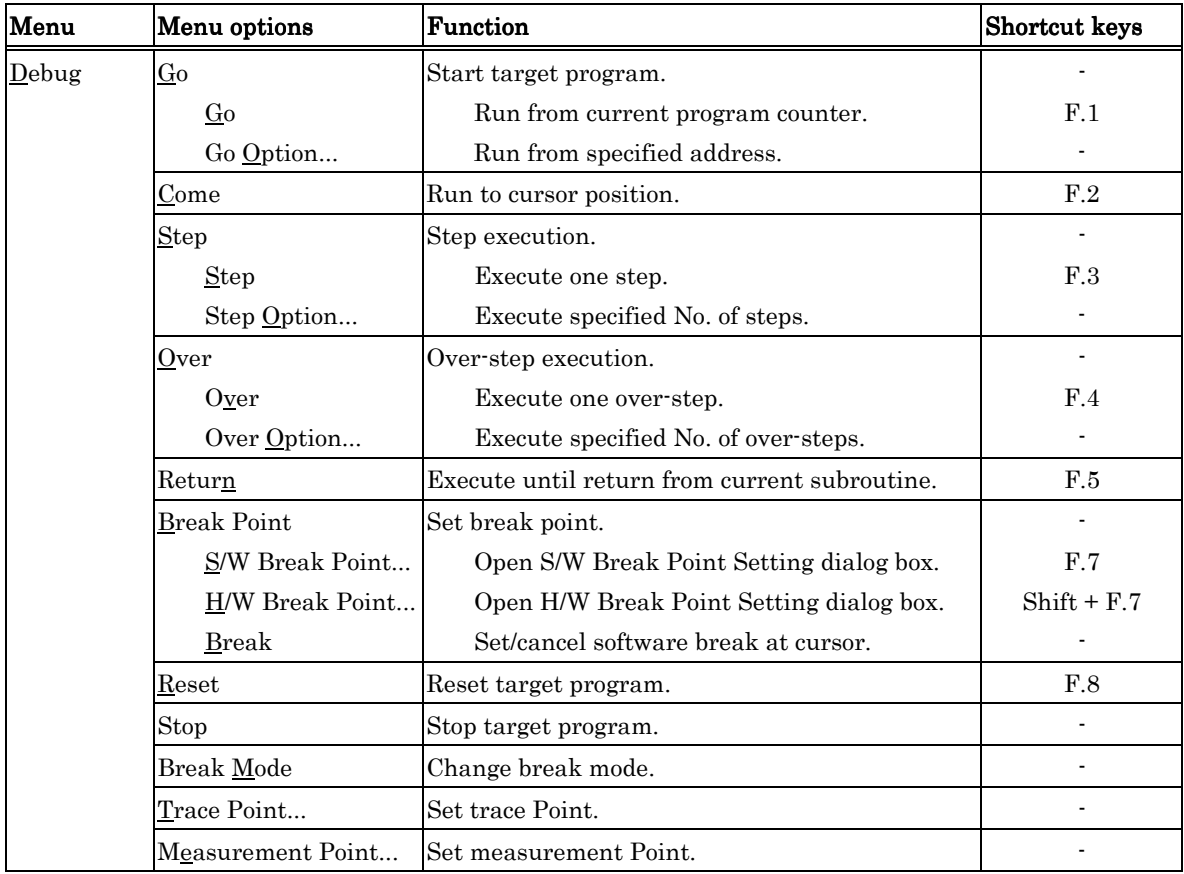

### 1.1.3.6 Debugging (Option)

The extended menus in PD72 contains the items for operating the various PD72 windows. The items on the extended menus differ according to which window is active. The functions of the items on the extended menus are described under the respective windows.

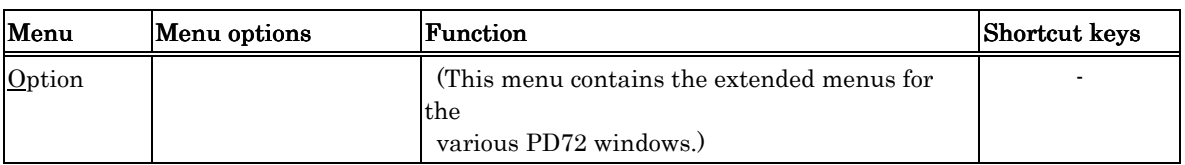

### 1.1.3.7 Window Operations

The [Window] menu contains the items for manipulating the display functions of the windows displayed by PD72.

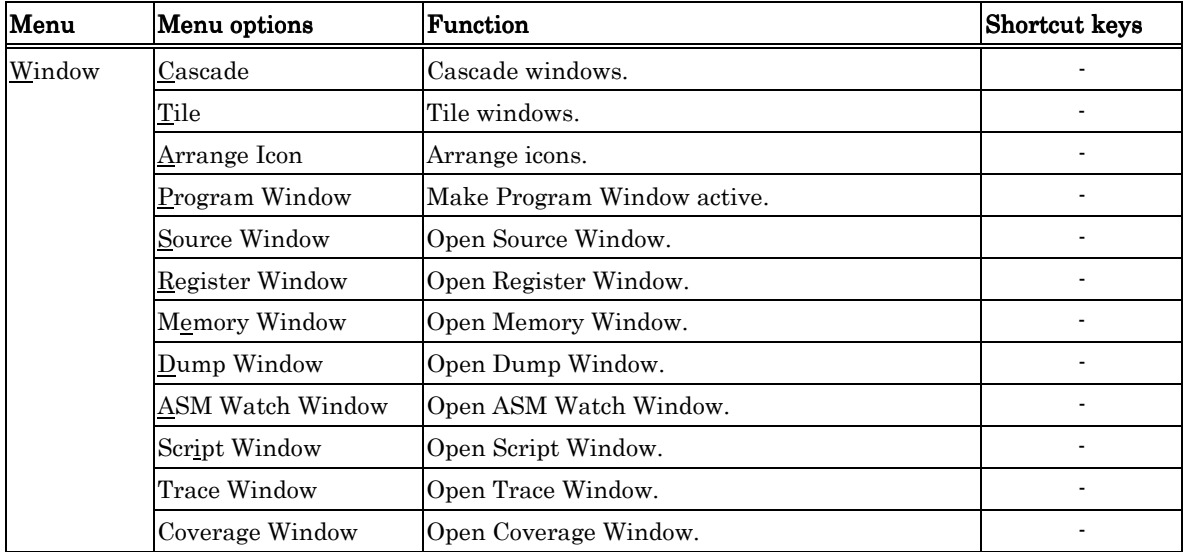

### 1.1.3.8 Help

The [Help] menu contains the items for displaying PD72 help messages and the PD72 version No.

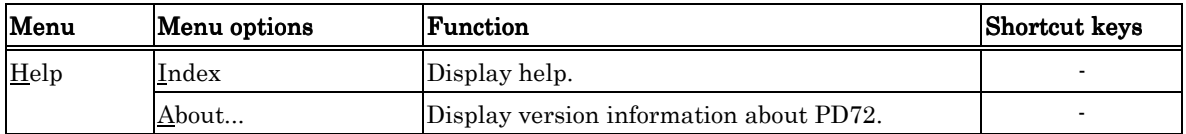

## 1.2 Program Window

The Program Window displays the machine code at the current program counter. The line at the program counter is highlighted in yellow. The Program Window is automatically opened in the main display area of the PD72 Window when you start PD72. The Program Window can be used for executing the target program up to the cursor position, set or cancel software breakpoints using the mouse, and displaying reverse assembles of the target program, etc. Double-click the software breakpoint display/setting area to set or cancel software breakpoints.

### 1.2.1 Structure of Program Window

The Program Window has two display modes: source and disassemble. The structure of the Program Window is described for each display mode below.

### 1.2.1.1 Structure of Program Window in Source Display Mode

The source display mode is provided for debugging at the source level. You can check the source files of the target program in source display mode.

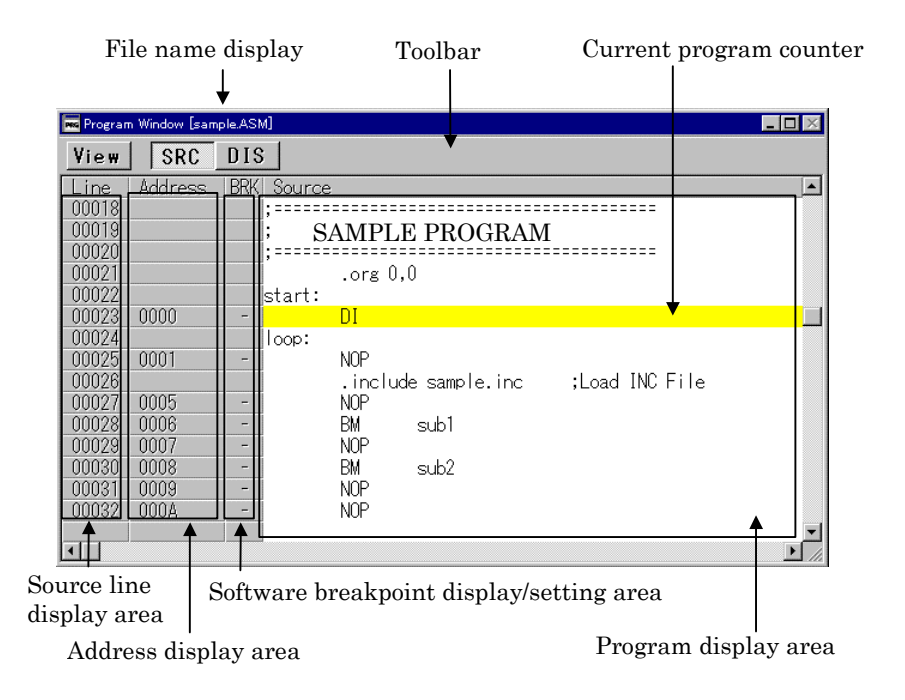

- The line No. display area and address display area can be displayed or hidden by selecting or cancelling [Option] -> [Layout] -> [Line Area] and [Option] -> [Layout] -> [Address Area]. Note that, by default, the address display area is hidden.
- Double-click the line No. display area to change the display source file.
- Double-click the address display area to change the display starting address or the display starting line.

### 1.2.1.2 Structure of Program Window in Disassemble Display Mode

The disassemble display mode is provided for debugging at the instruction level. You can check the results of disassembling the target program in disassemble display mode.

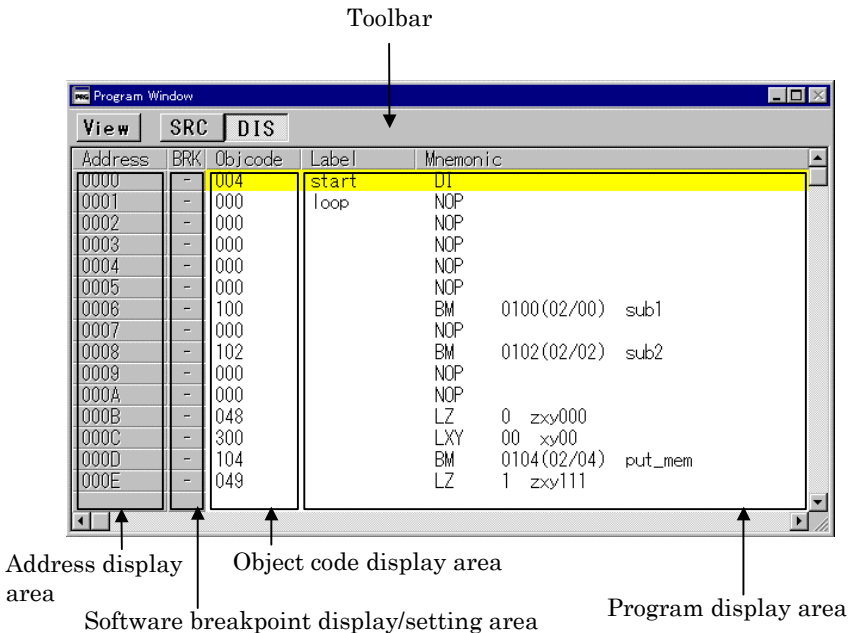

- The address display area and object code display area can be displayed or hidden by selecting or cancelling  $[Option] \rightarrow [Layout] \rightarrow [Address Area]$  and  $[Option] \rightarrow$ [Layout] -> [Code Area].
- Note that you cannot scroll backwards vertically until you have scrolled forwards. When you scroll forwards, the previous display address is stored in the internal buffer. This address information is used when you scroll backwards. Note that the internal buffer is cleared if you execute a command that changes the first line address.
- If you disassemble an area (data or empty area, etc.) other than the program, the contents of memory are interpreted as instruction code and displayed in disassembled format. In this case, "???" is displayed for undefined instructions and operands.
- Double-click the address display area to change the display starting address.

### <span id="page-33-0"></span>1.2.2 Program Window Toolbar

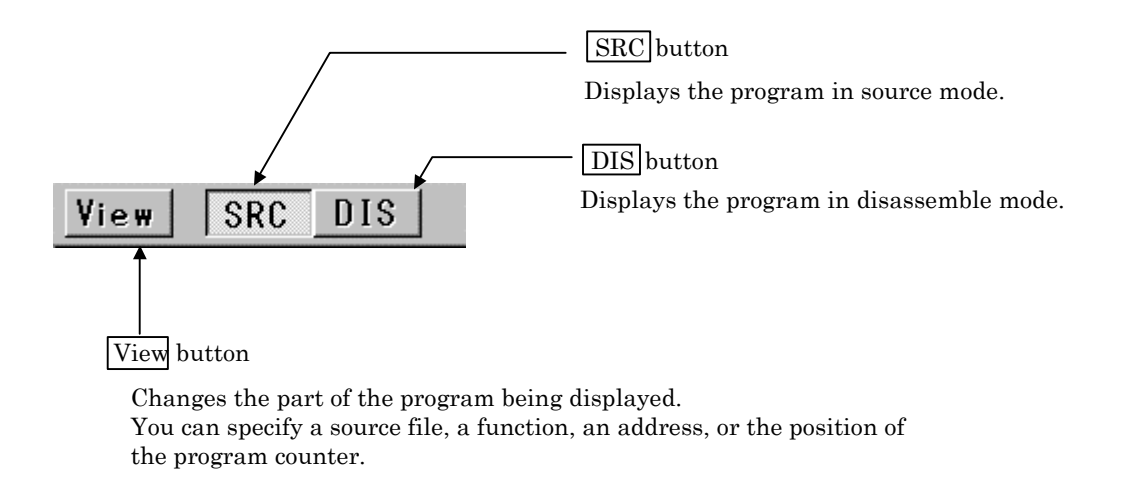

### 1.2.3 Extended menu in the Program Window

When the Program Window is active in the PD72 main display area, the [Option] menu contains the following items:

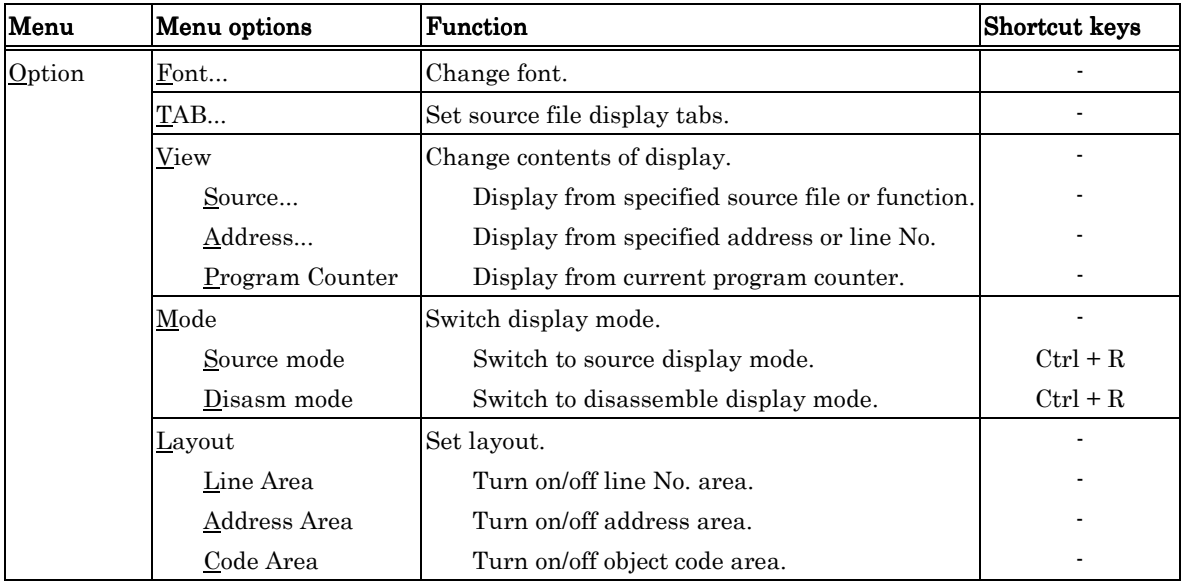

## 1.3 Source Window

The Source Window is provided for dedicated display of the program being checked. The line at the program counter is highlighted in yellow. In contrast to the Program Window, which follows the program counter, the Source Window is not updated until you specify. Use the Source Window to check what is happening in specific subroutines. You can open up to 10 Source Windows. Other functions are the same as in the Program Window.

### 1.3.1 Structure of Source Window

The Source Window has two display modes: source and disassemble. The structure of the Source Window is described for each display mode below.

The Source Window has the same structure as the Program Window. See Section 1.2.1, "Structure of Program Window" under Window Functions for details.

### 1.3.1.1 Structure of Source Window in Source Display Mode

The source display mode is provided for debugging at the source level. You can check the source files of the target program in source display mode.

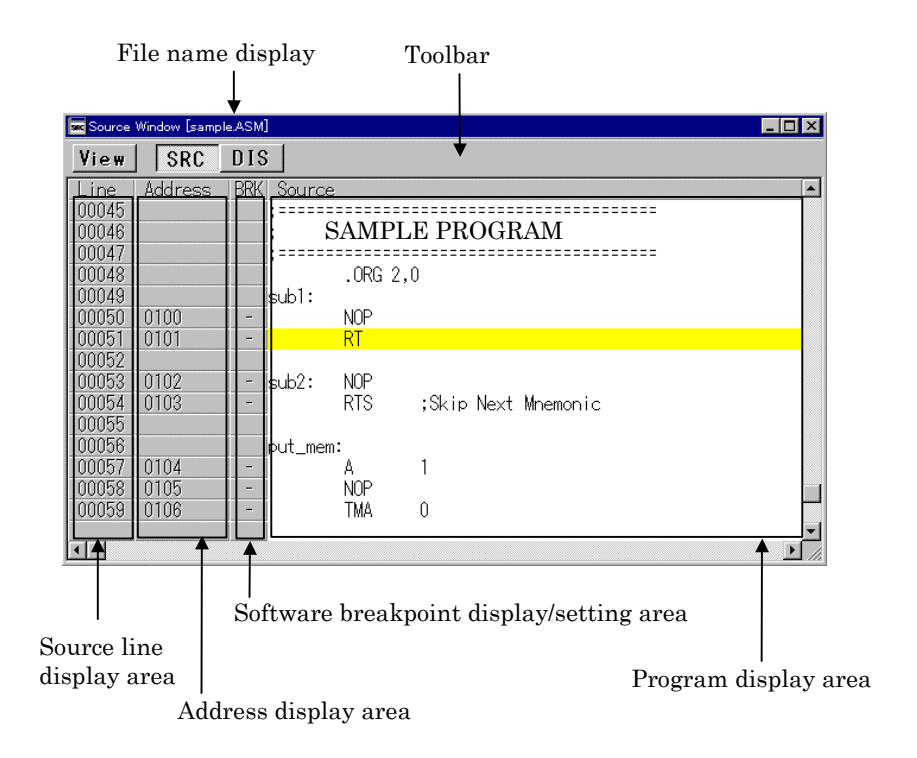

### 1.3.1.2 Structure of Source Window in Disassemble Display Mode

The disassemble display mode is provided for debugging at the instruction level. You can check the results of disassembling the target program in disassemble display mode.

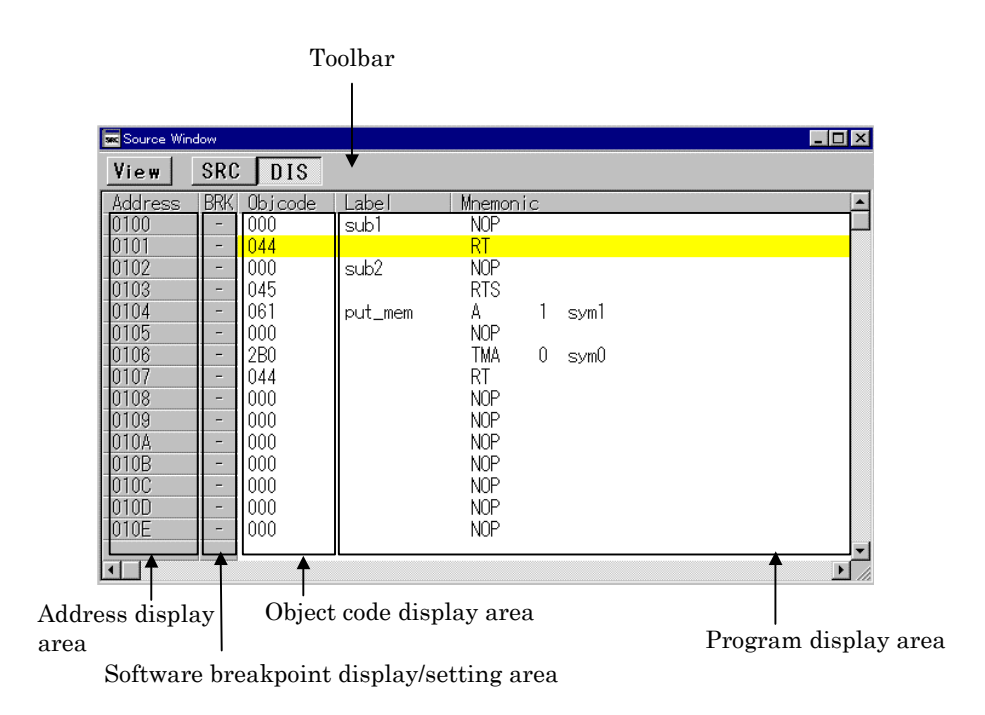

### 1.3.2 Source Window Toolbar

The Source Window toolbar is the same as that in the Program Window. See Section [1.2.2,](#page-33-0) "[Program Window Toolbar"](#page-33-0) under Window Functions for details.

### 1.3.3 Extended Menus in the Source Window

When the Source Window is active in the PD72 main display area, extended menus for the Source Window are allocated to the [Option] menus. The extended menus of the Source Window are identical to those of the Program Window. See Section [1.2.3,](#page-33-0) "[Extended menu](#page-33-0)  [in the Program Window"](#page-33-0) under Window Functions for details.
# 1.4 Register Window

The Register Window shows the contents of the registers. The display is updated after each command is executed. You can click the buttons

corresponding to registers in the Register Window to quickly change the values of the registers.

## 1.4.1 Structure of Register Window

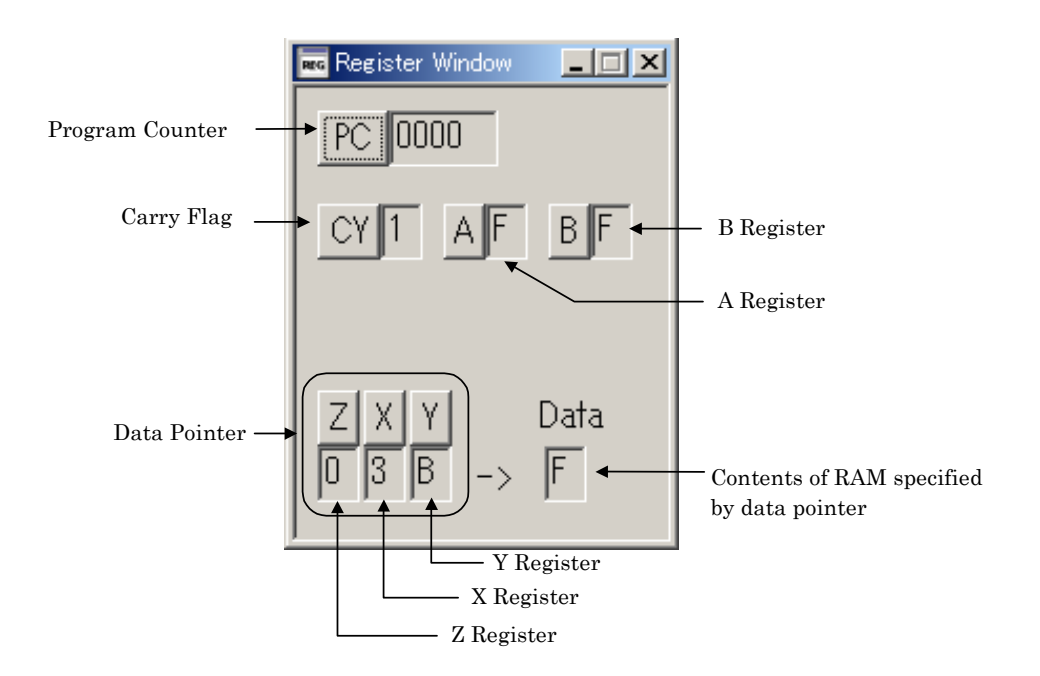

### 1.4.2 Extended Menus in the Register Window

The Register Window is not exist the [Option] menu.

# 1.5 Memory Window

The Memory Window displays the contents of contiguous memory in "address", "symbol", and "data (contents of memory)" formats. The display is updated after each command is executed. Data can be displayed in binary, decimal, and hexadecimal. You can open up to 10 Memory Windows. You can use the Memory Windows to modify the contents of memory, and also to fill and move specified blocks of memory.

#### 1.5.1 Structure of Memory Window

The Memory Window has two display modes: RAM and ROM. The diagrams below show the Memory Window's screen structures in the RAM display and the ROM display modes.

#### $L = x$ RAM ROM | Bin | Dec | Hex Toolbar ٠ Addre ۱.  $\frac{000}{000}$  $7x\sqrt{00}$  $\overline{D}$  $\begin{array}{r} 002 \\ 003 \\ 004 \\ 005 \\ 006 \end{array}$  $zxy003$  $\mathbf{\Omega}$ 0  $\frac{007}{008}$ <br>  $\frac{008}{008}$ <br>  $\frac{004}{008}$  $z \times y007$  $\overline{4}$ ξ, ġ Ď nnr Address display Data display area area Symbol display area

#### 1.5.1.1 Structure of Memory Window in RAM Display Mode

- Double-click the address display area to change the display RAM starting address.
- Double-click a symbol or the memory display area to change the contents of memory.

#### 1.5.1.2 Structure of Memory Window in ROM Display Mode

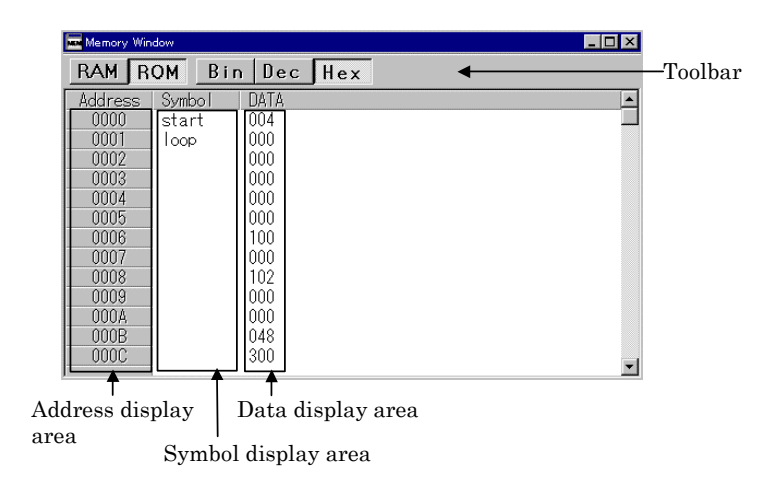

- $\bullet$  Double-click the address display area to change the display ROM starting address.
- Double-click a symbol or the memory display area to change the contents of memory.

#### 1.5.2 Memory Window Toolbar

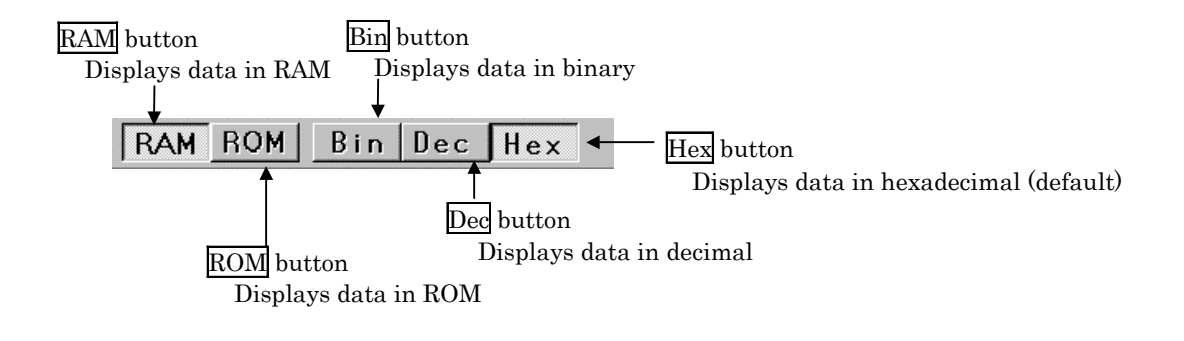

#### 1.5.3 Extended Menus in the Memory Window

When the Memory Window is active in the PD72 main display area, the [Option] menu contains the following items:

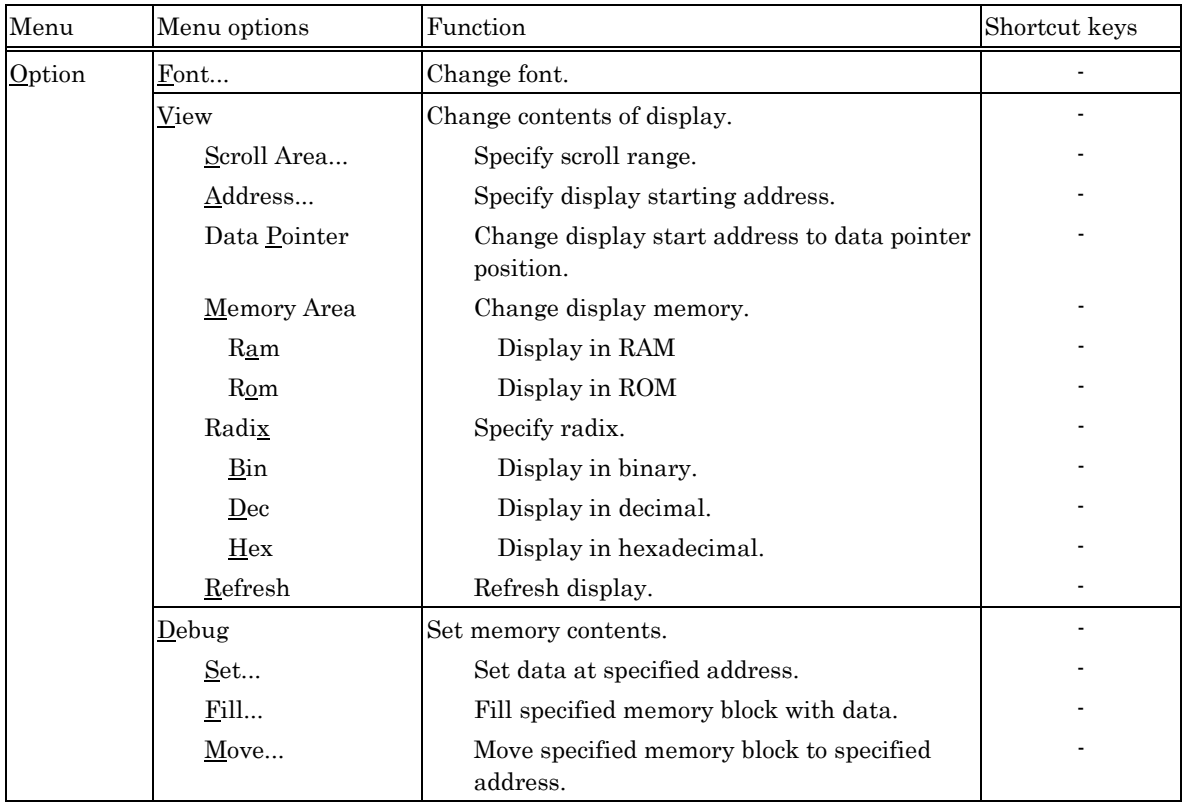

# 1.6 Dump Window

The Dump Window displays the contents of contiguous memory in dump format. The display is updated after each command is executed. You can open up to 10 Dump Windows. You can use the Dump Windows to modify the contents of memory, and also to fill and move specified blocks of memory.

#### 1.6.1 Structure of Dump Window

The Dump Window has two display modes: RAM and ROM. The diagrams below show the dump Window's screen structures in the RAM display and the ROM display modes.

#### $\Box$ D $\bm{x}$ RAM ROM Toolbar  $A - A$  $\frac{000}{010}$ F F<br>E  $\begin{array}{r}\n 020 \\
030 \\
040 \\
050 \\
070 \\
080 \\
090 \\
000 \\
080 \\
080 \\
080 \\
\end{array}$ b .<br>F F<br>F<br>F FFFFF  $\Box$ Address display area Data display area

#### 1.6.1.1 Structure of Memory Window in RAM Display Mode

- Double-click the address display area to change the display RAM starting address.
- Double-click the memory display area to change the contents of memory.

1.6.1.2 Structure of Memory Window in RAM Display Mode

| Dump Window          |              |     |     |     |                   |     |     |     |     |     |     |     |     |     |     | <b>HOX</b>          |   |
|----------------------|--------------|-----|-----|-----|-------------------|-----|-----|-----|-----|-----|-----|-----|-----|-----|-----|---------------------|---|
| <b>RAM</b>           | <b>I ROM</b> |     |     |     |                   |     |     |     |     |     |     |     |     |     |     |                     |   |
| Address              | Û            |     |     | 3   | 4                 | 5   | 6   |     | 8   | 9   | А   | B   | C   | Ū.  | F   |                     | ▴ |
| 0000                 | 004          | 000 | 000 | 000 | 000               | 000 | 100 | 000 | 102 | 000 | 000 | 048 | 300 | 104 | 049 | 311                 |   |
| 0010                 | 104          | 048 | 310 | 104 | 0E0               | 201 | 000 | 000 | 000 | 000 | 000 | 000 | 000 | 000 | 000 | 000                 |   |
| 0020                 | 000          | 000 | 000 | 000 | 000               | 000 | 000 | 000 | 000 | 000 | 000 | 000 | 000 | 000 | 000 | 000                 |   |
| 0030                 | 000          | 000 | 000 | 000 | 000               | 000 | 000 | 000 | 000 | 000 | 000 | 000 | 000 | 000 | 000 | 000                 |   |
| 0040                 | 000          | 000 | 000 | 000 | 000               | 000 | 000 | 000 | 000 | 000 | 000 | 000 | 000 | 000 | 000 | 000                 |   |
| 0050                 | 000          | 000 | 000 | 000 | 000               | 000 | 000 | 000 | 000 | 000 | 000 | 000 | 000 | 000 | 000 | 000                 |   |
| 0060                 | 000          | 000 | 000 | 000 | 000               | 000 | 000 | 000 | 000 | 000 | 000 | 000 | 000 | 000 | 000 | 000                 |   |
| 0070                 | 000          | 000 | 000 | 000 | 000               | 000 | 000 | 000 | 000 | 000 | 000 | 000 | 000 | 000 | 000 | 000                 |   |
| 0080                 | 000          | 000 | 000 | 000 | 000               | 000 | 000 | 000 | 000 | 000 | 000 | 000 | 000 | 000 | 000 | 000                 |   |
| 0090                 | 000          | 000 | 000 | 000 | 000               | 000 | 000 | 000 | 000 | 000 | 000 | 000 | 000 | 000 | 000 | 000                 |   |
| 00A0                 | 000          | 000 | 000 | 000 | 000               | 000 | 000 | 000 | 000 | 000 | 000 | 000 | 000 | 000 | 000 | 000 <sub>1</sub>    |   |
| 00B0                 | 000          | 000 | 000 | 000 | 000               | 000 | 000 | 000 | 000 | 000 | 000 | 000 | 000 | 000 | 000 | $\frac{000}{1}$ - 1 |   |
|                      |              |     |     |     |                   |     |     |     |     |     |     |     |     |     |     |                     |   |
| Address display area |              |     |     |     | Data display area |     |     |     |     |     |     |     |     |     |     |                     |   |

- Double-click the address display area to change the display RAM starting address.
- Double-click the memory display area to change the contents of memory.

#### 1.6.2 Dump Window Toolbar

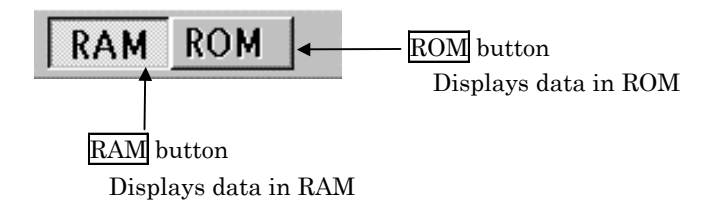

## 1.6.3 Extended Menus in the Dump Window

When the Dump Window is active in the PD72 main display area, the [Option] menu contains the following items:

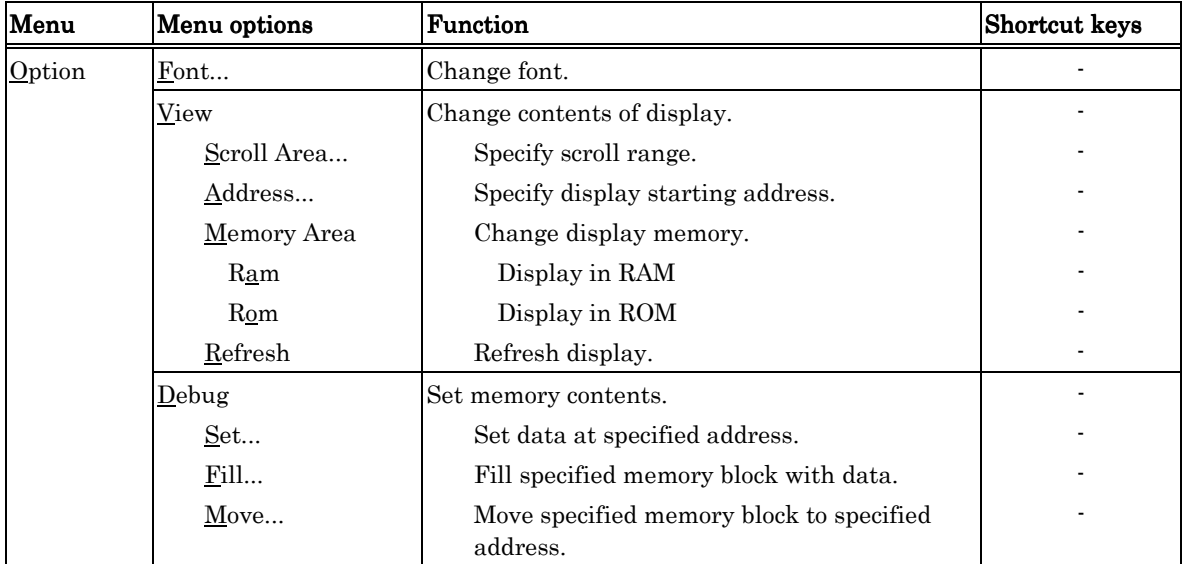

# 1.7**ASM Watch Window**

The ASM Watch Window allows you to check the values at any specified RAM address. You can specify the point to watch as an address (symbol or global variable), as an address and bit No., or as a bit symbol. The display is updated after each command is executed.

## 1.7.1 Structure of ASM Watch Window

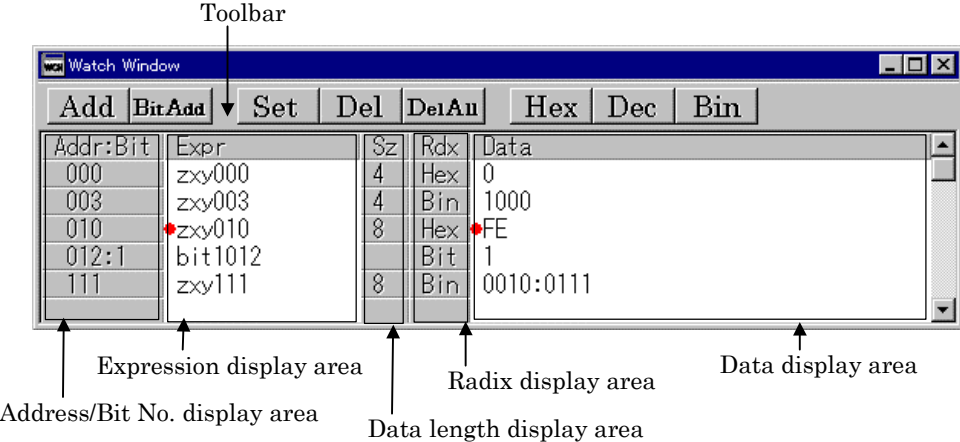

- The cursor position is indicated by a red mark in the address display area and data display area. Click either area or use the up cursor and down cursor keys to move the cursor.
- Double-click the radix (Rdx) display area to switch the current radix for the data displayed in that area as follows:
	- $\ldots$  -> hexadecimal -> decimal -> binary -> hexadecimal ->  $\ldots$
- Information about set watchpoints is stored in the Init file when you close the ASM Watch Window or exit PD72. When you re-open the ASM Watch Window, the previously set watch points are automatically restored.
- In the case of the ASM Watch Window, the addresses of any previously set watchpoints are recalculated when you download a target program and the memory referenced using the new addresses. Thus there is no need to respecify the watchpoint addresses even when they change as a result of changes in the program.
	- When the addresses of inactive watchpoints (indicated by  $"$ - $\leq$ not active $>$ - $"$ ) are recalculated and the result is a valid address, the watchpoints automatically become active again.

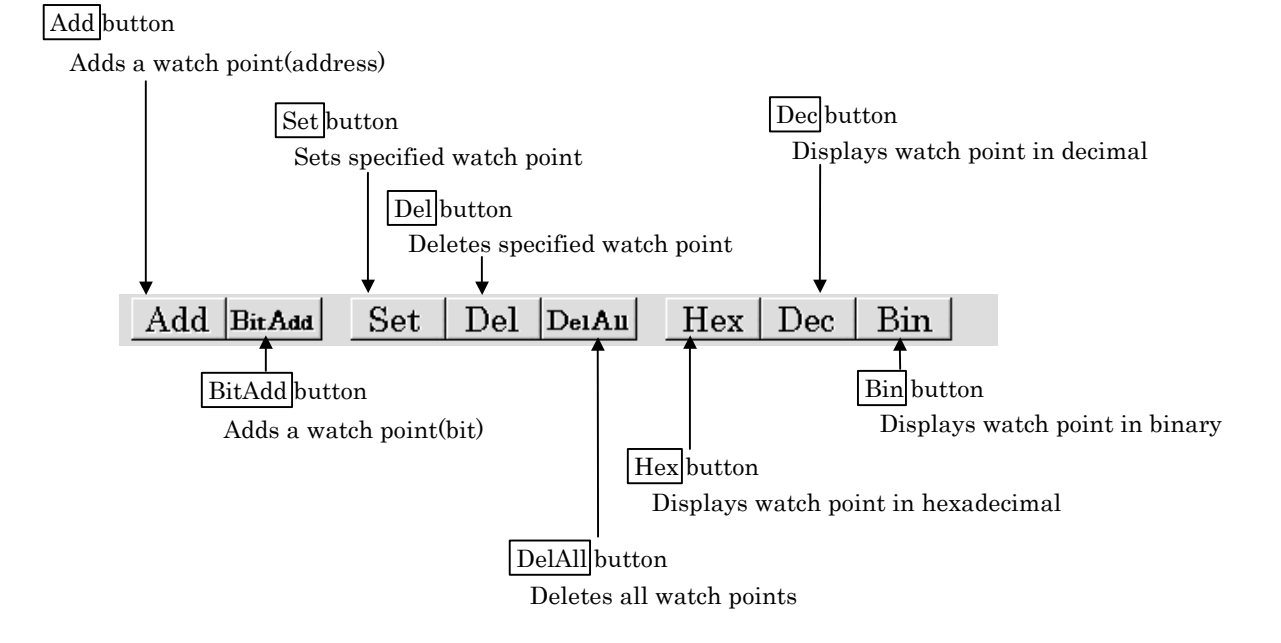

#### 1.7.2 ASM Watch Window Toolbar

#### 1.7.3 Extended Menus in the ASM Watch Window

When the ASM Watch Window is active in the PD72 main display area, the [Option] menu contains the following items:

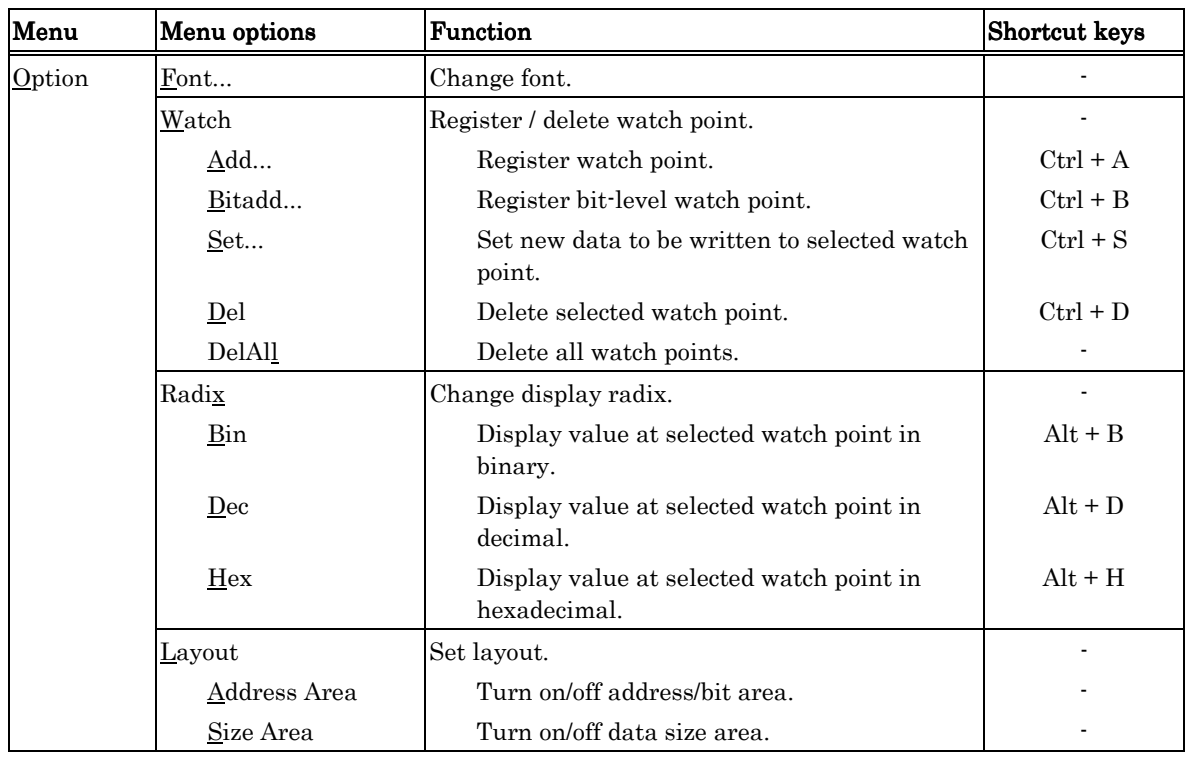

# **1.8** Script Window

The Script Window displays the execution of text-format script commands and the results of that execution. Script commands can be executed using a script file or interactively. You can also write script commands in the script file so that they are automatically executed. The results of script command execution can also be stored in a previously specified log file.

#### 1.8.1 Structure of Script Window

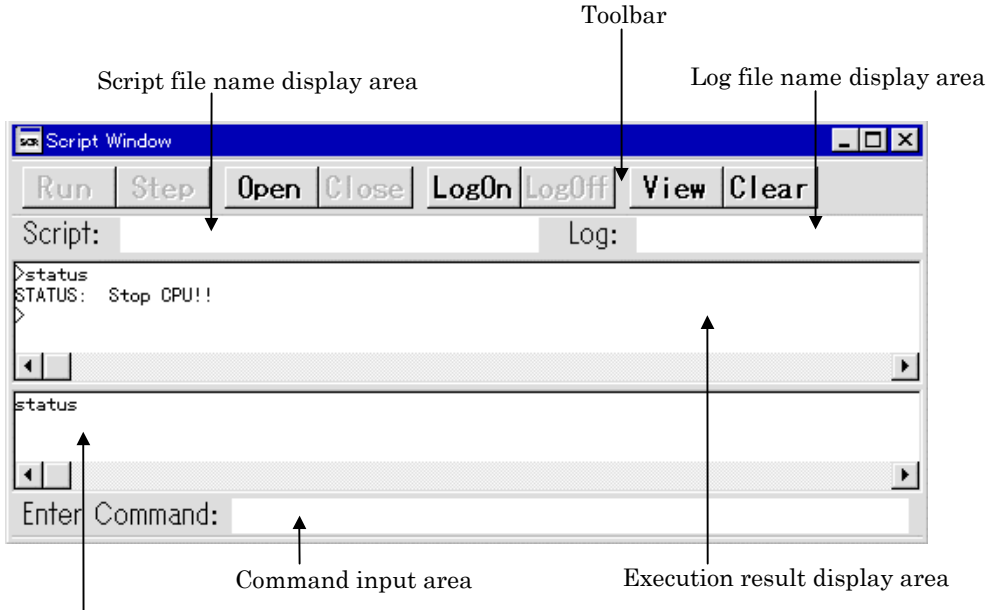

Command history display area/Script file display area

- The Script Window has a view buffer that stores the results of executing the last 1000 lines. The results of execution can therefore be stored in a file (view file) without specifying a log file.
- When a script file is opened, the command history area changes to become the script file display area and displays the contents of the script file. When script files are nested, the contents of the last opened script file are displayed. The script file display area shows the line currently being executed in inverse vide.
- When a script file is open, you can invoke script commands from the command input area provided the script file is not being executed.

#### 1.8.2 Script Window Toolbar

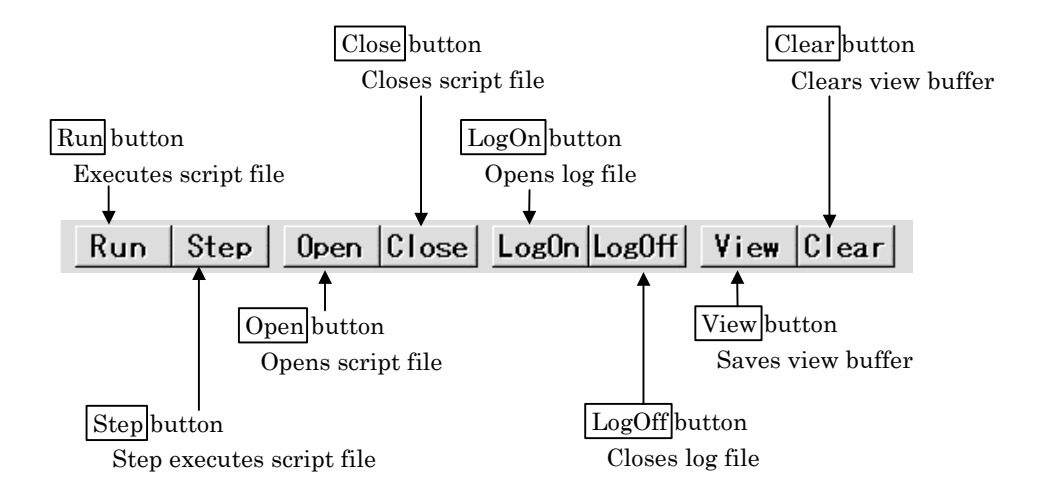

#### 1.8.3 Extended Menus in the Script Window

When the Script Window is active in the PD72 main display area, the [Option] menu contains the following items:

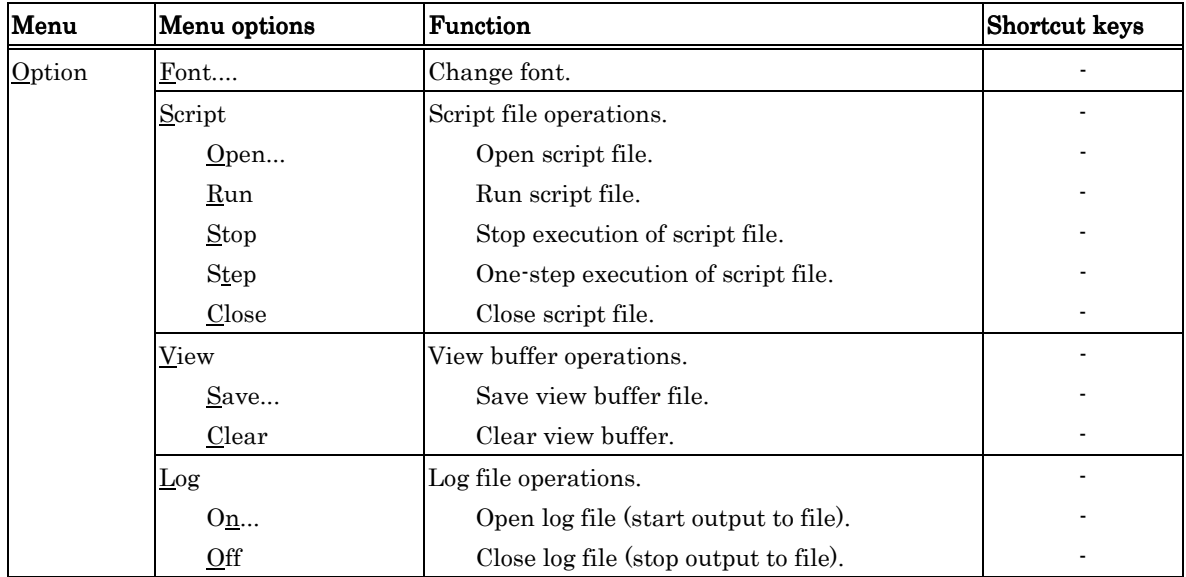

# 1.9 Trace Window

The Trace Window displays the results of the realtime trace function (execution history) of the PC4400 emulator. The Trace Window supports the following three display modes, which are selected using the buttons on the Trace Window toolbar.

Bus mode

Allows you to check bus data for each cycle. In bus mode, the trace contents are displayed following the execution path. The trace results can therefore be checked by scrolling using the vertical scrollbar.

- Disassemble mode The executed instructions are displayed in disassembled format. In disassemble mode, the trace contents are displayed following the execution path. The trace results can therefore be checked by scrolling using the vertical scrollbar.
- Source mode

The execution paths can be searched for at the source line level. In source mode, the contents of the executed source file are displayed as-is (in contrast to being displayed following the execution path). The trace results can therefore be checked using the buttons on the toolbar.

The Trace Window displays the results of the trace immediately the realtime trace is completed. Because the realtime trace is incomplete immediately after starting PD72 or immediately after running the target program, the Trace Window remains blank until the trace is completed.

You can use trace points to specify when the trace starts and ends. Trace points are set via the Trace Point setting dialog box or using the Trace Point script command. If you do not specify any trace points (this is the default status), measurements end when execution of the target program breaks. Trace information is then displayed for the 4095 cycles prior to the break.

### 1.9.1 Screen Configuration in Bus Mode

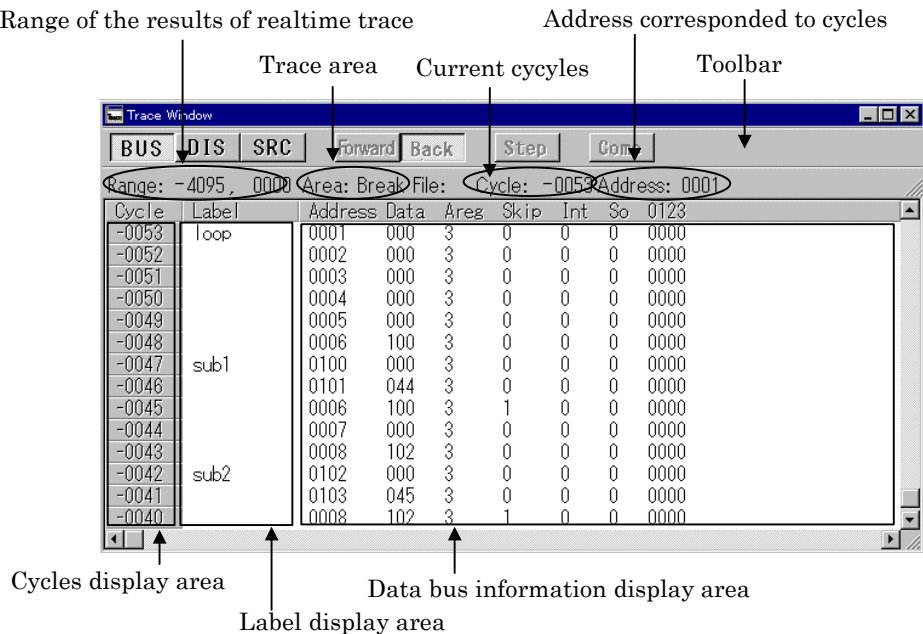

#### Toolbar

In bus mode, only the display mode buttons (<BUS>, <DIS>, and <SRC>) are operative. However, if no debugging information has been downloaded, the <SRC> button is also inoperative.

#### Cycles display area

Displays the number of cycles per line.

- $\bullet$  The cycles are displayed in  $+\prime$  decimals either side of the trace point (the cycle at which the realtime trace starts/ends: cycle 0).
- You can double-click the cycles display area to change the No. of the cycle to be displayed.

#### Data bus information display area

This area shows the bus information for each cycle. From left to right, the contents are as follows:

- $\bullet$  Address
	- Show the status of the address bus
- Data
	- Show the status of the data bus
- Skip
	- Show the status of the instruction skip. (skipped instruction is indicated by '1')
- Int
	- Show the status of the interrupt. (interrupt is indicated by '1')
- 0123

Shows the status of the 4-bit external signal (High level  $= "1"$ , Low level  $= "0"$ )

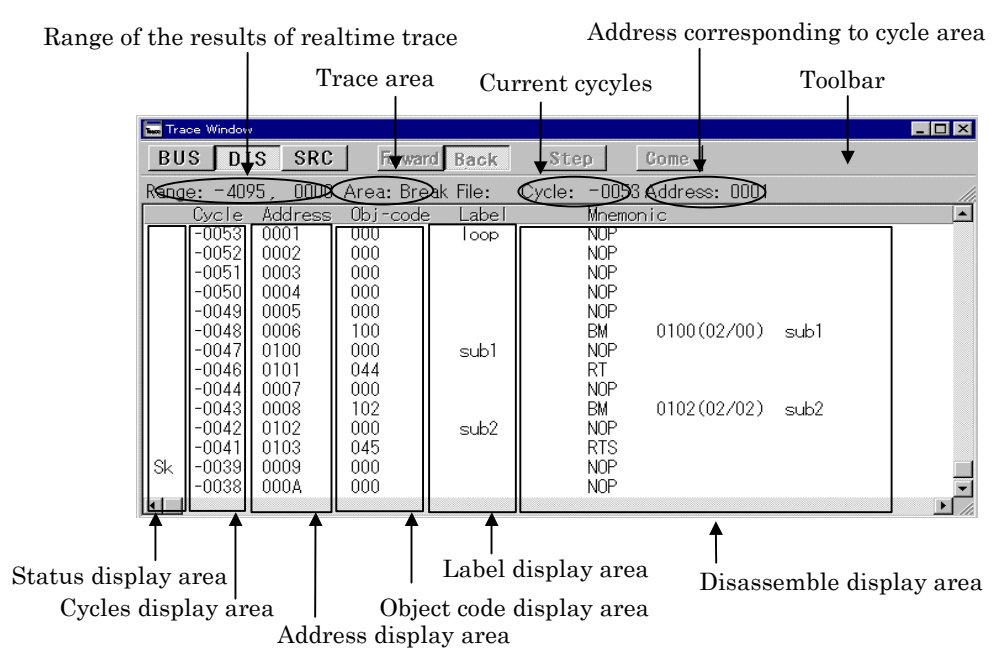

#### 1.9.2 Screen Configuration in Disassemble Mode Mode

#### Toolbar

In disassemble mode, only the display mode buttons (<BUS>, <DIS>, and <SRC>) are operative. However, if no debugging information has been downloaded, the <SRC> button is also inoperative.

#### Status display area

Displays the number of status per cycle.

- If a skip occurs, "Sk" is displayed to the left of Cycles display area.
- IF an interrupt occurs "++++INTERRUPT" is displayed.

#### Cycles display area

Displays the number of cycles per line.

- The cycles are displayed in  $+/-$  decimals either side of the trace point (the cycle at which the realtime trace starts/ends: cycle 0).
- You can double-click the cycles display area to change the No. of the cycle to be displayed.

#### Address display area

Displays the Address per instruction in hexadecimal format.

You can search the address being displayed by double-clicking on the address display area.

#### 1.9.3 Screen Configuration in Source Mode

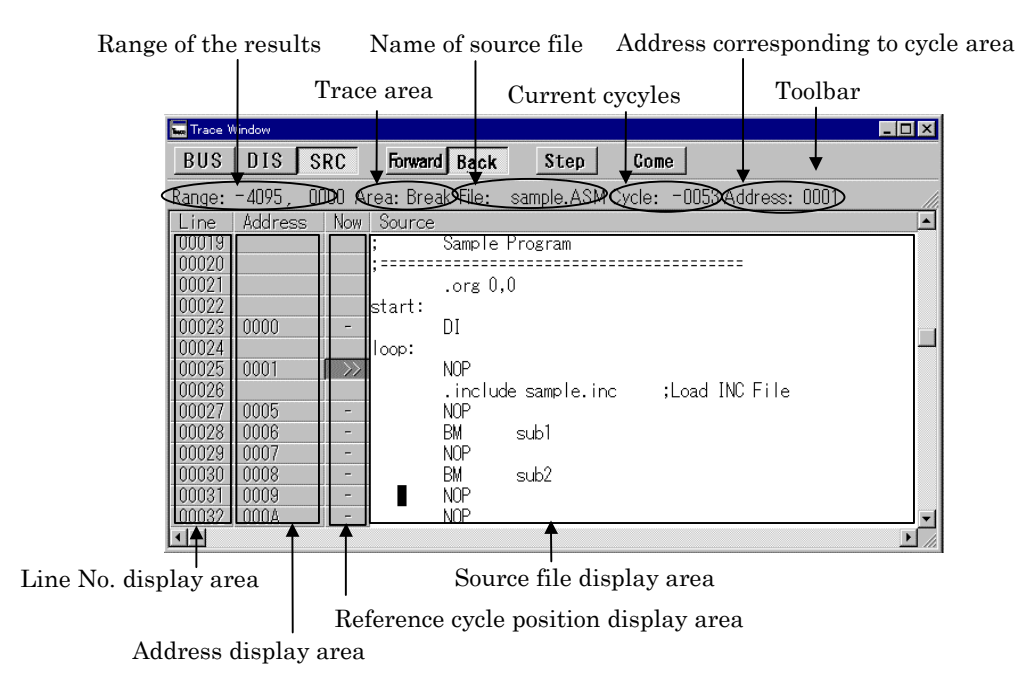

#### Toolbar

In source mode, all buttons on the toolbar except the [Come] button are available. The [Come] button is available when you click on a line in which a Come search can be performed.

#### Line No. display area

Displays the line No. in the source file.

- The line No. display area can be displayed or hidden by selecting or cancelling [Option] -> [Layout] -> [Line Area].
- You can change the source file being displayed by double-clicking on the line area.

#### Address display area

Displays the Address per line in hexadecimal format.

- The address display area can be displayed or hidden by selecting or cancelling [Option] -> [Layout] -> [Address Area].Note that, by default, the address display area is hidden.
- You can search the address being displayed by double-clicking on the address display area.

#### Reference cycle position display area

Displays the current position when searching for an address from the trace data.

Displayed as " $\geq$ ". This symbol moves when the search is continued. The hyphen ( $\cdot$ ) indicates a line with address information (Come searches can be performed on such lines).

#### Note:

Although the instructions that would otherwise be skipped are traced when searching for execution paths, they are skipped correctly in actual operation.

### 1.9.4 Trace Window Toolbar

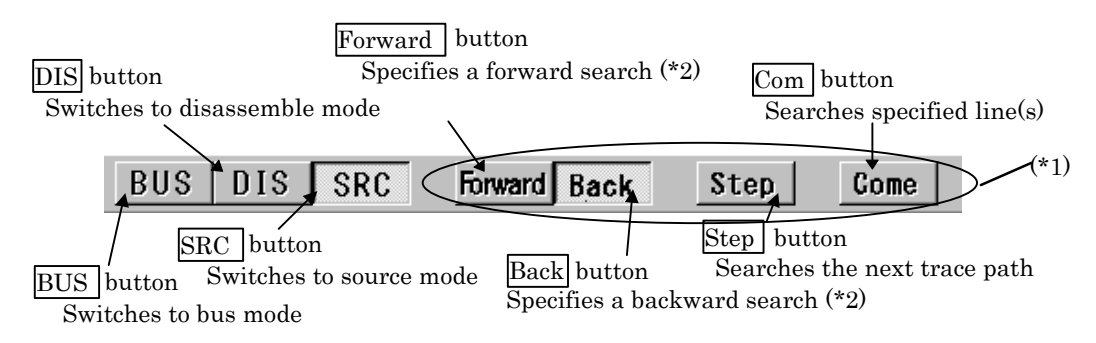

\*1 The Forward, Back, Step, and Come buttons are only effective in source display mode.

\*2 Forward searches trace the path in the order in which instructions are executed.

Backward searches trace the path in the reverse order in which instructions were executed.

### 1.9.5 Extended Menus in the Trace Window

When the Trace Window is active in the PD72 main display area, the [Option] menu contains the following items:

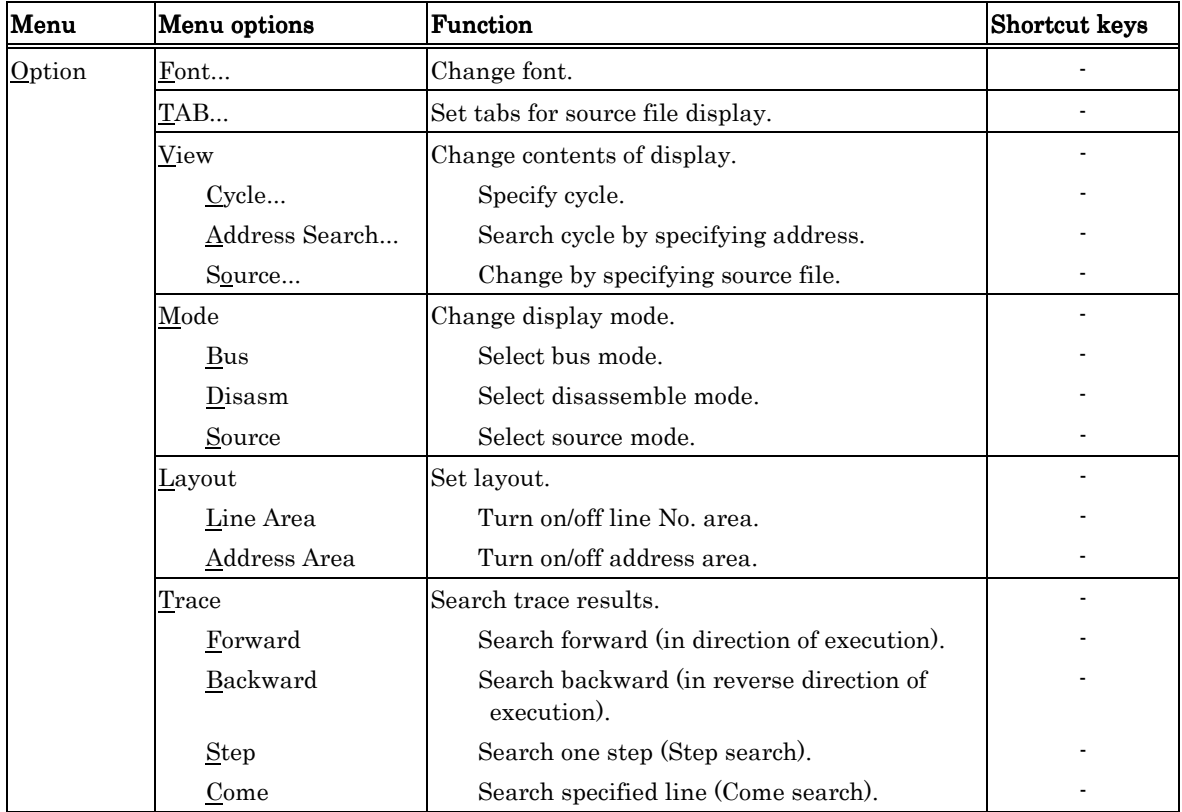

# 1.10 Coverage Window

The Coverage Window is used to display the results of measurements performed by the coverage measurement function. This window shows the coverage measurement result of a given address range in percentage.

### 1.10.1 Structure of Script Window

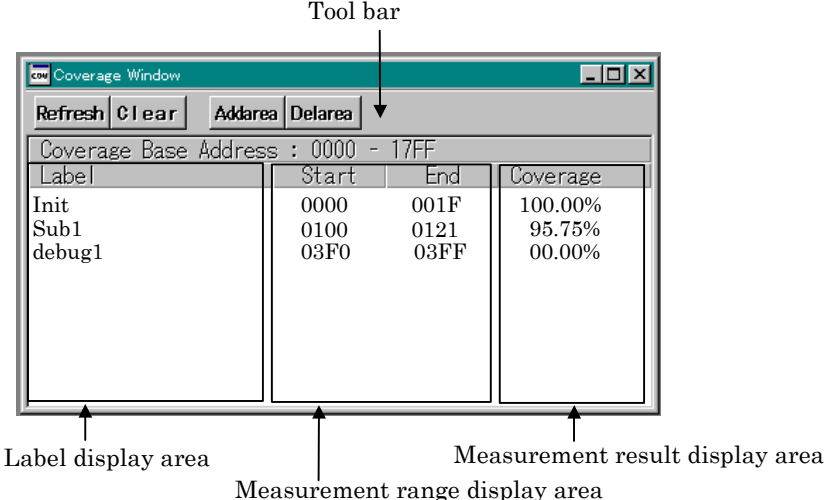

- The coverage measurement result of a given address range is displayed in percentage.
- When you double-click on any desired line, a Coverage Source Window opens that allows you to check each source line to see if they have been executed or not.
- The measurement result display area is changed to '--%' during target program execution. If you want to update the display, press the  $\lceil \text{Refresh} \rceil$  button on the tool bar.

### 1.10.2 Coverage Window Toolbar

Refresh button

Update the coverage measurement result.

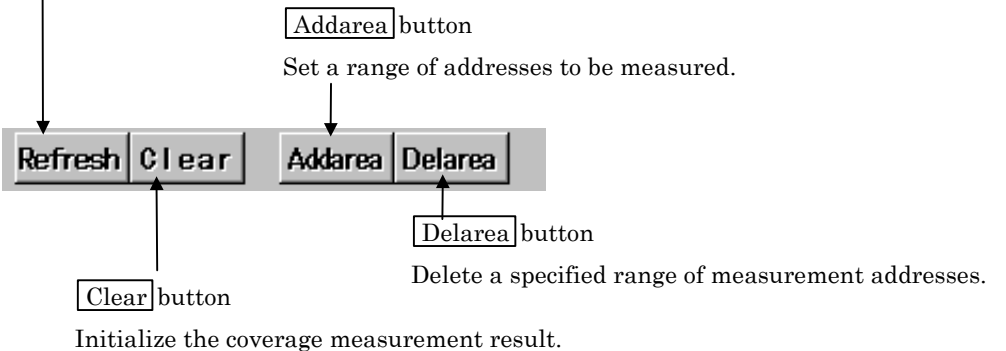

#### 1.10.3 Extended Menus in the Coverage Window

When the Coverage Window is active in the PD72 main display area, the [Option] menu contains the following items:

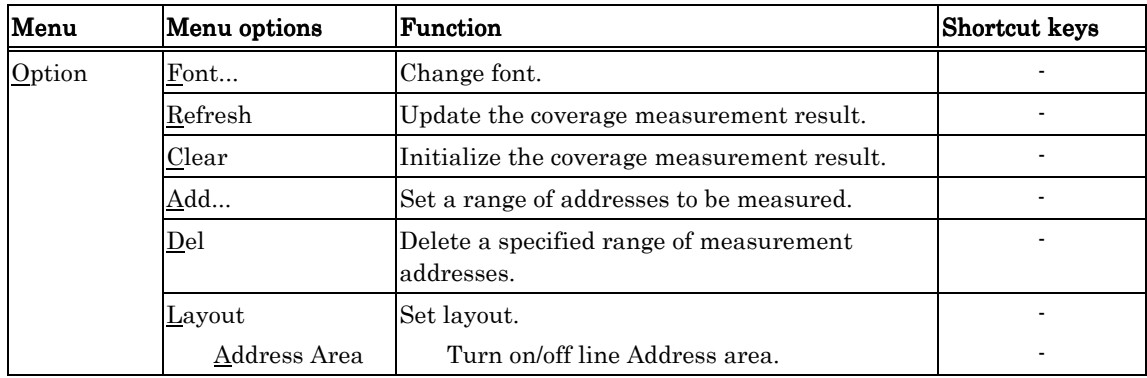

# 1.11 S/W Break Point Setting Dialog Box

The S/W Break Point Setting dialog box allows you to set software break points. Software breaks stop the execution of instructions immediately after the specified break point. You can also enable and disable each of those break points.

## 1.11.1 Structure of S/W Break Point Setting Dialog Box

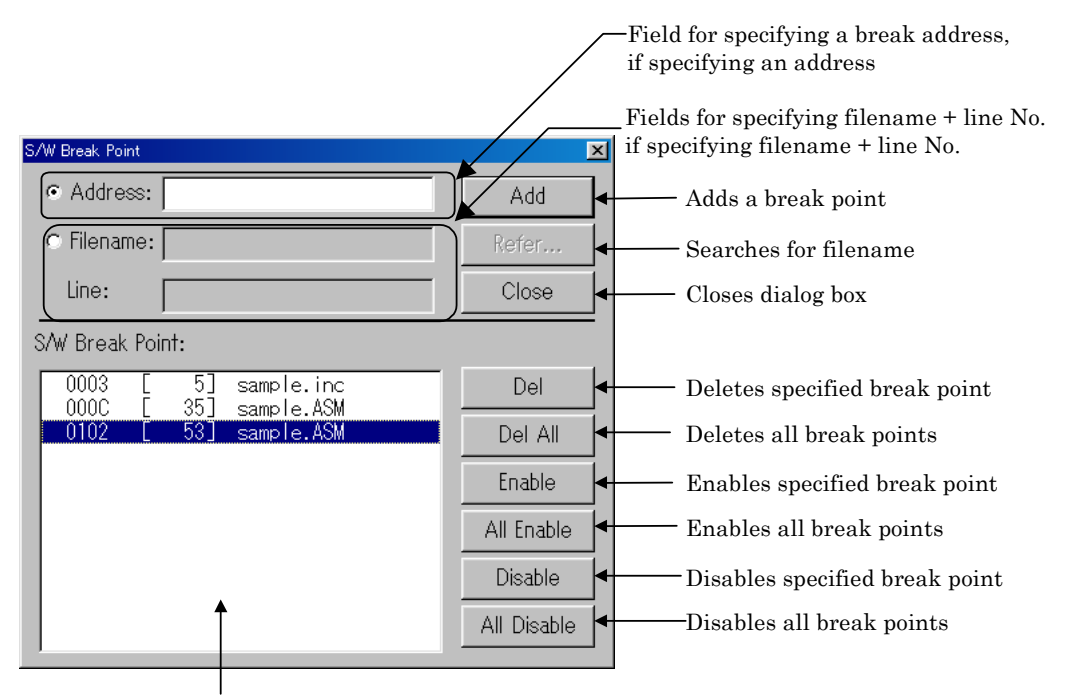

Area for setting software break points

- You can set up to 2 software break points in PD72.
- If you have set multiple software breakpoints, program execution stops when any one software break address is encountered (OR conditions).
- z You can continue to set software breakpoints until you click the <Close> button to close the S/W BreakPoint setting dialog box.
- You can clear, enable or disable software breakpoints selected by clicking in the software breakpoint display area. You can also enable and disable software breakpoints by double-clicking on them.

#### 1.11.2 Entries in List of Software Break Points

S/W Break Point:

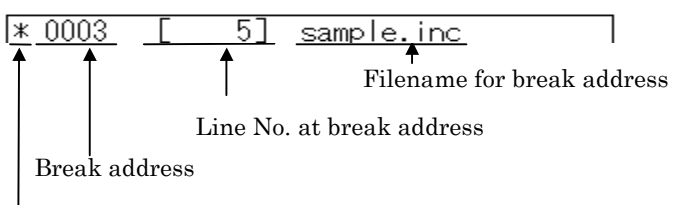

Indicates if break point is enabled ("\*" = disabled, " " = enabled)

z If there is no source line, etc., for the address, only the address is displayed.

# 1.12 H/W Break Point Setting Dialog Box

The H/W Break Point Setting dialog box allows you to set hardware break points.

#### 1.12.1 Structure of H/W Break Point Setting Dialog Box

In H/W ¥Break Point Setting Dialog Box, you can set two address breakpoints with pass counts and one trigger break point. You can also specify combinations of these three break points.

The following shows the screen configuration for the H/W Break Point Setting Dialog Box .

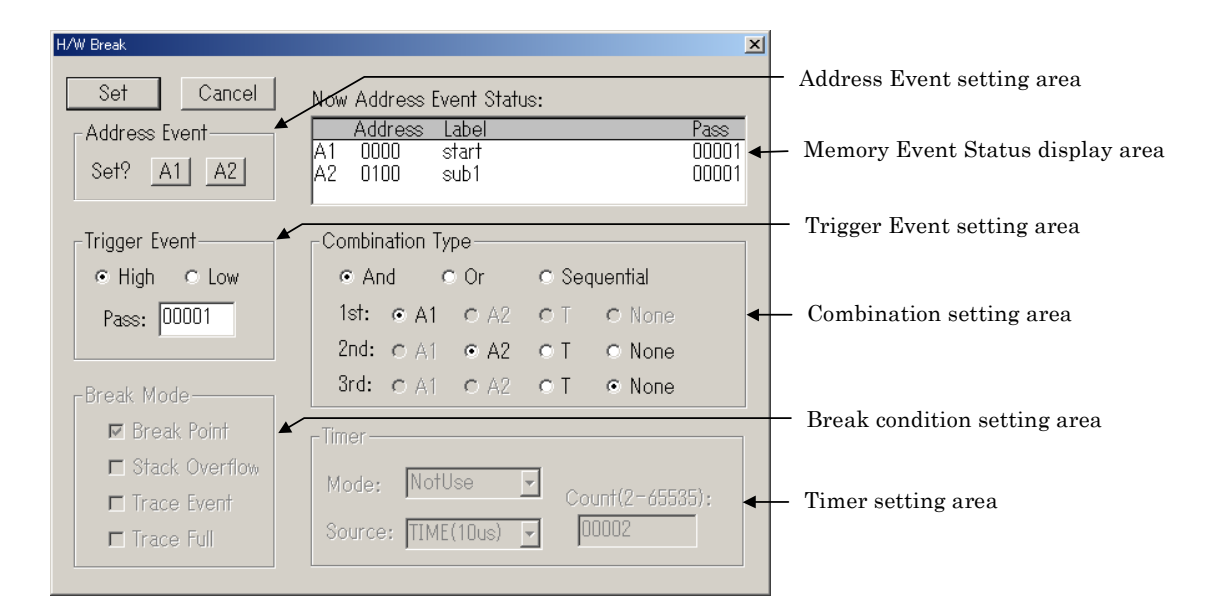

- For the address breakpoint setting area, breakpoint address can set up only point specification.
- You can specify rising edge(High) or falling edge(Low) as trigger types for trigger breakpoints.
- As combinations, you can specify that all specified break point conditions are satisfied(And), any one is satisfied(Or), or that they are satisfied in the order specified(Sequential).

• The break condition setup area is disabled, with the break conditions fixed to Break Point, which is one of the four break conditions listed below.

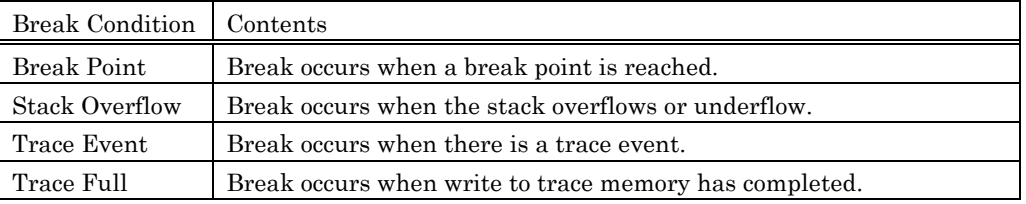

• The timer setup area is disabled, with the timer operation modes fixed to NoUse, which is one of the four modes listed below.

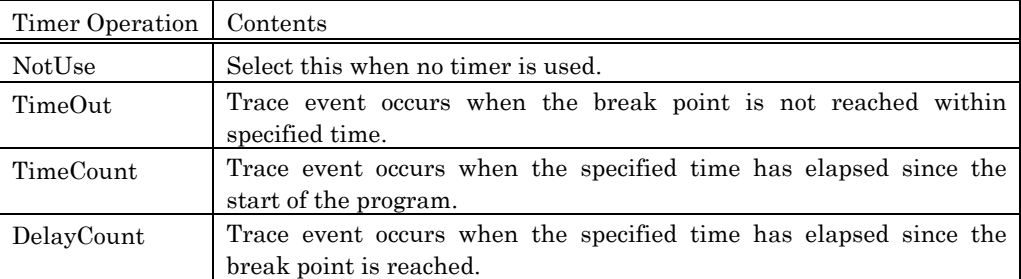

Furthermore, although two count sources are available for the timer, the count sources are fixed to TIME and you cannot specify other count sources.

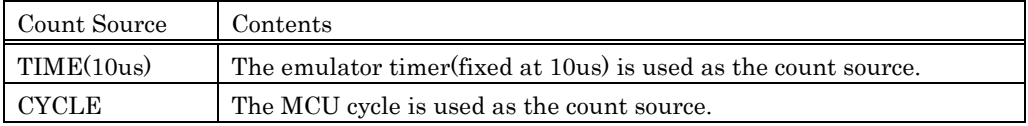

# 1.13 Trace Point Setting Dialog Box

Use the Trace Point Setting dialog box to set trace points. The method for setting trace points is almost identical to setting break points in the H/W Break Point Setting dialog box. See section 1.12.1, "Structure of H/W Break Point Setting Dialog Box" for settings other than those discussed below.

#### 1.13.1 Structure of Trace Point Setting Dialog Box

The following describes only those points of the Trace Point Setting Dialog box screen configuration that differ from the H/W Break Point Setting dialog box.

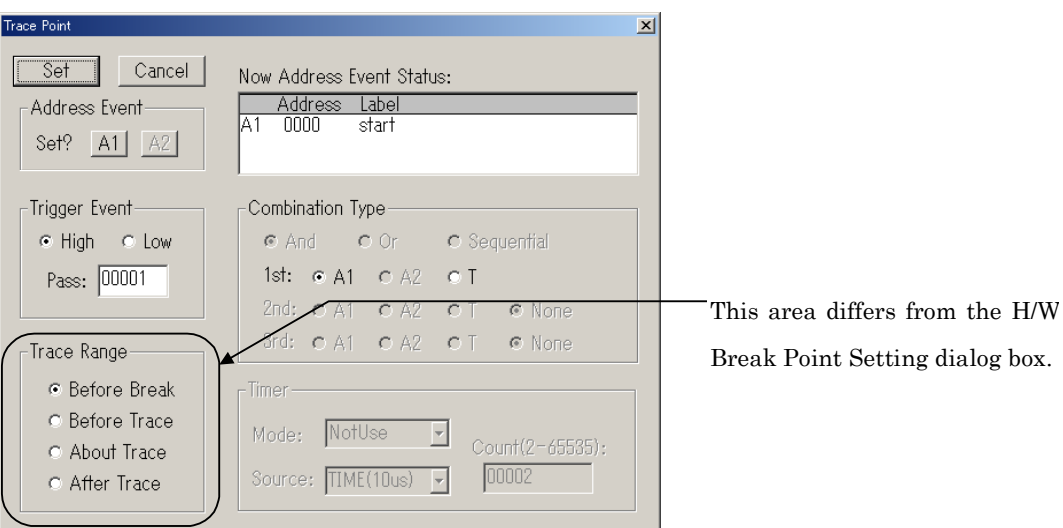

#### $1.13.1.1$  Setting the trace area

The Trace Point Setting dialog box differs from the H/W Break Point Setting dialog box in that the break condition setting area (Break Mode) in the latter is a trace range setting area (Trace Range) in the former. For the trace range setting area, you can specify a trace range with respect to a trace point. The trace area to be stored in memory varies with the trace range specified here.

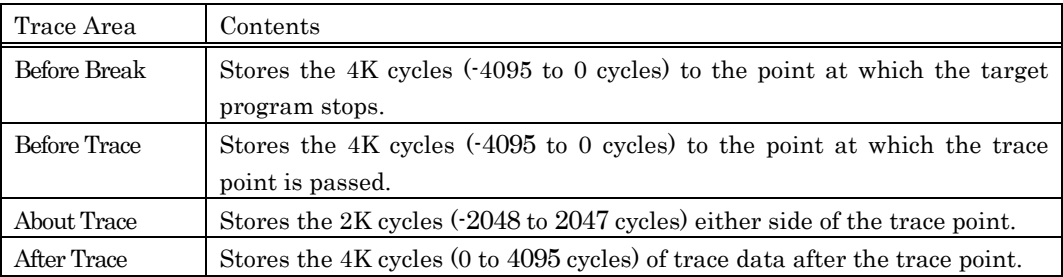

# 1.14 Time Measurement point Setting Dialog Box

The Time Measurement Point Setting dialog box is used to set a time measurement point.

#### 1.14.1 Structure of Time measurement Point Setting Dialog Box

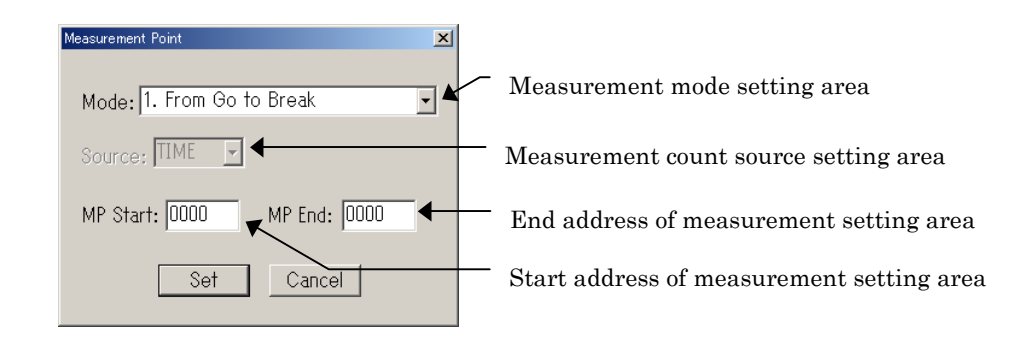

Following four modes of time measurements are available to choose from.

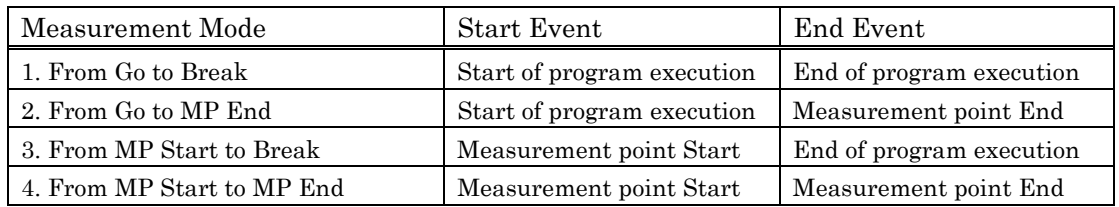

Although there are following two count sources available for time measurement, the count sources are fixed to TIME and you cannot specify other count sources.

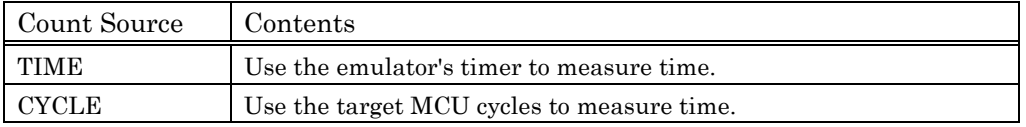

# **Basic Operation**

# 1. Loading and Displaying the Target Program

## 1.1 Downloading

To download the target program, select the following from the PD72 Window:

[File] -> [Download] -> [Load module...]

The File Selection dialog box opens. Select the target program from the File Selection dialog box. The file to be downloaded is in the HEX files have the filename extension ".HEX".

You can also press Shift+F1 to open the File Selection dialog box for downloading files.

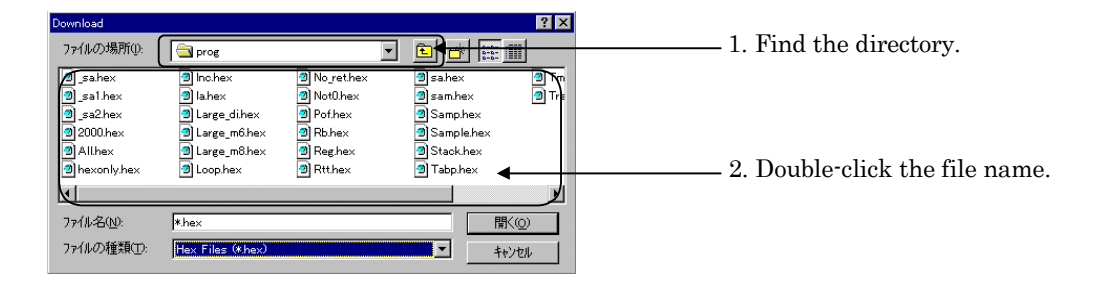

Note:

If you download the HEX file but the Program and Source Window does not switch to Source Program mode, the HEX file may not contain source line information. Check the options that you specified when assembling.

To download only machine language data

To download only machine language data, select the following from the PD72 Window menu:

[File] -> [Download] -> [Memory Image...]

The File Selection dialog box opens. Select the HEX file, then download the machine language data.

#### To download only symbol data

To download only symbol data, select the following from the PD72 Window menu:  $[File] \rightarrow [Download] \rightarrow [Symbol...]$ 

Select SYM file from the file Selection dialog box, then download the symbol data.

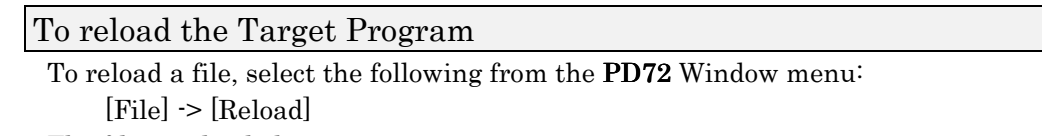

The file is reloaded.

# **1.2** Uploading

From the PD72 Window menu, select

[File]->[Upload...]

to open the Upload dialog box. Enter the upload area and the name of the file to be saved.

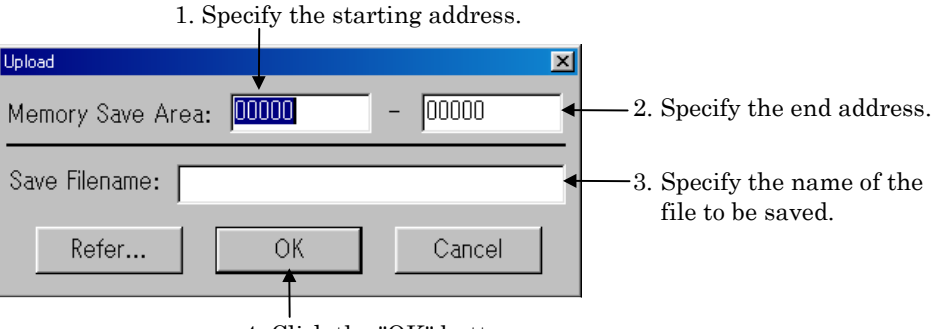

4. Click the "OK" button.

## **1.3 Saving Results of Disassembly**

From the PD72 Window menu, select

[File]->[Save Disasm...]

to open the Save Disasm dialog box. Enter the area to be saved and the filename. You can specify any filename and attribute. If you specify an existing filename, that file is overwritten.

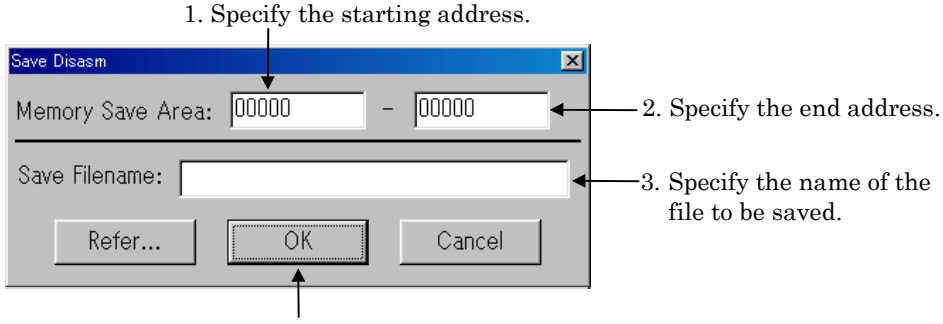

4. Click the "OK" button.

## 1.4 Continuing to Display a Selected Program Position

The Program Window always displays the target program at the position of the program counter and you cannot, therefore, choose to always display the same position. You can do so, however, in the Source Window. To open the Source Window, select the following from the PD72 Window menu:

[Window]->[Source Window]

## 1.5 Changing the Program Display Position

You can display the source program in the Program Window and in the Source Window. To change the display position of the Program (or Source) Window, click on the "View" button in the toolbar of the Program (or Source) Window to open the Disp Area dialog box. You can only change the display position in the active window.

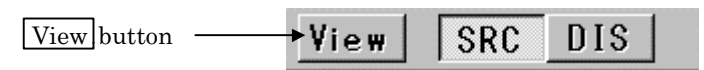

Click the "View" button to open the Disp Area dialog box.

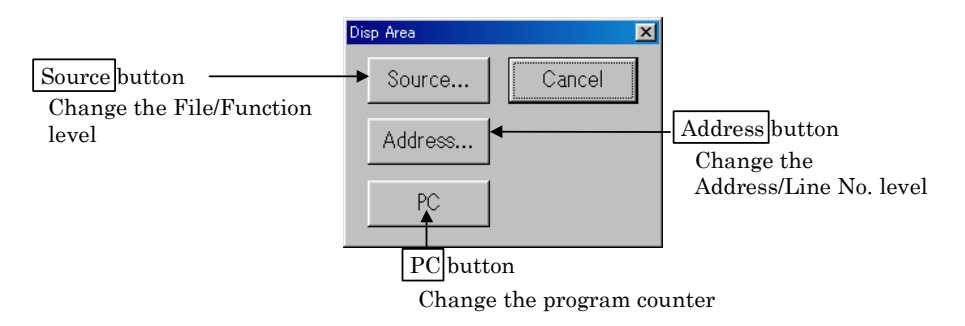

If no debugging information has been read in, no changes can be made at the file level, or at the line No. level. Further, if the Program (or Source) Window is in disassemble display mode, no changes can be made at the line No. level.

#### Changing the display position at the file level

Click the "Source" button in the Disp Area dialog box to open the Source dialog box. (The "Source" button cannot be clicked if no debugging information has been read in.) The Source dialog box shows the file structure of the downloaded target program. Click the name of the file to be changed.

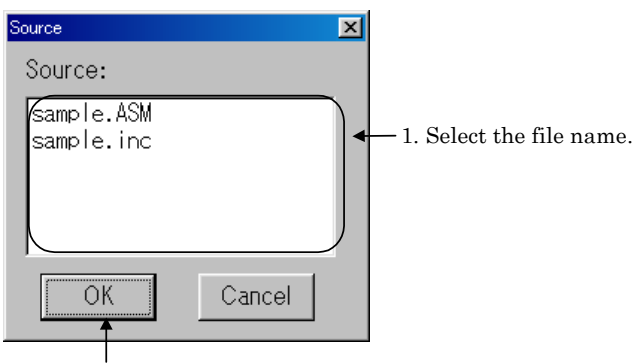

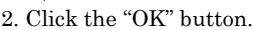

To open the Source dialog box, select the following from the PD72 Window menu:

[Option]->[View]->[Source]

You can also double-click the line No. display area of the Program (Source) Window to open the Source dialog box.

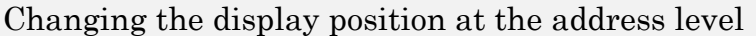

Click the "Address" button from the Disp Area dialog box. Click the "Address" button to open the Disp Address dialog box. This dialog box is configured differently depending on the window's display mode.

 $\bullet$  Disassemble display mode

If the display mode is the Disassemble mode, the Disp Address dialog box opens. Specify the address you want to be displayed in the input area and click the [OK] button.

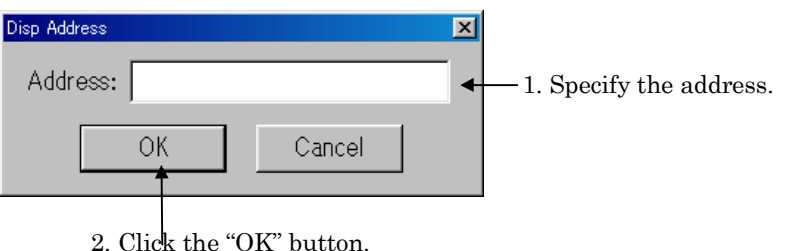

• Source display mode

If the display mode is the Source mode, the Address dialog box opens. After clicking the [Address] button, specify the address you want to be displayed in the input area and click the [OK] button.

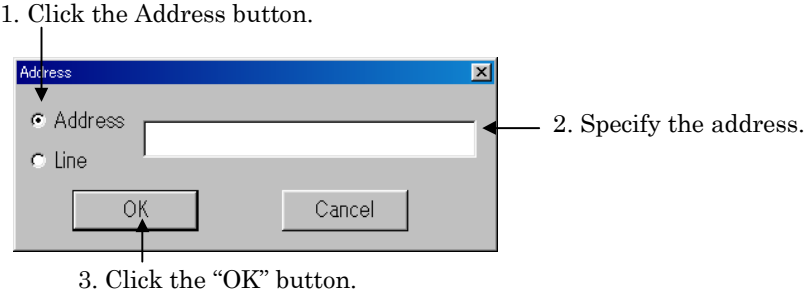

To open the Disp Address dialog box, select the following from the PD72 Window menu:

```
 [Option]->[View]->[Address...]
```
You can also double-click the address display area of the Program (Source) Window to open the Disp Address(Address) dialog box.

#### Changing the display position at the line No. level

When the Program (Source) Window is in source display mode, click the "Address" button from the Disp Area dialog box. Click the "Address" button to open the Address dialog box. Click the Line button in the Address dialog box to enter the new line No.

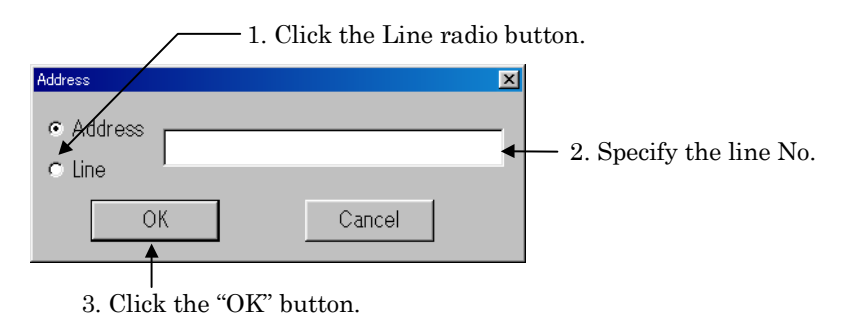

To open the Address dialog box, select the following from the PD72 Window menu: [Option]->[View]->[Address...]

You can also double-click the address display area of the Program (Source) Window to open the Address dialog box.

#### Changing the position of the program counter

Click the "PC" button in the Disp Area dialog box. When you click the "PC" button, the display position changes to the position of the program counter. Change the position of the program counter, select the following from the PD72 Window:

[Option]->[View]->[Program Counter]

## 1.6 Checking Source Programs in Other Directories

You can specify the search path for source files. This specification is valid when the target program's source files do not exist in the current directory. This function allows you to check these source files and set software breakpoints, etc., from the Program (or Source) Window. To open the Path dialog box and set the search path, select the following from the PD72 Window menu:

[Environ]->[Path...]

To add a search path, click the "Add" button in the Path dialog box. The File Selection dialog box opens. Use the mouse to select the name of the file to be checked.

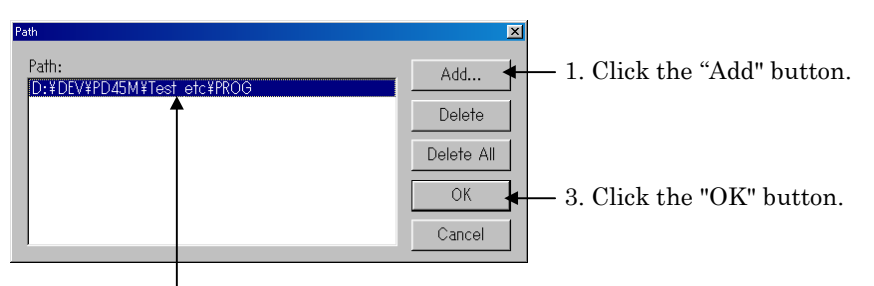

2. Specify the search path in the File Selection dialog box.

#### To delete a search path

Open the Path dialog box, then carry out the following:

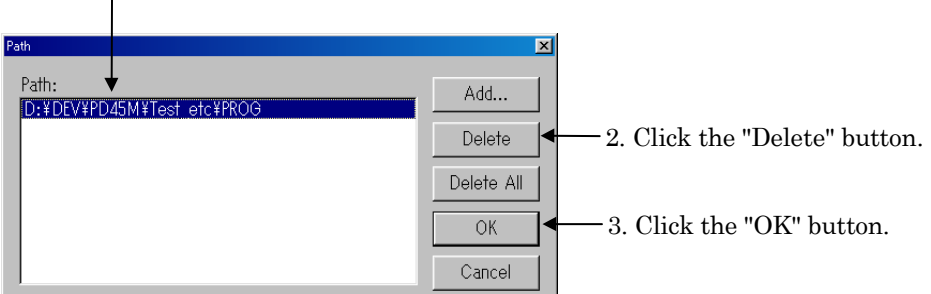

1. Click the search path to be deleted.

\*Click "Delete All" to delete all search paths.

# 1.7 Displaying the Results of Disassembling

To display the results of disassembling, click the "DIS" button on the Program (or Source) Window toolbar. The display mode can only be changed in the active window.

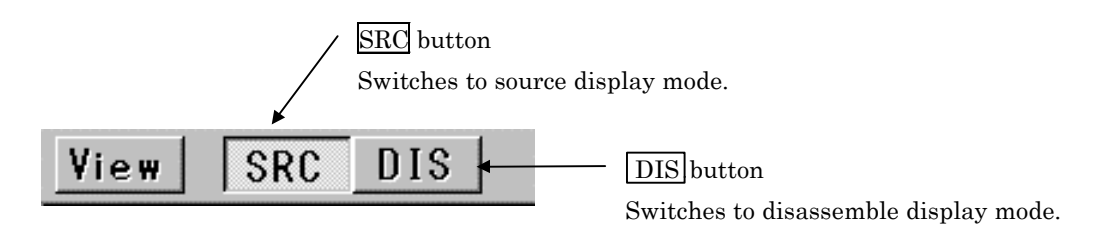

You can also select the following from the PD72 Window menu:

[Option]->[Mode]->[Disasm Mode]

If, when the target program stops, the program counter is in an area with no source line data, the Program Window automatically switches to disassemble display mode.

To revert from disassemble display to source program display mode

Click the "SRC" button on the Program (or Source) Window toolbar.

You can also switch to source program display mode by selecting the following from the PD72 Window menu:

[Option]->[Mode]->[Source Mode]

#### Note:

If there is no source line data in the first line in the program display area of the Program (or Source) Window, you cannot switch from disassemble display mode to source display mode(the "SRC" buttons are invalid). In this case, use the vertical scrollbar or Up/Down cursor keys to move the starting address of the program display area to a position where there is source line data.

# 2. Starting and Stopping Target Program Execution

## **2.1** Starting and Stopping

To start the target program

Click the "Go" button on the PD72 Window toolbar. You can also press the "F1" key.

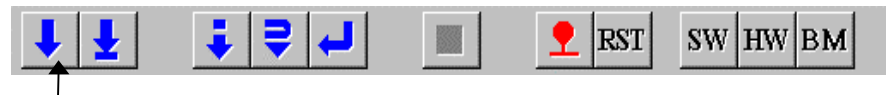

Click the "Go" button.

You can also start the target program by selecting the following from the PD72 Window menu:

 $[Debug]$  > $[Go]$ 

The target program runs until it reaches a breakpoint.

#### Free-running the target program

Execute the Go (G) command from the Script Window. Although the Go command basically executes a program with breaks included, the target program can be executed in free-running mode if breakpoints are omitted. For details of using script commands, see Section 9.1, "Executing Script Commands" in the Basic Operation part.

#### Input format(Free Run):

Format 1: Go Format 2: Go starting\_address

#### Functions:

- When no starting address is specified, runs the target program from the address currently indicated by the program counter (format 1);
- Runs the target program from the specified starting address (format 2);

# To stop the target program Click the "Stop" button on the PD72 Window toolbar.

![](_page_68_Figure_2.jpeg)

Click the "Stop" button.

You can also stop the target program by selecting the following from the PD72 Window menu:

[Debug]->[Stop]

Note:

If, when the target program stops, the program counter is in an area with no source line data, the Program Window automatically switches to disassemble display mode.

To start the target program from a specific address

Select the following from the **PD72** Window menu:

[Debug]->Go]->[Go Option...]

The Go dialog box opens. Enter the starting address.

#### To check if the target program is running

The current execution status is displayed at the right end of the status bar in the PD72 Window.

Target program is running.  $MCU$ :  $RU$ 

 $MCU : STOP$ 

Target program is stopped.

## 2.2 Step Execution

Click the "Step" button on the PD72 Window toolbar. Or press F3.

![](_page_69_Figure_3.jpeg)

Click the "Step" button.

When the Program Window is in source program mode, each line of the source program is executed, step by step. When the Program Window is in disassemble mode, each instruction is executed, step by step.

You can also start step execution by selecting the following from the **PD72** Window menu: [Debug]->[Step]->[Step]

To execute subroutines as single instructions in step mode

Executing subroutines as single instructions in step mode is called as over-step execution. Click the "Over" button on the PD72 Window toolbar. Or press F4.

![](_page_69_Figure_9.jpeg)

Click the "Over" button.

You can also start over-step execution by selecting the following from the PD72 Window menu:

[Debug]->[Over]->[Over]

To specify the time of steps

Select the following from the PD72 Window menu:

[Debug]->[Step]->[Step Option...]

(For over-step execution, select [Debug]->[Over]->[Over Option...].)

Specify the time of steps in the displayed Step (or Over) dialog box.

To stop step execution

Click the "Stop" button on the toolbar. You can also stop step execution by selecting the following from the PD72 Window menu:

[Debug]->[Stop]

This also applies to over-step execution.

## 2.3 Returning from Current to Calling Routine

Click the "Return" button on the PD72 Window toolbar (called as Return execution). You can also press F5.

![](_page_70_Figure_3.jpeg)

Click the "Return" button.

You can also return to a calling routine by selecting the following from the **PD72** Window menu:

[Debug]->[Return]

To stop return execution

Click the "Stop" button on the toolbar. You can also stop return execution by selecting the following from the PD72 Window menu:

[Debug]->[Stop]

## 2.4 Program Execution to Specified Location

To run the target program to the specified position (known as Come Execution), first click the line at which you want the program to stop in the program display area of the Program (Source) Window to specify the cursor position. Note, however, that Come Execution cannot be carried out if the cursor is positioned on a line in which no software breakpoint can be set (comment lines, and data definition lines, etc.).

![](_page_70_Picture_12.jpeg)

Cursor position set by clicking the mouse.

To start Come execution, click the "Come" button on the PD72 Window toolbar. You can also press F2.

![](_page_70_Figure_15.jpeg)

Click the "Come" button.

You can also start Come execution by selecting the following from the PD72 Window menu:

```
 [Debug]->[Come]
```
Note:

In Come execution, the breakpoints specified for software and hardware breaks are ignored.

To stop come execution Click the "Stop" button on the toolbar. You can also stop Come execution by selecting the following from the PD72 Window menu:

[Debug]->[Stop]

## 2.5 Resetting the Program

To reset the target program, click the "Reset" button on the PD72 Window toolbar. You can also press F8.

![](_page_71_Figure_7.jpeg)

Click the "Reset" button.

You can also reset the target program by selecting the following from the PD72 Window menu:

[Debug]->[Reset]
# 3. Software Breaks

Use a software break to break target program execution at a specified line (address). Use the S/W Break Point Setting dialog box to set a software break point. When you set a software break, execution of the target program stops immediately before the software break point.

- $\bullet$  You can set up to 2 software break points.
- z If you set multiple software break points, the target program stops as soon as execution reaches any of the software break addresses.

### 3.1 Enabling S/W Breaks

Click the [BM] button on the PD72 window's tool bar to change the break mode to "S/W break." The [BM] button toggles between "S/W break" and "H/W break."

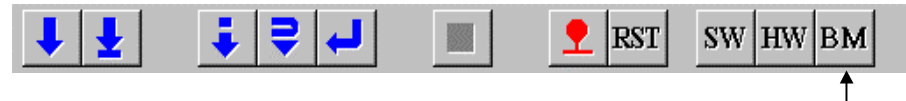

Click the "BM" button.

If the current break mode is "S/W break," you will find that the break mode shown in the right part of the PD72 window's status bar is changed as follows:

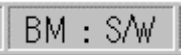

The break mode can also be switched over using the following commands on the PD72 window menu:

[Debug] -> [Break Mode]

### 3.2 Opening the S/W Break Point Setting Dialog Box

Click the "SW" button on the PD72 Window toolbar. Press function key F7 to open the software breakpoint setting dialog box.

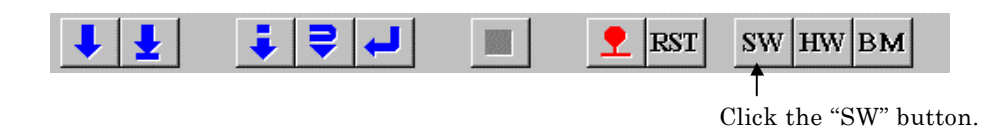

You can also open the S/W Break Point Setting dialog box by selecting the following from the PD72 Window menu:

[Debug]->[Break Point]->[S/W Break Point...]

See Section 1.11, "S/W Break Point Setting Dialog Box" in the Introduction for the structure of the S/W Break Point Setting dialog box.

### 3.3 Setting a Break Point

To specify an address as a break point

In the S/W Break Point Setting dialog box, specify an address or label in the Address field, as follows:

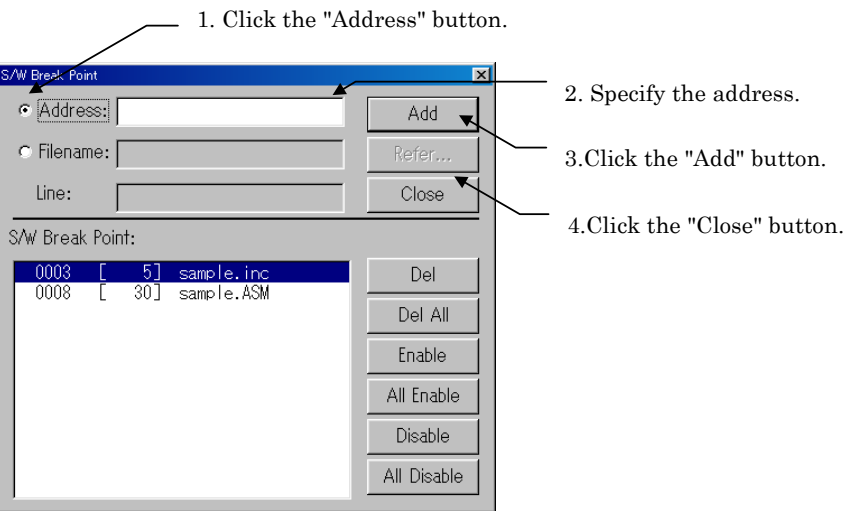

### To specify a line No. as a break point

In the S/W Break Point Setting dialog box, specify a filename and a line No, as follows:

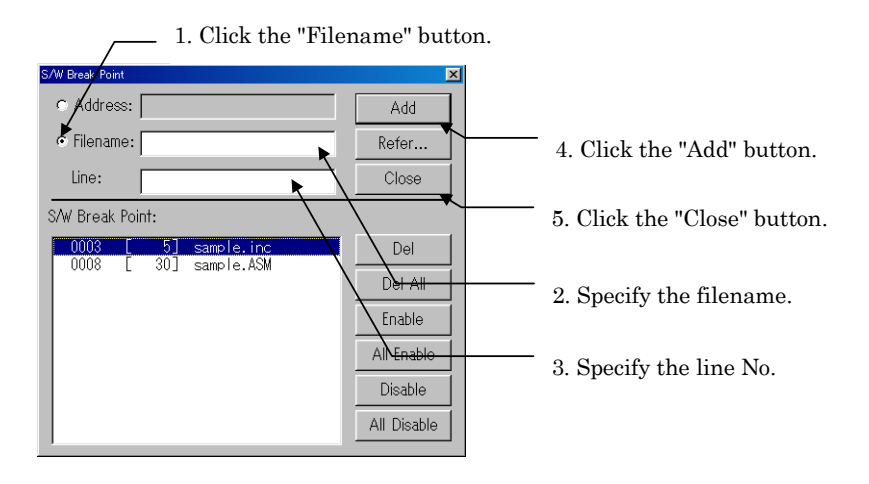

### 3.4 Deleting a Break Point

In the S/W Break Point Setting dialog box, delete the break point as follows:

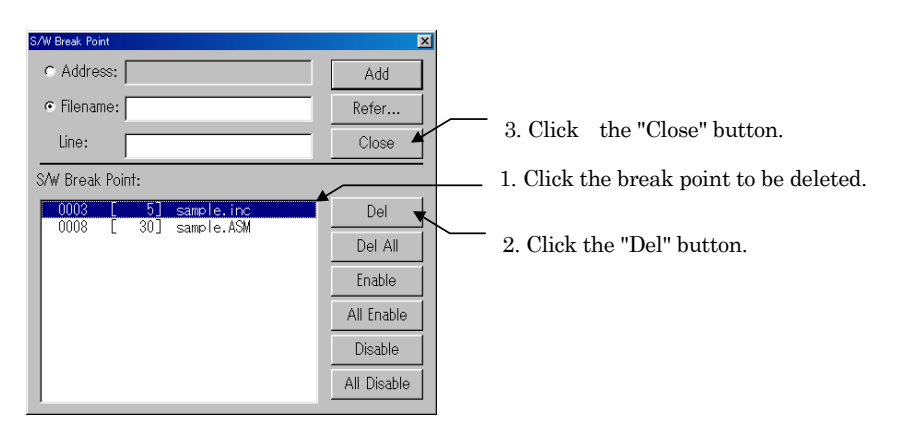

\* Click "Del All" to delete all break points.

You can also click the breakpoint to be deleted, then press the Delete key.

### 3.5 Temporarily Disabling Break Points

In the S/W Break Point Setting dialog box, disable the break point as follows:

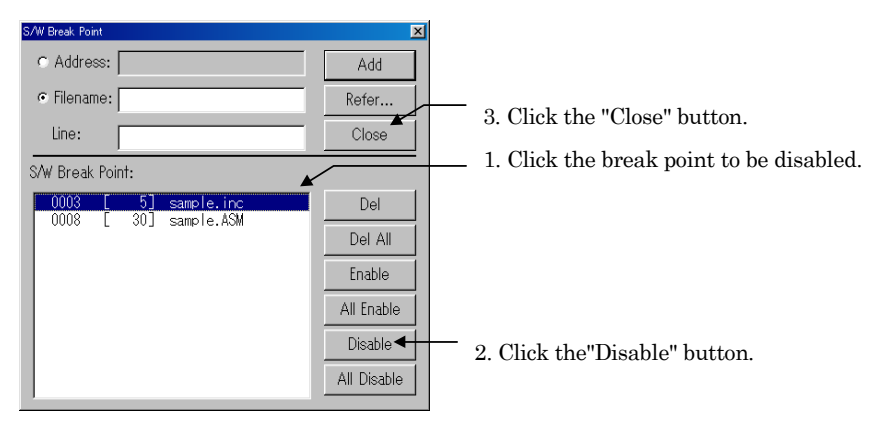

\* Click "All Disable" to disable all break points.

You can also double-click the breakpoint to be disabled. (An asterisk  $(*)$  is displayed).

### 3.6 Temporarily Enabling Break Points

In the S/W Break Point Setting dialog box, enable the break point as follows:

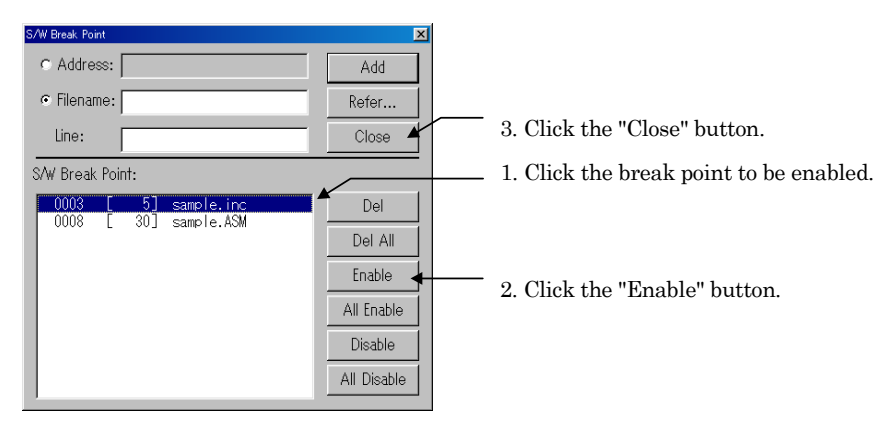

\* Click "All Enable" to enable all break points.

You can also double-click the breakpoint to be enabled. (An asterisk  $(*)$  is deleted).

### 3.7 Setting a Break Point from Program (Source) Window

You can also set break points in the Program or Source Window. To do so, double-click the break point setting display area (BRK column) (indicated by "-") for the line in which you want to set the break.

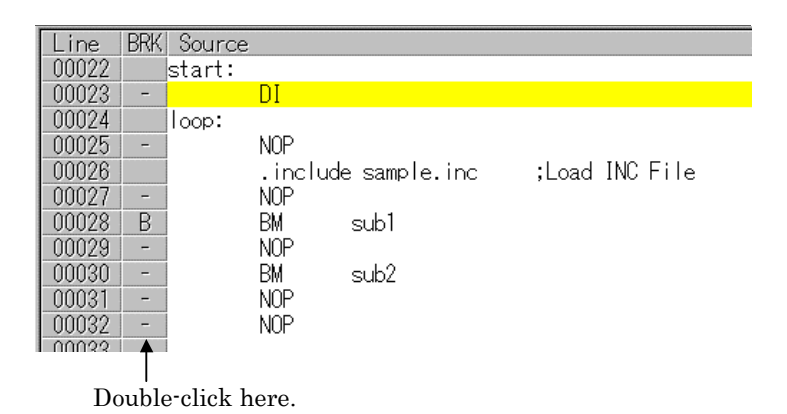

Lines in which a software break point have been set are marked by a "B" in place of the"-" in the break point setting display area (BRK column). You can delete the break point by double-clicking again in the BRK column.

# 3.8 Setting Breakpoints from the Toolbar

You can set breakpoints from the toolbar in the PD72 Window. In the Program (Source) Window, click the program display area of the line in which you want to set the break (lines for which "-" is displayed in the corresponding breakpoint display area).

To set the breakpoint, click the "Break" button in the PD72 Window toolbar.

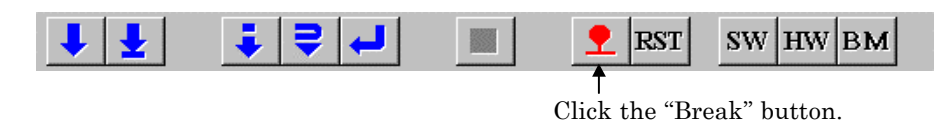

You can also set a breakpoint by selecting the following from the PD72 Window menu: [Debug]->[Break Point]->[Break]

The mark on the lines set as software breakpoints changes from "-" to "B" in the breakpoint display area of the window. You can cancel a software breakpoint by again clicking the line indicated by "B" then clicking the "Break" button.

# 4. Hardware Breaks

Use hardware breaks to break target program execution when memory is accessed. There are two types of hardware breaks: an address break where a break occurs when execution of a specified address (Fetch) is detected and a trigger break where a break occurs when the rising or falling edge of a signal input from an external trace cable is detected. Address and trigger breaks can be used in combination.

The method of setting hardware break points differs according to the emulator you are using. See section 1.12.1, "Structure of H/W Break Point Setting Dialog Box" for settings other than those discussed below.

### 4.1 Enabling H/W Breaks

Click the [BM] button on the PD72 window's tool bar to change the break mode to "H/W break." The [BM] button toggles between "S/W break" and "H/W break."

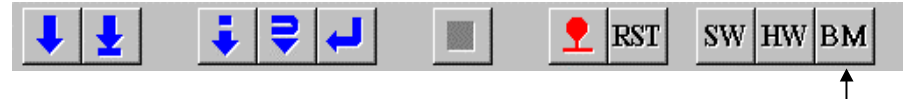

Click the "BM" button.

If the current break mode is "H/W break," you will find that the break mode shown in the right part of the **PD72** window's status bar is changed as follows:

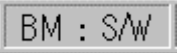

The break mode can also be switched over using the following commands on the PD72 window menu:

[Debug] -> [Break Mode]

### 4.2 Opening the H/W Break Point Setting Dialog Box

Click the "HW" button on the **PD72** Window toolbar. Press function key Shift  $+$  F7 to open the hardware breakpoint setting dialog box.

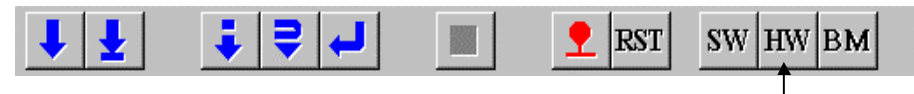

Click the "HW" button.

You can also open the H/W Break Point Setting dialog box by selecting the following from the PD72 Window menu:

[Debug]->[Break Point]->[H/W Break Point...]

### 4.3 Setting Address Breakpoints

The PC4400 emulator allows you to set two address breakpoints.

### Setting an Address Break Point

To set an address break point, click on any of buttons "A1" to "A2" in [Address Event] group in the H/W Break Point Setting dialog box to open the Address Break Point Setting dialog box, then set the address break point.

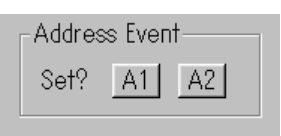

After setting an address breakpoint, click the [OK] button in the H/W Break Point Setting dialog box to enable the hardware break you have set.

To break execution on fetching a command at the specified address

The following shows how to set a break point for the third time the command at address "10016" is fetched.

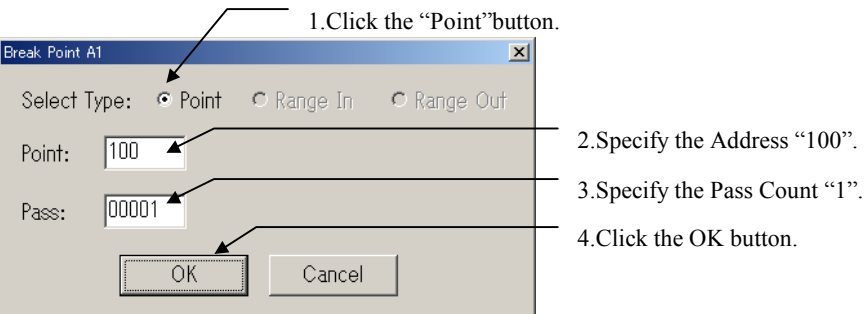

### 4.4 To set a trigger break point

The PC4400 emulator allows you to set one trigger breakpoint. Before using a trigger break, prepare an external trace cable. A trigger signal is taken in from this cable.

### To set a trigger break point

The following shows a setting example where a break occurs at a rising edge of the input signal (High). Use the H/W Breakpoint Setting dialog box to enter this setting.

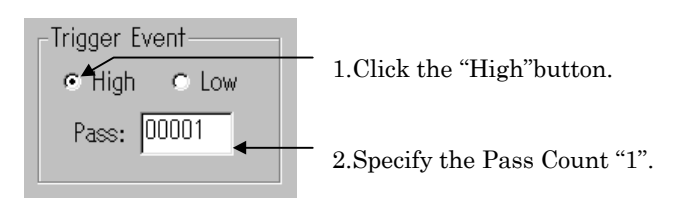

### 4.5 To combination break point

There are three combinatorial conditions that can be specified. These include "And" where a break occurs when all conditions are met, "Or" where a break occurs when one of conditions is met, and "Sequential" where a break occurs when conditions are set in a specified sequence. Use Combination Type in the H/W Break Point Setting dialog box to set these combinatorial conditions.

#### To enable a break point (one only)

The following shows a setting example where only address breakpoint A1 is enabled.

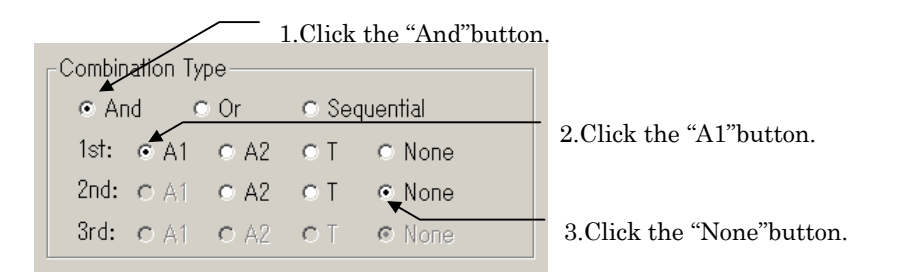

### To combine break points

You can specify any of three types of combination: when all conditions for the specified break point are satisfied (And), when any one is satisfied (Or), or when they are satisfied in the specified order (Sequential).

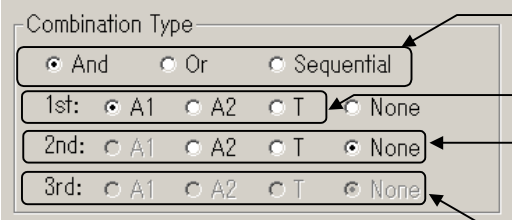

1.Specify combinatorial condition.

2.Click the 1st break point.

- 3.Click the 2nd break point (or check "None" if none is to be used).
- 4.Click the 3rd break point (or check "None" if none is to be used).

# 5. Real Time Tracing

In PD72, you can check the trace results using any of three display modes: bus mode in which you can check the bus data each cycle, disassemble mode, in which executed instructions are disassembled for display, and source mode, in which executed instructions are displayed at the source line level. The trace results are shown in the Trace Window. To open the Trace Window, select

 [Trace Window] -> [Window] in the menu in the PD72 window.

### 5.1 To check bus data each cycle

Click the "BUS" button on the toolbar in the Trace Window to switch to bus display mode.

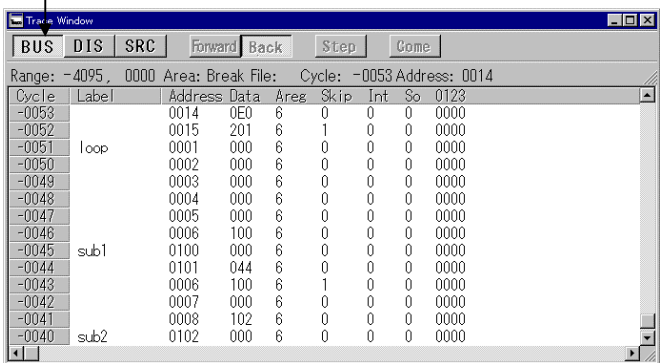

Click "BUS" to change to bus mode.

Use the Up and Down cursor keys, the Page Up and Page Down keys, or scroll using the vertical scroll bar to check the bus data outside the displayed cycle. See Section 1.9.1 "Screen Configuration in Bus Mode" in the Window function for details of bus mode.

### To change the reference position by specifying the trace cycle

Double-click the cycles area in the Trace Window to open the Cycle dialog box. Input the number of cycles. You can also open the Cycle dialog box from the PD72 Window menu:

[Option]->[View]->[Cycle]

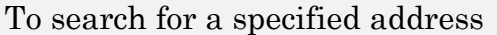

Double-click the address area in the Trace Window to open the Address Search dialog box. Input the address to search. You can also open the Address Search dialog box from the menu in the PD72 Window:

[Option]->[View]->[Address Search]

### To check the status of the external signal

Connect the external trace signal cable supplied with the PC4400 emulator. The status of the external signal is displayed in the "0123" area of the Trace Window.

### 5.2 To check executed Instructions

Click the "DIS" button on the toolbar in the Trace Window to switch to disassemble display mode.

| Click "DIS" to change to disassemble mode. |                                   |               |            |                        |       |      |                  |                            |       |                  |  |  |
|--------------------------------------------|-----------------------------------|---------------|------------|------------------------|-------|------|------------------|----------------------------|-------|------------------|--|--|
|                                            | $\Box$ D $\times$<br>Trace Window |               |            |                        |       |      |                  |                            |       |                  |  |  |
|                                            | BUS.                              | bis           | <b>SRC</b> | Forward                | Back  | Step |                  | Come                       |       |                  |  |  |
|                                            |                                   | Range: -4095. |            | 0000 Area: Break File: |       |      |                  | Cycle: -0053 Address: 0001 |       |                  |  |  |
|                                            |                                   | Cycle         | Address    | Obi-code               | Label |      | Mnemonic         |                            |       | $\blacktriangle$ |  |  |
|                                            |                                   | $-0053$       | 0001       | 000                    | loop  |      | NOP              |                            |       |                  |  |  |
|                                            |                                   | $-0052$       | 0002       | 000                    |       |      | NOP              |                            |       |                  |  |  |
|                                            |                                   | $-0051$       | 0003       | 000                    |       |      | NOP              |                            |       |                  |  |  |
|                                            |                                   | $-0050$       | 0004       | 000                    |       |      | NOP              |                            |       |                  |  |  |
|                                            |                                   | $-0049$       | 0005       | 000                    |       |      | NOP              |                            |       |                  |  |  |
|                                            |                                   | $-0048$       | 0006       | 100                    |       |      | BM               | 0100(02/00)                | .sub1 |                  |  |  |
|                                            |                                   | $-0047$       | 0100       | 000                    | sub1  |      | NOP              |                            |       |                  |  |  |
|                                            |                                   | $-0046$       | 0101       | 044                    |       |      | RT.              |                            |       |                  |  |  |
|                                            |                                   | $-0044$       | 0007       | 000                    |       |      | N <sub>O</sub> P |                            |       |                  |  |  |
|                                            |                                   | $-0043$       | 0008       | 102                    |       |      | BM.              | 0102(02/02)                | sub2  |                  |  |  |
|                                            |                                   | $-0042$       | 0102       | 000                    | sub2  |      | NOP              |                            |       |                  |  |  |
|                                            |                                   | $-0041$       | 0103       | 045                    |       |      | RTS              |                            |       |                  |  |  |
|                                            | Sk                                | $-0039$       | 0009       | 000                    |       |      | NOP              |                            |       |                  |  |  |
|                                            |                                   | $-0038$       | 000A       | 000                    |       |      | NOP              |                            |       |                  |  |  |
|                                            | $\blacksquare$                    |               |            |                        |       |      |                  |                            |       |                  |  |  |

 $\overline{C}$   $\overline{C}$   $\overline{$ 

Use the Up and Down cursor keys, the Page Up and Page Down keys, or scroll using the vertical scroll bar to check the disassemble data outside the displayed area.

To change the reference position by specifying the trace cycles

Double-click the cycles area in the Trace Window to open the Cycle dialog box. Input the number of cycles. You can also open the Cycle dialog box from the PD72 Window menu:

[Option]->[View]->[Cycle]

To search for the cycle in which an operation code was fetched to a specified address

Double-click the address area in the Trace Window to open the Address Search dialog box. Input the address to search. You can also open the Address Search dialog box from the menu in the PD72 Window:

[Option]->[View]->[Address Search]

# $5.3$  To check execution path at the source level

Click the "SRC" button on the toolbar in the Trace Window to switch to source display mode.

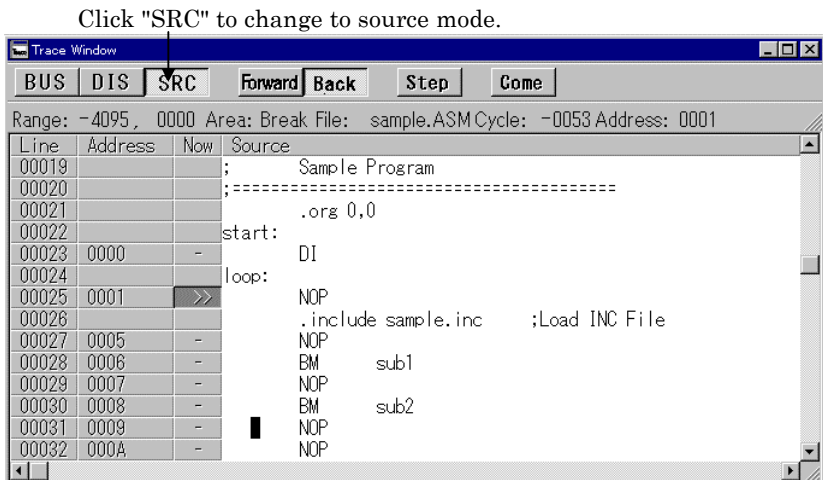

Click the "Back" button on the toolbar in the Trace Window to check the execution path in reverse direction, then click the "Step" button. Or click the "Forward" button on the toolbar in the Trace Window to check the execution path in the forward direction, then click the "Step" button.

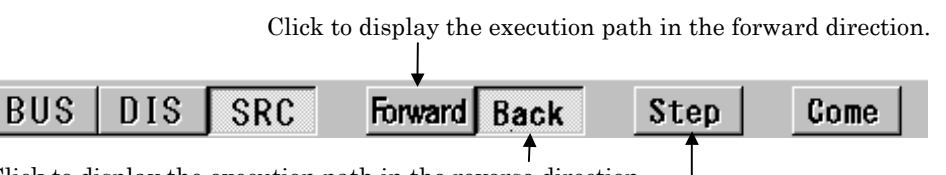

Click to display the execution path in the reverse direction.

Click to check the following execution route as specified by clicking the Forward or Backward button.

To change the reference position by specifying the trace cycles

Double-click the cycles area in the Trace Window to open the Cycle dialog box. Input the number of cycles. You can also open the Cycle dialog box from the PD72 Window menu:

[Option]->[View]->[Cycle]

To search for the cycle in which an operation code was fetched to a specified address

Double-click the address area in the Trace Window to open the Address Search dialog box. Input the address to search. You can also open the Address Search dialog box from the menu in the PD72 Window:

[Option]->[View]->[Address Search]

To search for the cycle in which an operation code was fetched to a secific source line

Click the mouse on a source line in the source file area in the Trace Window, then click the "Come" button to start the search. The search is performed in the direction currently specified as the execution path ("Forward" for forward searches, and "Back" for backward searches).

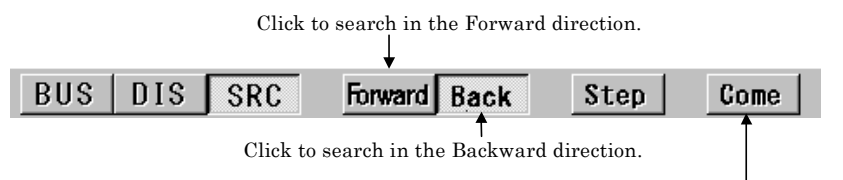

Click to search for a source line execution cycle.

# 5.4 Changing the Real-Time Trace Position to be Saved

PD72 stores the results of real-time traces of target programs. By default, the trace range is the 4K cycles to just before the target program stops (Break). However, PD72 also allows you to specify the 4K cycles up to satisfaction of the trace point condition (Before), the 2K cycles centered on the satisfaction of the trace point condition (About), or the 4K cycles after the satisfaction of the trace point condition (After). In this case, the trace point is, like the hardware break point, the point at which real-time trace are performed when the system detects that data is written to memory, read from memory, or an instruction is fetched, or detects the rising or falling edge of the signal input from the external trace cable.

Setting a Trace Point

To set a trace point, open the Trace Point Setting dialog box by selecting

[Trace Point] -> [Debug]

from the menu in the PD72 Window.

For details on how to set trace points, Section 4, "Hardware Break" in the basic operation part of this manual.

Note:

The basic setup method is the same as for hardware breakpoints, except the following.

- Only the address A1 can be set. You cannot set the address A2.
- No pass counts can be set for the address trace points set.
- No combinatorial trace points are supported. (Only A1 or T can be selected.)

#### Setting the Trace Area

To change the trace area, change the setting in the "Trace Area" group in the Trace Point Setting dialog box.

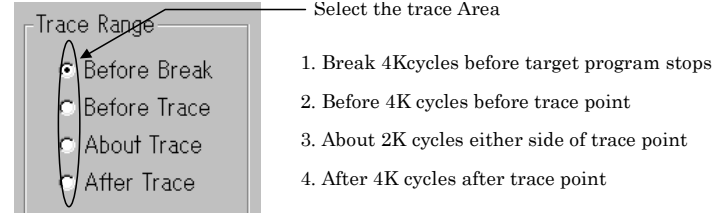

# 6. Time Measurement

Use the time measurement function to measure the target program's execution time. The measured execution time of the target program is displayed on the status bar of the PD72 window. Time measurement points are set from the Time Measurement Point Setting dialog box.

The default time measurement mode is "1. From Go to Break" in which a duration of time from start of execution till end of execution is measured. The measurement count source is "TIME," i.e., the PC4400's internal timer is used to measure a time. The Time Measurement Point Setting dialog box is opened by choosing the following commands from the PD72 window menu:

[Debug] -> [Measurement Point...]

# 6.1 Checking Program Execution Time

The measured execution time of the target program is displayed on the status bar of the PD72 window. The contents displayed here are updated when the target program has stopped.

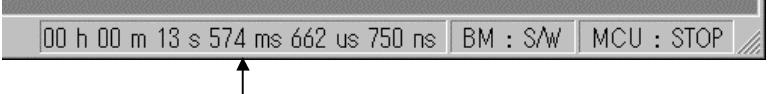

Display the target program's execution time (TIME mode).

# 6.2 Measuring Execution Time of A Selected Address Range

Enter the following settings from the Time Measurement Point Setting dialog box:

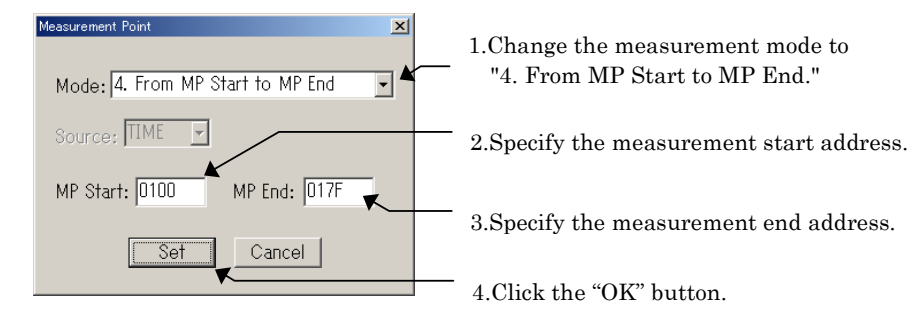

### To use a debug event as a time measurement point

The PC4400 emulator has the following four modes of time measurements available. To switch over the time measurement modes, change the Mode area in the Time Measurement Point Setting dialog box to your desired mode.

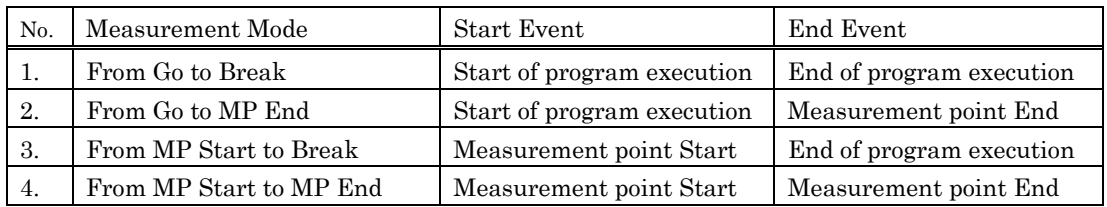

If you selected No. 3 or 4 for the measurement mode number, you need to specify a start address of measurement in the MP Start area of the Time Measurement Point Setting dialog box. Or if you selected No. 2 or 4 for the measurement mode number, you need to specify an end address of measurement in the MP End area of the dialog box.

### Note:

If "End of program execution" is chosen for the end of measurement point, measurement is taken of time until execution of the broken instruction is ended. In all other cases, measurement is taken of time until conditions are met for the end of measurement event.

# 7. Checking and Setting Register Data

### 7.1 Checking the Contents of Registers

Open the Register Window to check the contents of the registers. The Register Window, which lists the internal registers of the CPU that are common to MCU's, is opened from the PD72 Window menu by selecting the following:

[Window]->[Register Window]

See Section 1.4, "Register Window" in the Window Functions for details of the Register Window.

# 7.2 Setting the Contents of Registers

To set the contents of the registers, click the register buttons in the Register Window to open the Register dialog box, then input the new value.

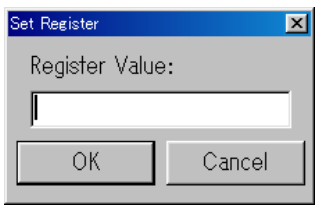

### To change the values of flags

The Set Register dialog box does not open if you clicked the [CY] button of the Register Window. The value of the carry flag changes each time you click the [CY] button.

# 8. Checking and Setting Memory Contents

### **8.1** Checking the Value at a Specified Address

Use the watch function to check the value at a specified address. Check the value at the specified address in the ASM Watch Window. The address is called as the watch point. To open the ASM Watch Window, select the following from the PD72 Window menu:

[Window]->[ASM Watch Window]

See Section 1.7, "ASM Watch Window" in the Window Functions for details of the ASM Watch Window.

To register a watch point

Click the "Add" button in the menu bar in the ASM Watch Window to open the Add dialog box. Input the address to monitor.

1. Click the "Add" button to open the following dialog box.

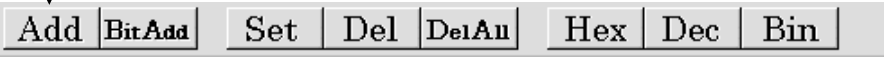

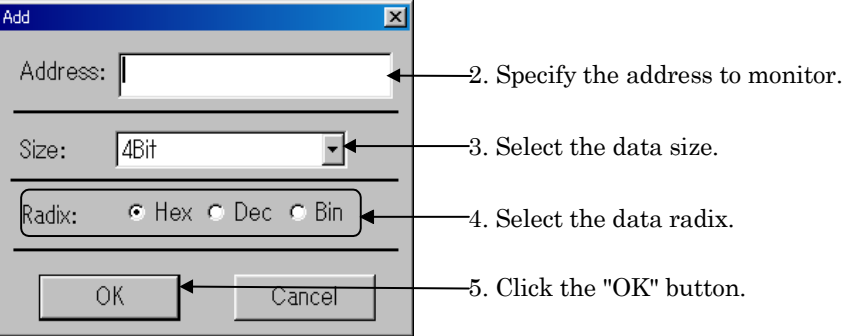

The registered watchpoint is added at the current cursor position in the ASM Watch Window. The cursor position is indicated by a red mark in the address display area and data display area. You can move the cursor by clicking on either area or using the  $\boxed{Up}$  and  $\boxed{Down}$  keys.

#### To register a specific bit as a watch point Click the "BitAdd" button in the menu bar in the ASM Watch Window to open the BitAdd dialog box. Input the bit symbol or the address and bit No. to monitor. 1. Click the "BitAdd" button to open the following dialog box. Add BitAdd Set  $\text{Del}$   $\text{DeiAu}$  $Hex |$ **Bin** Dec BitAdd  $\overline{\mathbf{x}}$ 2. Specify the bit symbol. If none has BitSymbol: been defined, Specify the address and bit No. in the next fields. Address: Bit: OK 3. Click the "OK" button. ane.

### To change the value at a specified address

Select the watch point to change in the ASM Watch Window, then click the "Set" button on the toolbar of the ASM Watch Window.

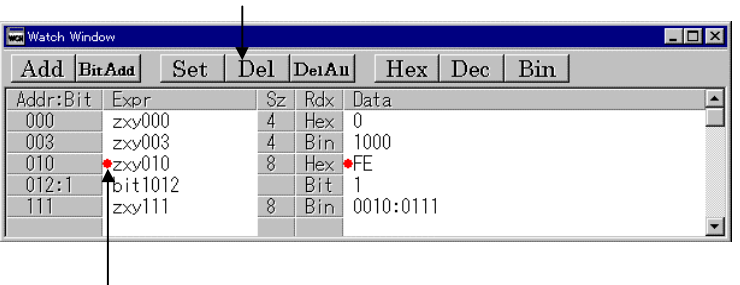

2. Click the "Set" button.

1. Click the watch point to be changed.

The Set dialog box opens. Enter the new value.

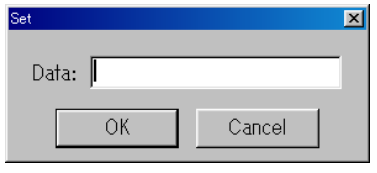

### To delete a watch point

 $\mathbf{I}$ 

Select the watch point to be deleted in the ASM Watch Window, then click the "Del" button on the toolbar of the ASM Watch Window.

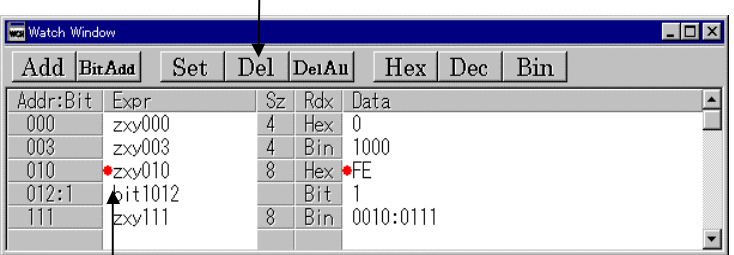

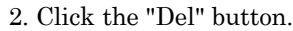

1. Click the watch point to be deleted.

\* To delete all watch points, click the "DelAll" button.

You can also click the watch point to be deleted, then press the Delete key.

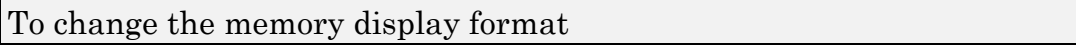

You can change the radix in which data is displayed to select the watch point to be changed in the ASM Watch Window, then clicking "Hex", "Dec", or "Bin" in the toolbar of the ASM Watch Window.

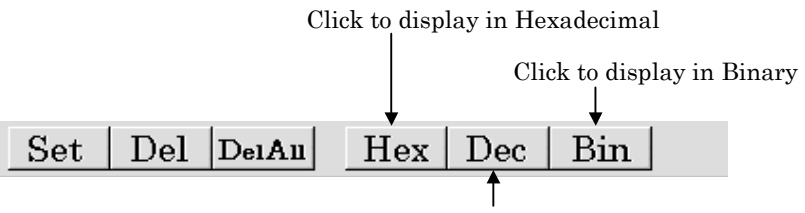

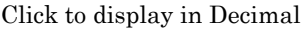

You can also double-click the radix display area in the ASM Watch Window. In this case, the radix changes cyclically in order of the following:

Hexadecimal -> Decimal -> Binary -> Hexadecimal

### 8.2 To reference the contents of contiguous addresses

To reference the contents of contiguous addresses, open the Memory or Dump Window. The Memory Window displays contiguous memory contents in the form of "Address," "Symbol," or "Data (memory contents)." The Dump Window displays contiguous memory contents in dump form. In either case, RAM contents are displayed by default. To use the Memory Window, select the following from the PD72 Window menu:

[Window]->[Memory Window]

To use the Dump Window, select the following from the PD72 Window menu:

[Window]->[Dump Window]

See Section 1.5, "Memory Window" in the Window Functions for details of the Memory Window, and Section 1.6, "Dump Window" in the Window Functions for details of the Dump Window.

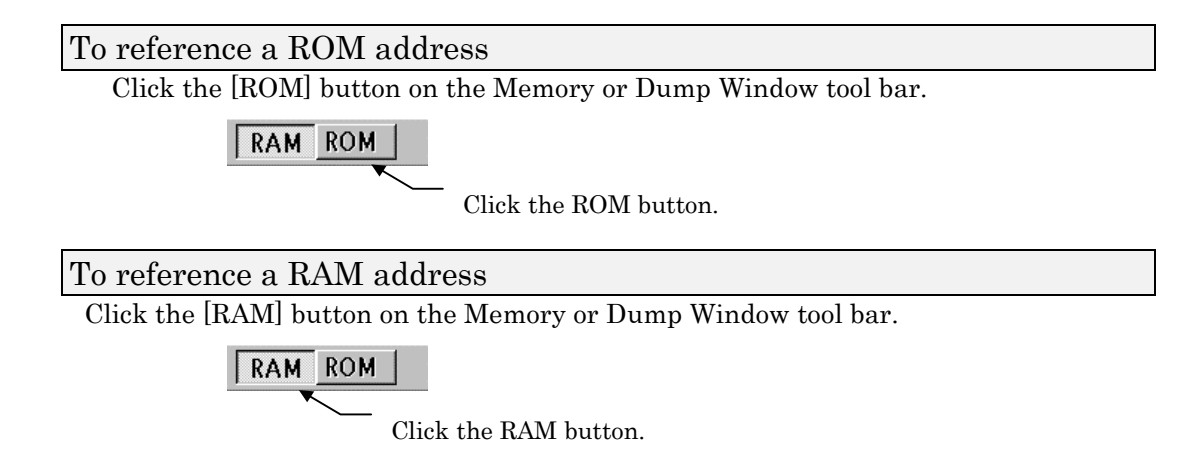

# 8.3 Setting Data at a Specified Address

Data can be set a specified address from the Memory or Dump Window. The type of memory to which data is set depends on the current display mode of the active window. Data is set to RAM memory when the display mode is RAM or ROM memory when the display mode is ROM.

To change data at a specified address

With the Memory Window or Dump Window active, select the following from the PD72 Window menu:

[Option]->[Debug]->[Set...]

When the Set dialog box opens, enter the address to be changed and the new data.

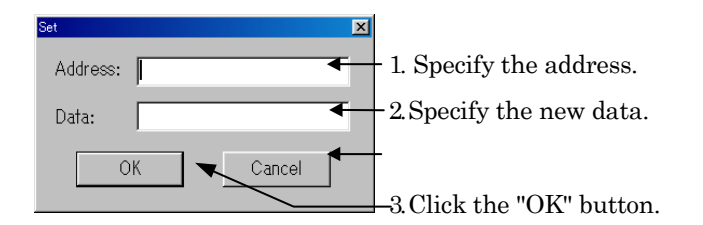

You can also double-click the data display area in the Memory Window or Dump Window to open the Set dialog box.

### To fill a specified area with data

With the Memory Window or Dump Window active, select the following from the PD72 Window menu:

[Option]->[Debug]->[Fill...]

When the Fill dialog box opens, enter the area to be filled and the fill data.

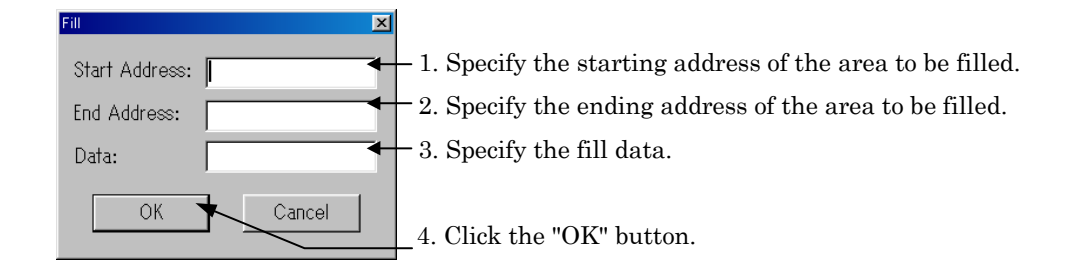

To move the contents of a specified area to another area

With the Memory Window or Dump Window active, select the following from the PD72 Window menu:

[Option]->[Debug]->[Move...]

When the Move dialog box opens, enter the starting and ending addresses of the source area and the starting address of the destination area.

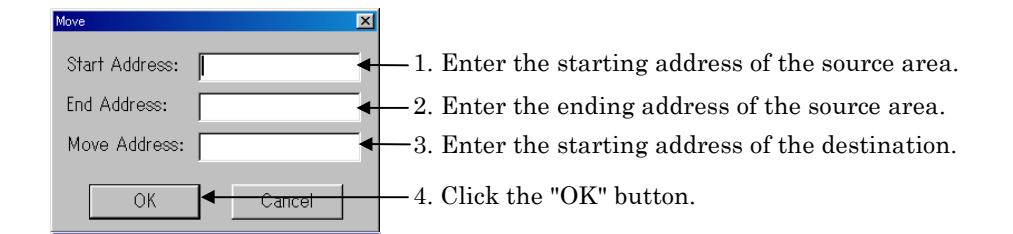

# 9. Script Commands

# <span id="page-92-0"></span>**9.1** Executing Script Commands

Script commands are executed from the Script Window. To open the Script Window, select the following from the PD72 Window menu:

[Window]->[Script Window]

Enter script commands in the Command input area in the Script window. Click the Command input area to locate the cursor in that field, then enter the script command. After executing the command, the results are output to the execution result display area.

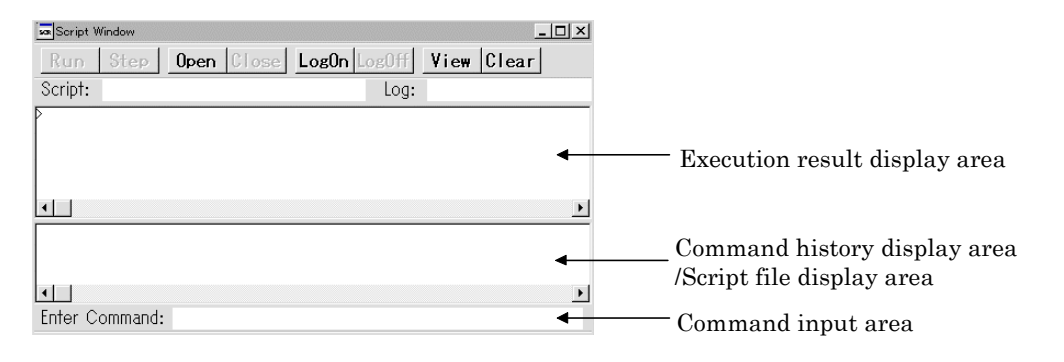

#### To re-execute a previously executed command

The history of command execution is displayed in the command history display area. Double-click the command you want to execute again.

#### To quit a script command that is executing

Click the STOP button, which is displayed only while the command is being executed.

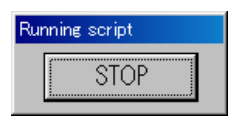

# 9.2 Logging the Results of Executing Script Commands

Use the logging function to log the results of executing script commands. Before executing the script command, click the "LogOn" button on the toolbar of the Script Window.

Clicking the "LogOn" button opens the File Selection dialog box. Specify the name of the file to be saved. The default file attribute, if omitted, is ".log".

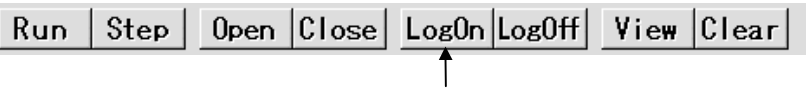

Click "LogOn" to start logging.

You can also select the following from the **PD72** Window menu (when the Script Window is active):

 $[0ption]$ -> $[Log]$ -> $[0n...]$ 

- If, after starting **PD72**, you open and close a log file, then re-open it, the new data is appended to the data already in that file. However, if you re-open a log file that was created before starting **PD72**, the contents of that file will be overwritten.
- z The file list in the File Selection dialog box starts with files with the ".log" attribute. However, you can enter a full filename (including the attribute) directly into the filename input area to open a log file with an attribute other than ".log".
- You can nest log files up to 8 levels.

To quit logging the results of executing script commands

Click the "LogOff" button on the toolbar of the Script Window.

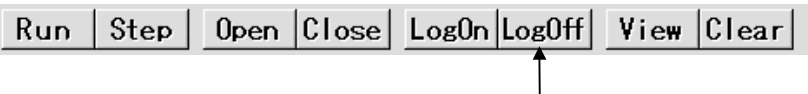

Click "LogOff" to stop logging.

You can also select the following from the PD72 Window menu (when the Script Window is active):

 $[Option]$  >  $[Log]$  >  $[Off]$ 

When log files are nested, output to the current log file stops, but output to the next higher-level log file resumes.

### To save the results of executing script commands after execution

PD72 has a View Buffer that stores the results of executing the last 1000 lines of command results. To save the contents of the view buffer, click "View" on the toolbar of the Script Window.

Clicking "View" opens the File Selection dialog box. Specify the name of the file to be saved. The default file attribute, if omitted, is ".viw".

|  | Run   Step   Open   Close   LogOn   LogOff   View   Clear |  |
|--|-----------------------------------------------------------|--|
|  |                                                           |  |

Click "View" to save the contents of the view buffer.

You can also select the following from the PD72 Window menu (when the Script Window is active):

[Option]->[View]->[Save...]

- When you specify an existing filename, the contents of the view buffer are appended to the existing file.
- The file list in the File Selection dialog box starts with files with the ".viw" attribute. However, you can enter a full filename (including the attribute) directly into the filename input area to open a view file with an attribute other than ".viw".

To clear the results of execution from the screen

Click the "Clear" button on the menu in the Script Window to clear the contents of the command display.

Note that the contents of the View buffer are cleared at the same time as the command display.

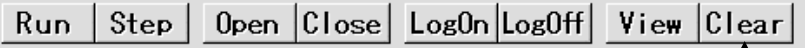

Click the "Clear" button to clear the command display.

You can also select the following from the PD72 Window menu (when the Script Window is active):

[Option]->[View]->[Clear]

# **9.3** Executing Script Commands in Batch Mode

You can execute script commands in batches. To do so, use an editor to write the commands to be executed in a script file. Script files take the ".scr" attribute.

Script files are opened from the Script Window. Click the "Open" button on the Script Window toolbar.

When the file selection dialog box opens, select the script file to be executed.

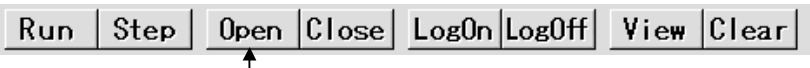

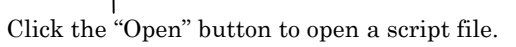

You can also select the following from the PD72 Window menu (when the Script Window is active):

[Option]->[Script]->[Open...]

- The file list in the File Selection dialog box starts with files with the ".scr" attribute. However, you can enter a full filename (including the attribute) directly into the filename input area to open a script file with an attribute other than ".scr".
- You can nest script files up to 5 levels.

When a script file is read in, the command history display in the Script Window changes into the script file display.

To execute the contents of the script file as a batch, click "Run" on the toolbar of the Script Window.

Batch execution starts and the script file is then closed after all the commands have been executed.

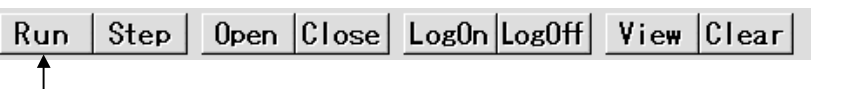

Click the "Run" button to execute all the commands in the script file in batch mode.

You can also select the following from the **PD72** Window menu (when the Script Window is active):

[Option]->[Script]->[Run]

To stop execution of a script file

Click the STOP button displayed in the Running script dialog box.

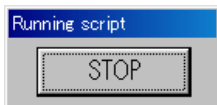

Execution of the script file stops before the next line.

To independently execute each command in a script file

Click the "Step" button on the Script Window toolbar (for step execution of the script).

A command is executed each time you click the "Step" button.

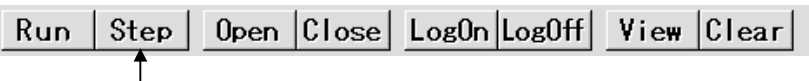

Click the "Step" button for step execution of the script file.

You can also select the following from the PD72 Window menu (when the Script Window is active):

[Option]->[Script]->[Step]

To close a script file

Click the "Close" button on the Script Window toolbar.

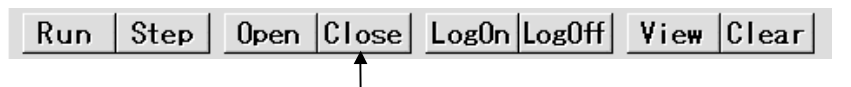

Click the "Close" button to close the script file.

You can also close a script file by selecting the following (when the Script Window is active) from the PD72 Window menu:

[Option]->[Script]->[Close]

If the script files are nested, the current script file is closed and the next higher level script file is opened.

### To execute a script file on **PD72** startup

Specify the name of the script file to be executed on startup in the Init dialog box which is displayed when you start PD72.

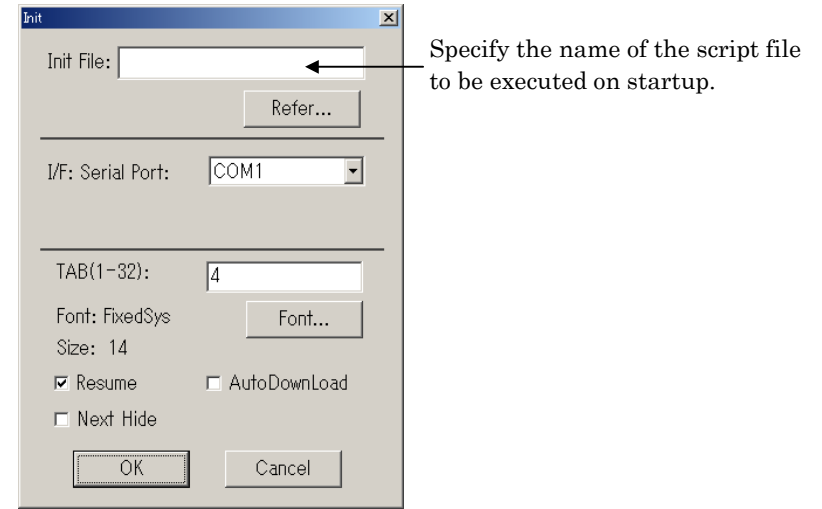

You can also open the Init dialog box by selecting the following from the PD72 Window menu:

[Environ]->[Init]

# 10. Exiting PD72

# 10.1 Exiting PD72

Select the following from the PD72 Window menu: [File]->[Exit] A confirmation dialog box is displayed. Click OK to exit.

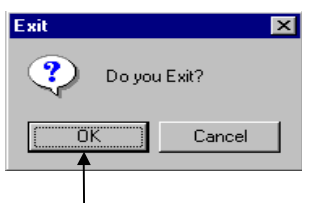

Click the "OK" button.

# 11. Miscellaneous

# 11.1 Line Assemble

Execute the assemble command  $(Assemble(A))$  from the Script Window for line assembling. Specify the address for line assembling after the command.

>Assemble assemble-address

On execution of the Assemble command, the command input area of the Script Window changes to a mnemonic input field.

See Section [9.1,](#page-92-0) ["Executing Script Commands"](#page-92-0) in the Basic Operation for details of how to use script commands. Enter the mnemonic for line assembling. The following shows the Script Window when waiting for a mnemonic to be input.

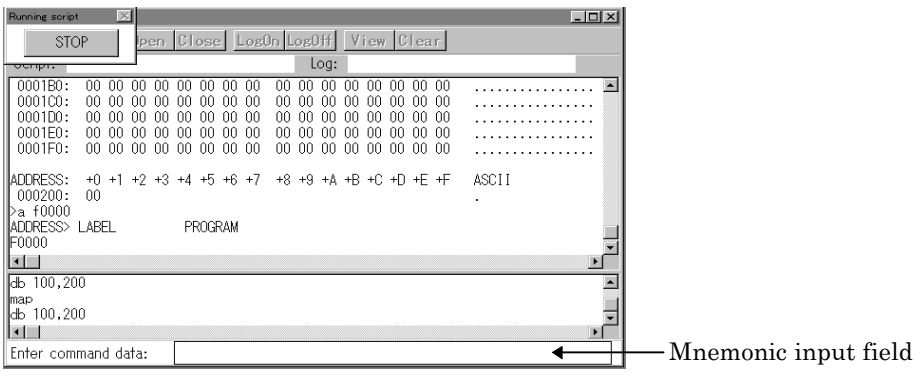

### To exit the line assemble mode

Specify "Enter" in the mnemonic input area. The Script Window changes back to the status in which it waits for a script command to be entered.

# 11.2 Searching for Character Strings in Target Program

You can search for character strings in the target program when the Program Window or Source Window is active. Make sure the target Program or Source Window is active, then select the following from the **PD72** Window menu:

[Edit]->[Find...]

The Find dialog box is displayed. Enter the search string, then click "Find Next" to start the search.

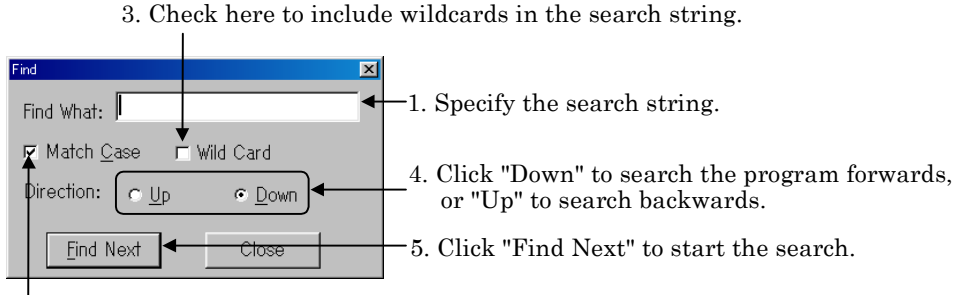

2. Check here if you want to differentiate between uppercase and lowercase letters.

### 11.3**Changing Window Proportions**

You can change the proportions of the Program Window, Source Window, Memory Window, and ASM Watch Window using the mouse as described below.

Program Window and Source Window

When in disassemble display mode, you can change the relative proportions of the object code display area (<Objcode>) and the two parts (<Label> and <Mnemonic>) of the Program display area.

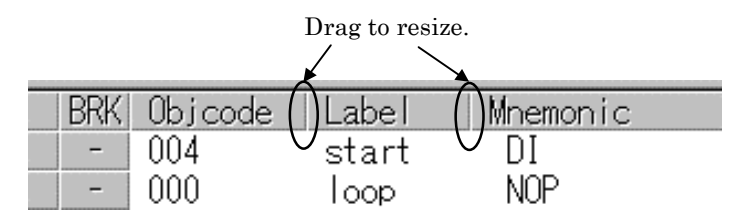

Memory Window

You can change the relative proportions of the label display area (<LABEL>) and the memory content display area (<DATA>).

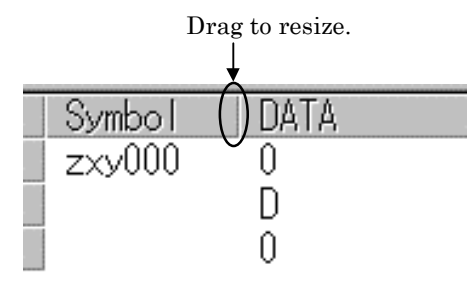

### **•** ASM Watch Window

You can change the relative proportion of the expression display area (<Expr>).

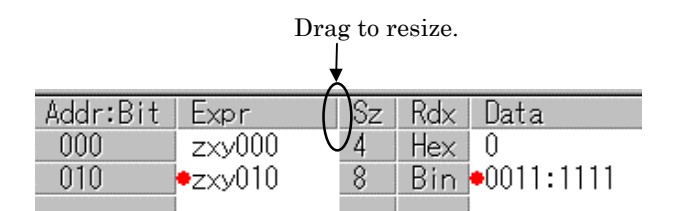

**•** Trace Window

When in bus mode, you can change the relative proportion of the label display area (<LABEL>).

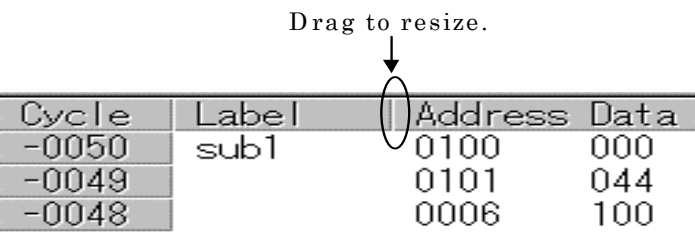

# 11.4 Displaying the Version of PD72

Select the following from the PD72 Window menu:

[Help]->[About...]

The About dialog box, which shows the PD72 version and monitor version, is displayed.

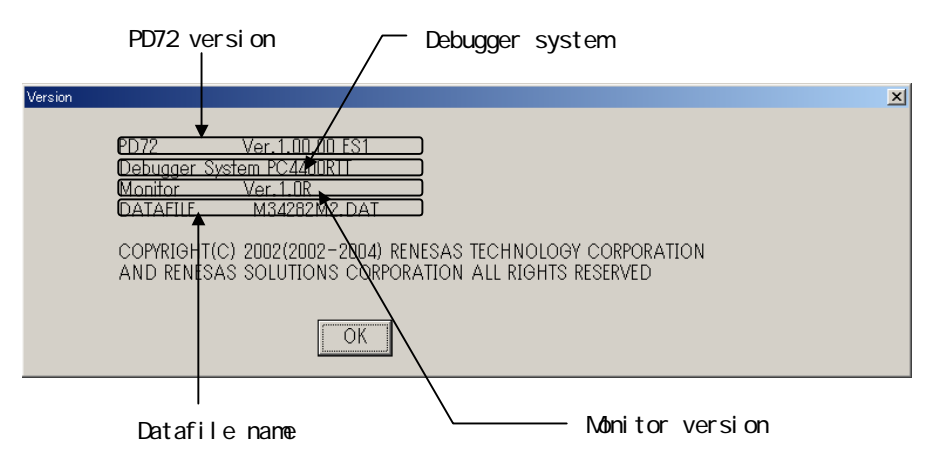

Press "OK" to close the About dialog box.

# [ MEMO ]

# **High-end Debugging**

# 1. Coverage measurement

Use the coverage measuring function to check addresses accessed during execution. The coverage measurement results can be referenced from the Coverage Window or using a script command, CoVerage (abbreviated CV).

### 1.1 Displaying Coverage Measurement Result in Percentage

Use the Coverage Window to show coverage measurement results in percentage. To open the Coverage Window, choose the following commands from the PD72 window menu:

[Window] -> [Coverage Window]

Before displaying coverage measurement results in percentage, you must first set a range of addresses to be measured. For details about the Coverage Window, refer to Section 1.10, "Coverage Window" in the Window Function Part of this manual.

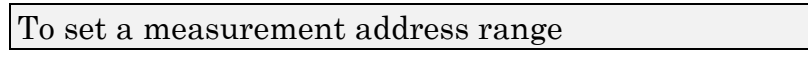

Click the "Addarea" button on the Coverage Window tool bar.

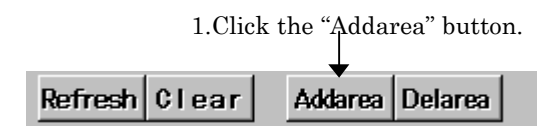

When you click the "Addarea" button, an Addarea dialog box opens. Input a range of addresses to be measured in this dialog box.

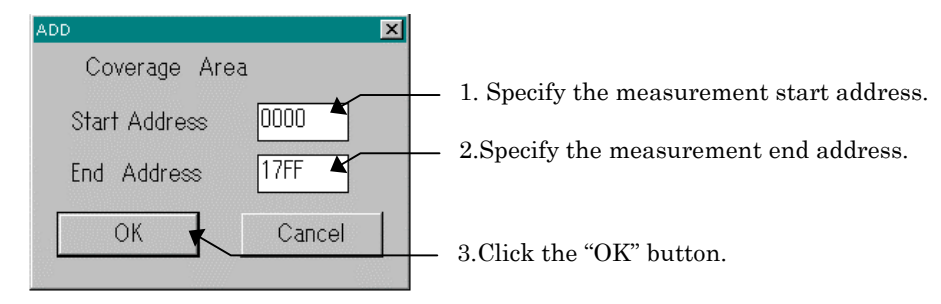

### To reference measurement results

When you chose to show measurement results in percentage, they are displayed in the Coverage Window's measurement result display area.

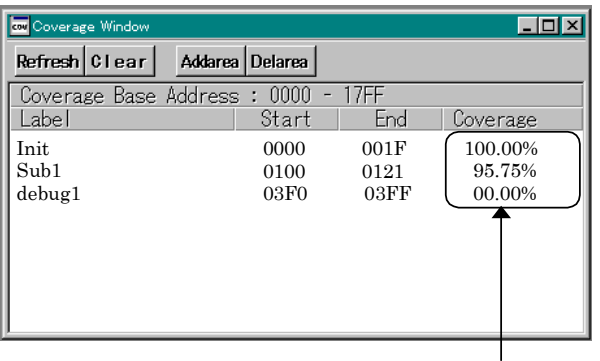

Measurement results in percentage

### Deleting a Measurement Address Range in Coverage Measurement Area

Click on a line of a specified measurement address range in the Coverage Window that you want to be deleted. Then click the "Delarea" button.

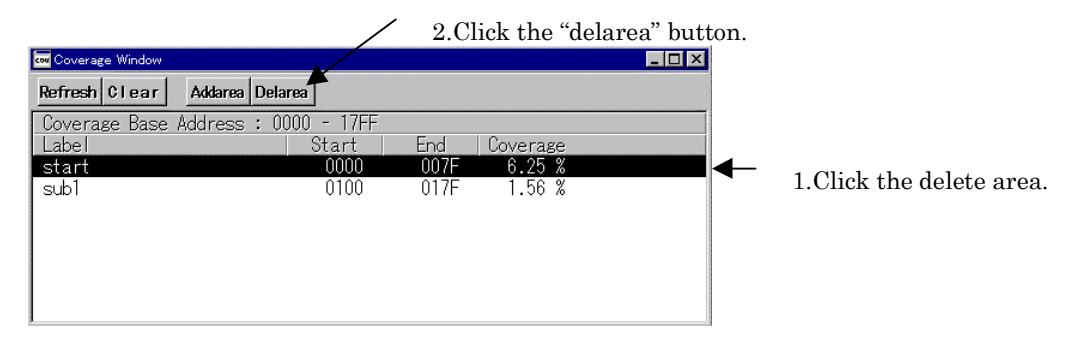
# 1.2 Referencing Coverage Measurement Results at Source Level

Double-click on a line of measurement address range specified in the Coverage Window. The Coverage Source Window will appear.

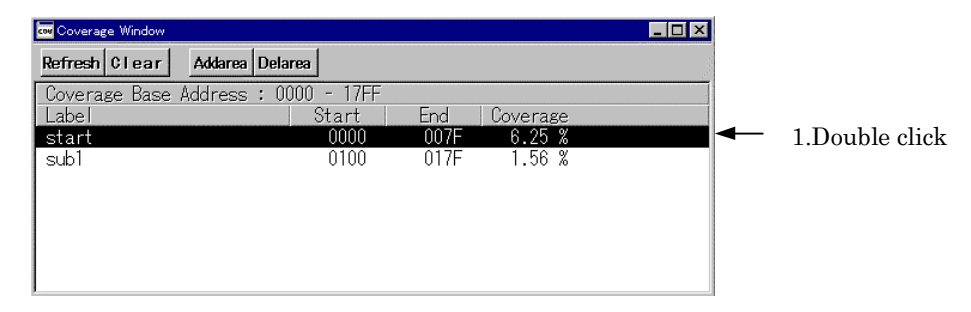

The lines that have been executed by the target program are displayed in light blue and those not executed are displayed in gray.

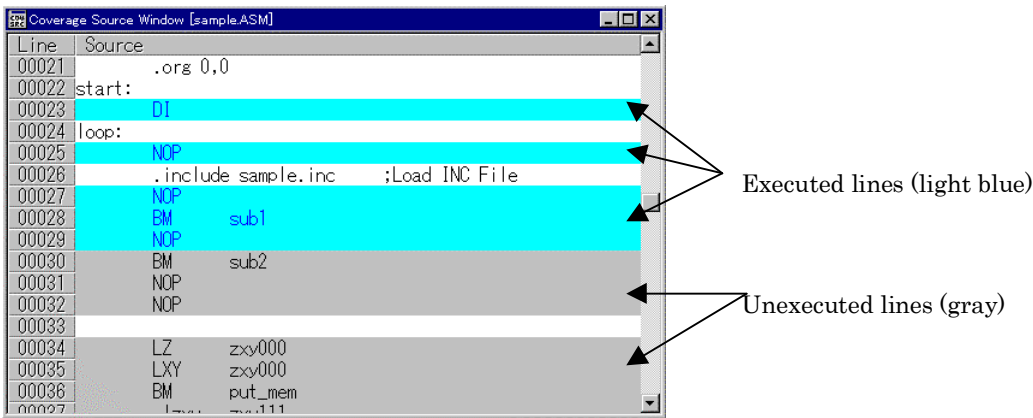

# 1.3 Referencing Coverage Measurement Results at Address Level

Use a script command, CoVerage (abbreviated CV), for this purpose. For details on how to use script commands, refer to Section 9.1, "Executing Script Commands" in the Basic Operation Part of this manual. The following shows reference examples where measurement results are referenced for accessed addresses in the address range of  $0000_{16}$ to 03FF16.

- To reference coverage measurement results one byte at a time in the address range of 000016 to 03FF16 >CoVerage LOCAL, 0000,03FF
- To reference coverage measurement results four bytes at a time in the address range of  $0000_{16}$  to  $03FF_{16}$ >CoVerage GLOBAL, 0000, 03FF

# 1.4 To initialize the previous results of coverage measurements

Click the "Clear" button on the Coverage Window tool bar.

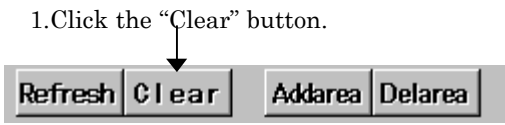

Coverage measurement results can also be initialized using a CoVerage command. Enter the following to initialize the results of coverage measurements:

>CoVerage CLEAR >CoVerage CLEAR>CoVerage CLEAR

## 1.5 Canceling the address range of coverage measurement area

Click the measurement address range line to cancel in the Coverage Window, then click the "Delarea" button on the toolbar of the Coverage Window.

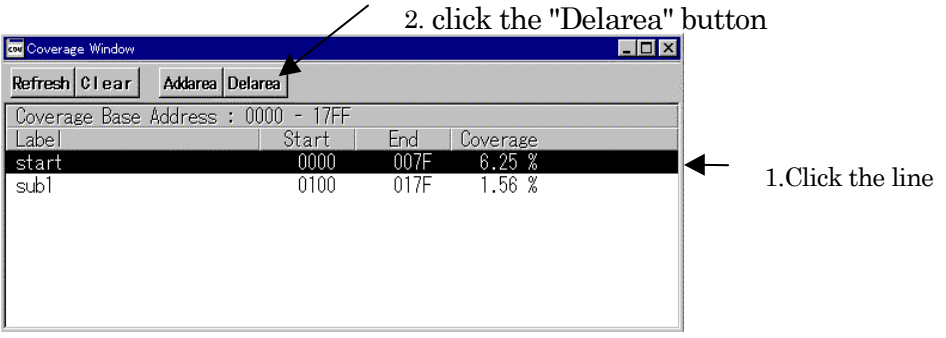

# **Reference**

# 1. Table of Script Commands

# 1.1 Input Format

- The format for entering PD72 script commands is as follows:
	- 1. Insert one or more spaces or tabs between the command and its parameter(s).
	- 2. You can use uppercase and lowercase letters and numerics for the command.
- Description of symbols used in command format

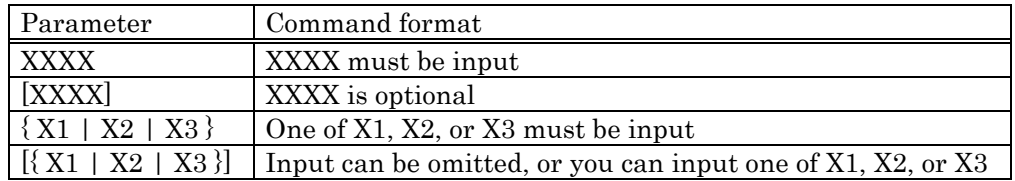

# 1.2 Tables of Commands

In the following tables of commands, commands shown with half-tone screening can be executed at run time.

The abbreviated forms of commands are shown in parenthesis after the full command.

See the PD72 on-line help for details of each command. To display on-line help, enter the following from the PD72 Window menu:

[Help] -> [Index]

# 1.2.1 Execution Commands

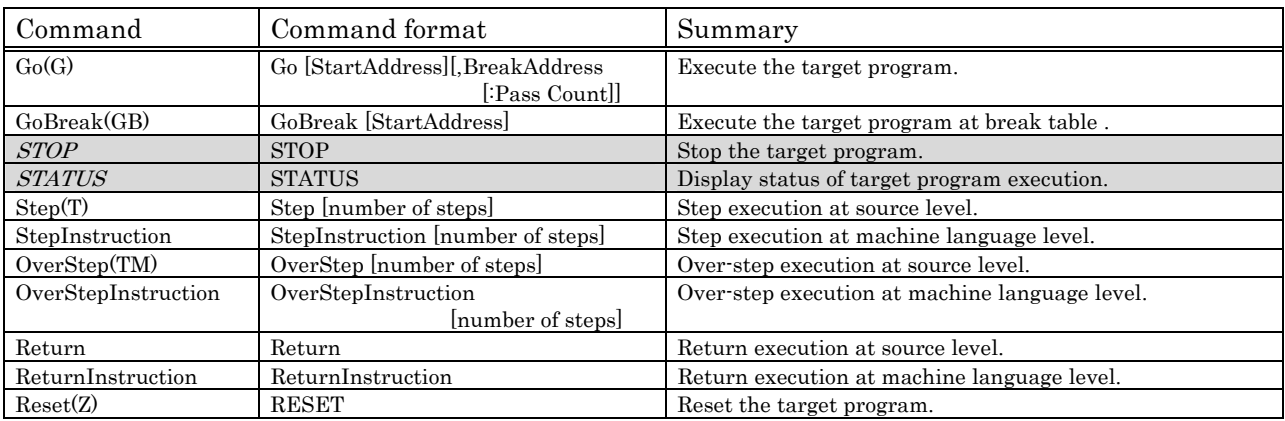

# 1.2.2 File Operation Commands

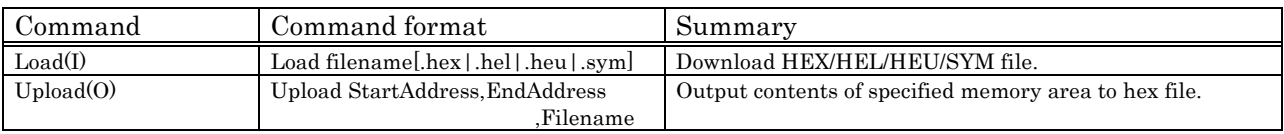

# 1.2.3 Register Operation Commands

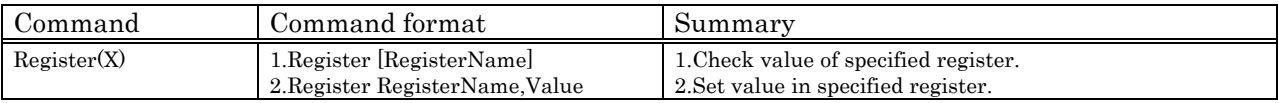

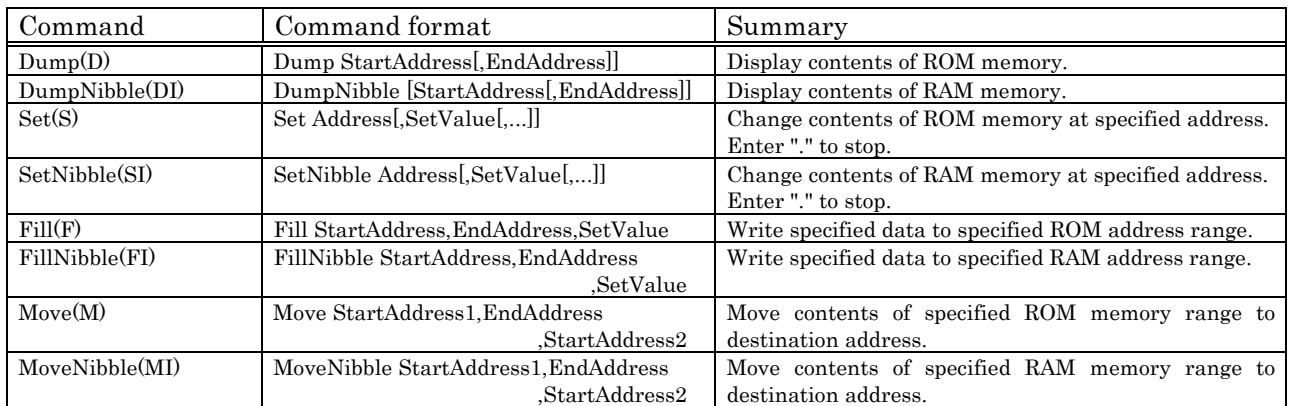

#### 1.2.4 Memory Operation Commands

#### 1.2.5 Assemble/Disassemble Commands

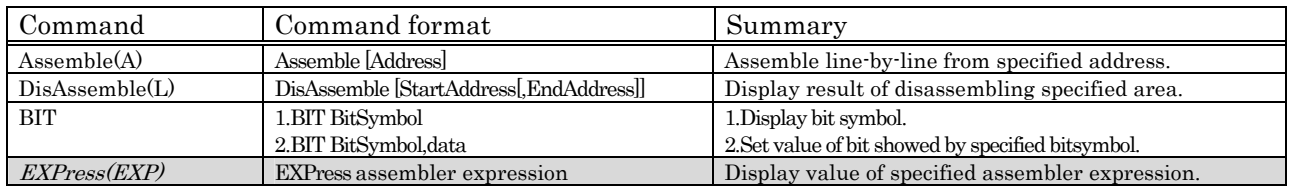

## 1.2.6 Software Break Setting Commands

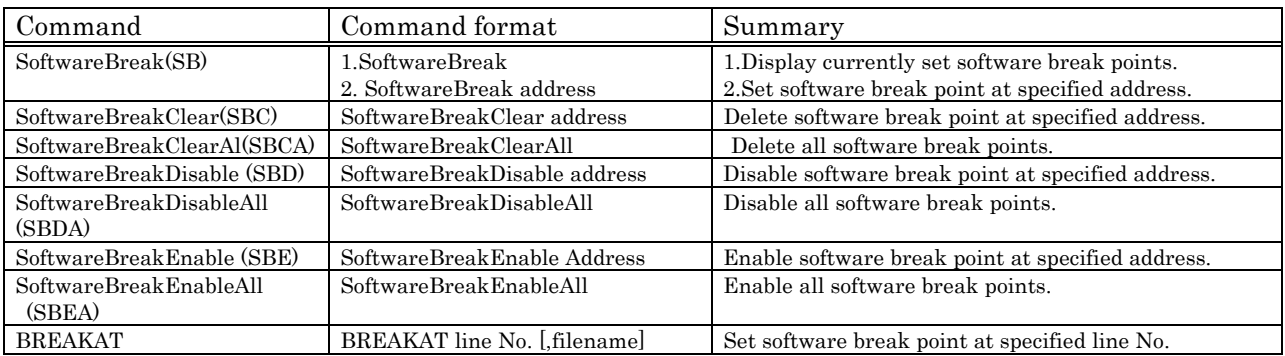

# 1.2.7 Hardware Break Setting Commands

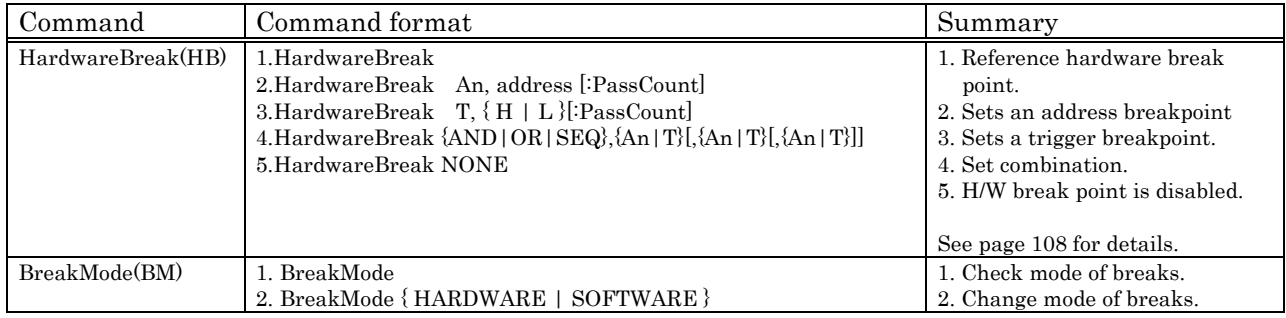

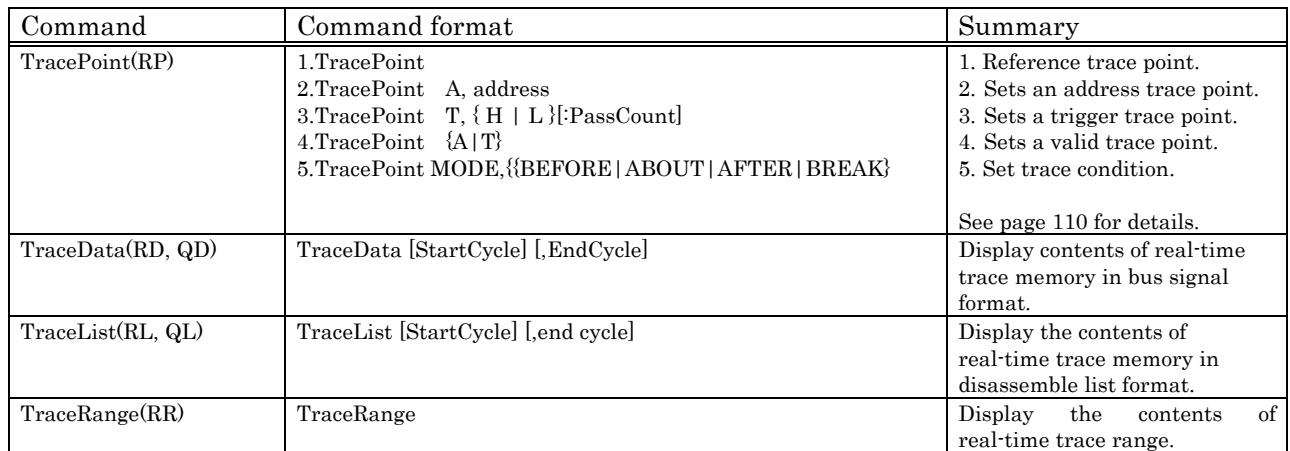

# 1.2.8 Real-Time Trace Commands

# 1.2.9 Coverage Measurement Commands

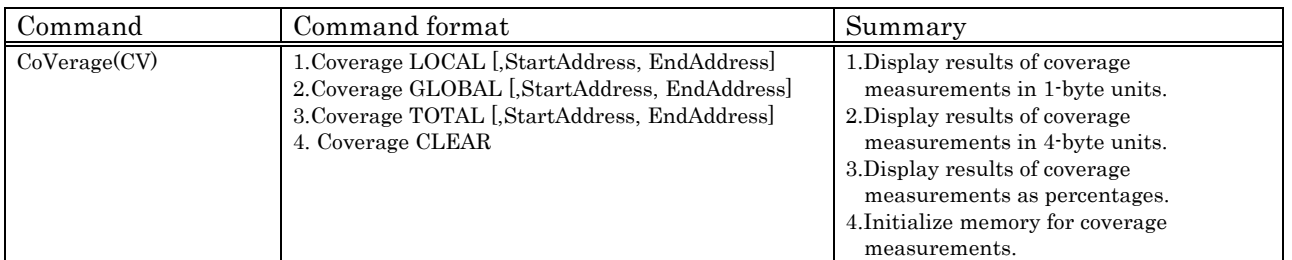

# 1.2.10 Run-time Display Commands

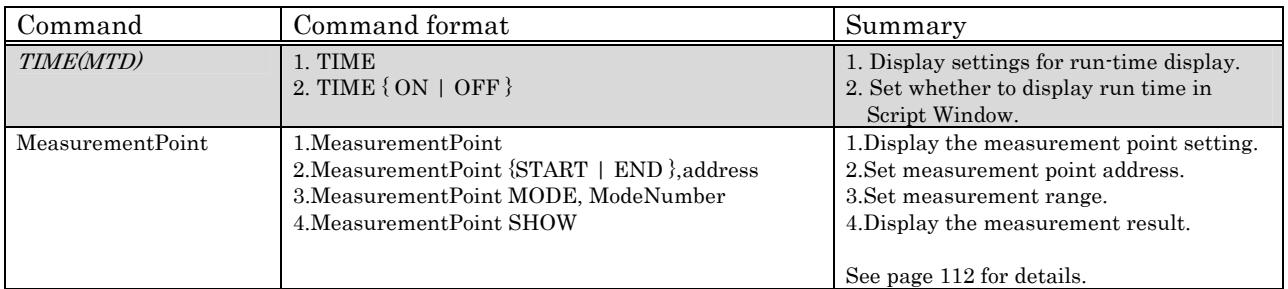

# 1.2.11 Script/Log-File Commands

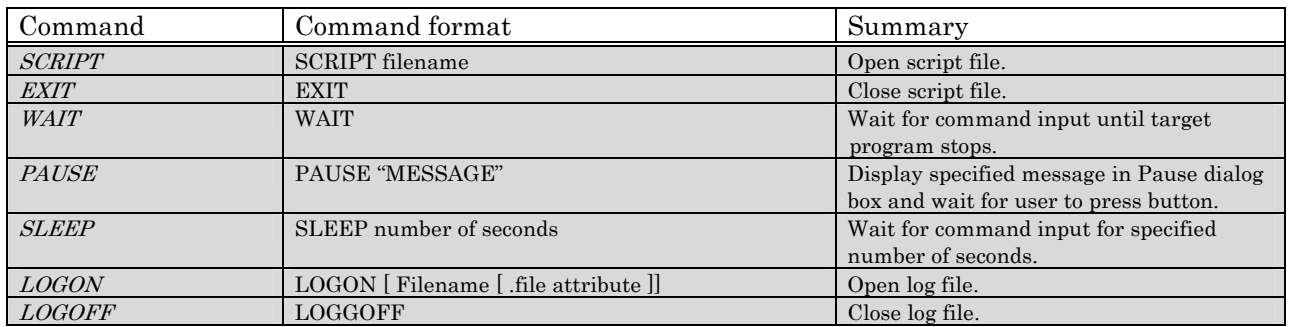

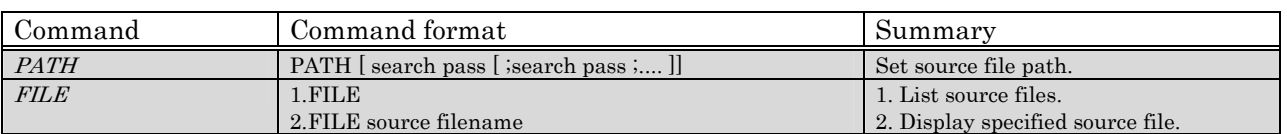

# 1.2.12 Program Window Control Commands

# 1.2.13 Utility Commands

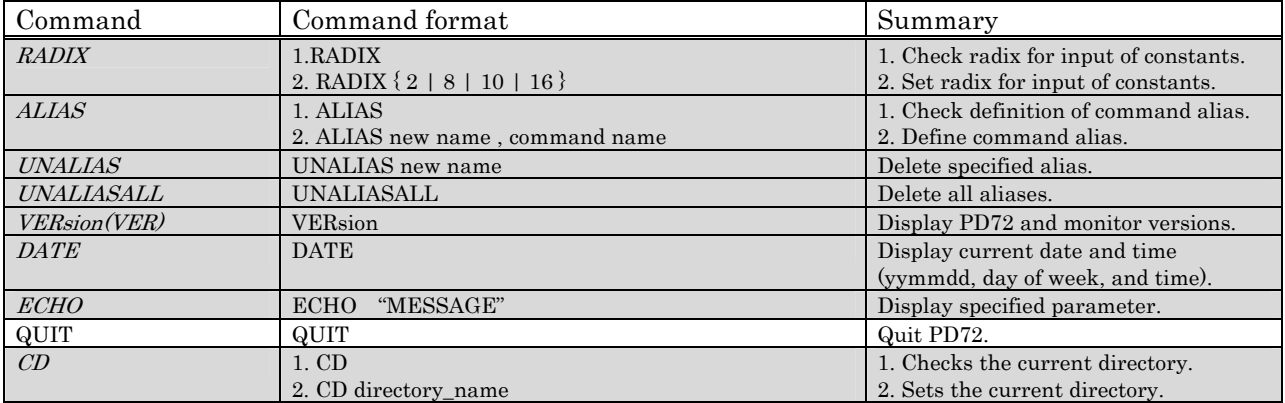

#### 1.2.14 Supplementation explanation of Script Commands

## HardwareBreak(HB) HardwareBreak(HB)

Setting and Checking Hardware Breaks

#### Input format

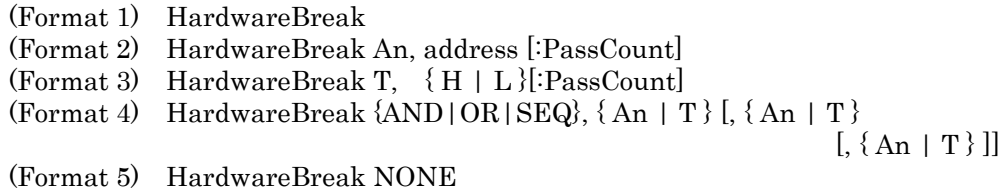

The following table shows the values that can be specified for An.

An  $\vert$  A1, A2

#### Function

- z Hardware breaks allow you to stop target program execution detection of an instruction fetch.
- You can set up to 2 address and one external trigger break.
- To use hardware breaks, use the BreakMode command as shown below to enable the break (Hardware can be abbreviated to H).

#### BreakMode Hardware

#### **Setting Break Points**

Checking hardware break settings

Use format 1. Enter the following to display the contents of the hardware break setting.

#### HardwareBreak HardwareBreak HardwareBreak

Stopping program execution on execution of the instruction at the specified address

Use format 2.

Enter the following to stop execution of the target program on execution of the instruction at address 100h.

#### HardwareBreak A1, 100

z Enter the following to stop execution of the target program on 5th execution of the instruction at address 312h.

#### HardwareBreak A1, 312:5

To stop program execution when the external input signal changes to HIGH or LOW

Use format 3.

Enter the following to stop program execution when the trigger signal changes to HIGH.

HardwareBreak T, H

#### Using Multiple Hardware Break Points

The PC4400 allows you to set up to two address break points and one trigger break point. You can also combine these break point conditions to create more complex break points.

#### To break program execution when all break point conditions are satisfied

Use format 4.

• Enter the following to stop program execution when all conditions for break points A1, A2, and T are satisfied.

#### HardwareBreak AND A1,A2,T

You can specify the break points in any order (For example, A2, A1, T has the same effect as A1, T, A2).

To break program execution when any one of the break point conditions is satisfied

Use format 4.

Enter the following to stop program execution when any one of break points A1, A2, or T is satisfied.

#### HardwareBreak OR, A1,A2,T

You can specify the break points in any order.

To break program execution when the break point conditions are satisfied in the specified order

Use format 4.

Enter the following to stop program execution when the conditions for break point T are satisfied followed by those for break point A1.

#### HardwareBreak SEQ T,A1

When you use this format, specify the break point conditions in the order in which they must be satisfied for program execution to be stopped. If you specify  $A1$ ,  $T$ , for example, program execution stops if the conditions for A1 are satisfied before those for T.

#### TracePoint (RP)

#### Setting and checking trace points

#### Input format

- (Format 1) TracePoint
- (Format 2) TracePoint A, address
- (Format 3) TracePoint T,  $\{H | L\}$ [:PassCount]
- (Format 4) TracePoint  $\{A | T\}$
- (Format 5) TracePoint MODE, { BEFORE | ABOUT | AFTER | BREAK }

#### Function

- z Trace points are the "yardsticks" for real-time tracing. You can use the trace points to specify what area is to be traced. Set the trace area using format 5.
- Trace points are set using the same method as hardware breaks in the **PC4400**. In contrast to hardware breaks, in which target program execution stops when the specified conditions are satisfied, the locations at which the specified conditions are satisfied become the yardsticks for real-time tracing (the program does not stop). The trace point is said to have been passed when the specified condition is satisfied.
- Real-time tracing is continuous and you can always check the results of the trace as soon as the target program stops.

#### Setting trace points

To examine the trace points set

Use format 1. Enter the command as shown below to display the contents of the trace points set.

#### **TracePoint**

To make a specified address the reference point of trace

Use format 2.

• Enter the command as shown below to make the address 100h the reference point of trace.

#### TracePoint A1, 100

To make a high/low transition of an external input signal the reference point of trace

Use format 3.

Enter the command as shown below to cause the program to stop at a high-going transition of a trigger signal.

#### TracePoint T, H

To set a valid reference point of trace

Use format 4.

- Enter the command as shown below to enable an address trace. TracePoint A
- Enter the command as shown below to enable a trigger trace. TracePoint T

#### Setting the area for real-time tracing

Use format 5.

• Enter the following to check the results of the trace up to the set trace point. TracePoint AREA, BEFORE

You can check the 4K cycles before the trace point.

Enter the following to check the results of the trace either side of the trace point.

#### TracePoint AREA, ABOUT

You can check the 2K cycles before plus the 2K cycles after the trace point.

Enter the following to check the results of the trace after the trace point. TracePoint AREA, AFTER

You can check the 4K cycles after the trace point.

Enter the following to check the results up to when the target program stops. TracePoint AREA, BREAK

You can check the 4K cycles up to when the target program stops. This is the default setting when you start PD72.

Figure 1 shows the relationship between the real-time trace area and the trace point.

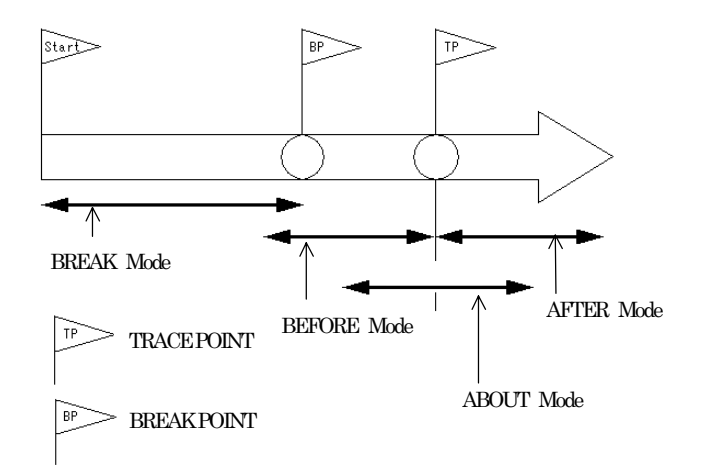

Figure 1 Real-time Trace Area

#### MeasurementPoint (MP)

Setting and Checking Measurement Points

#### Input format

(Format 1) MeasurementPoint

- (Format 2) MeasurementPoint { START | END } , Address
- (Format 3) MeasurementPoint MODE, ModeNumber
- (Format 4) MeasurementPoint SHOW

#### Function

 $\bullet$  The PC4400 emulator has the following four modes of time measurements available.

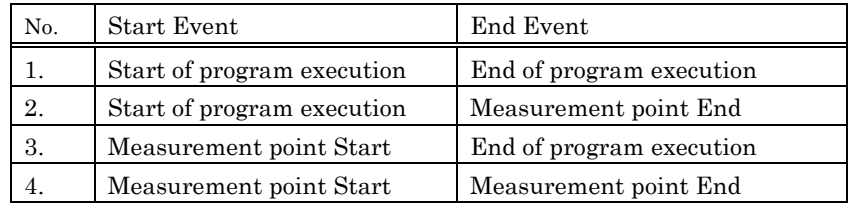

#### Checking measurement condition

Use format 1.

• To reference the measurement conditions of the time measurement function, enter the command as follows:

#### MeasurementPoint

#### Setting measurement points

Use format 2.

 $\bullet$  To set the start point of time measurement at address 0100 $_{16}$ , enter the command as shown below. Note however that the start point of time measurement is valid only when the specified mode of time measurement is 3 or 4.

#### MeasurementPoint START, 100

To set the end point of time measurement at address  $017F_{16}$ , enter the command as shown below. Note however that the end point of time measurement is valid only when the specified mode of time measurement is 2 or 4.

#### MeasurementPoint END, 17F

#### Setting measurement mode

Use format 3.

The default measurement mode is "1. From start of program execution till end of program execution."

• To set the time measurement mode for "4. From measurement start point till measurement end point", enter the command as follows:

#### MeasurementPoint MODE,4

#### Checking measurement results

Use format 4.

 $\bullet$  To check the time measurement result, enter the command as follows:

MeasurementPoint SHOW

# 2. Writing Script Files

<span id="page-122-0"></span>PD72 allows you to run script files in a Script Window. The script file contains the controls necessary for automatically executing the script commands.

# 2.1 Structural Elements of a Script File

You can include the following in script files:

- Script commands
- $\bullet$  Assign statements
- $\bullet$  Conditional statements (if, else, endi) Program execution branches to the statement(s) to be executed according to the result of the conditional expression.
- $\bullet$  Loop statements (while, endw) A block of one or more statements is repeatedly executed according to the expression.
- break statement Exits from the innermost loop.
- Comment statements You can include comments in a script file. The comment statements are ignored when the script commands are executed.

Specify only one statement on each line of the script file. You cannot specify more than one statement on a line, or write statements that span two or more lines.

# 2.1.1 Script Commands

You can use the same script commands that you enter in the Script Window. You can also call script files from within other script files (nesting up to 5 levels).

#### 2.1.2 Assign Statements

Assign statements define and initialize macro variables and assign values. The following shows the format to be used.

#### % macro-variable =  $expression$

- $\bullet$  You can use alphanumerics and the underscore () in macro variable names. However, you cannot use a numeric to start a macro variable name.
- You can specify any expression of which the value is an integer between  $0_{16}$  and  $F$  $F$  $F$  $F$  $F$  $F$  $F$  $i$ <sup>6</sup> to be assigned in a macro variable. If you specify a negative number, it is processed as twos complement.
- $\bullet$  You can use macro variables within the expression.
- Always precede macro variables with the "%" sign.

## 2.1.3 Conditional Statements (if, endi, else)

In a conditional statement, different statements are executed according to whether the condition is true or false. The following shows the format to be used.

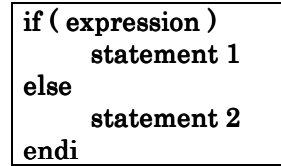

- $\bullet$  If the expression is true (other than 0), statement 1 is executed. If false, (0), statement 2 is executed.
- You can omit the else statement. If omitted and the expression is false, execution jumps to the line after the endi statement.
- if statements can be nested (up to  $32$  levels).

#### 2.1.4 Loop Statements (while, endw) and Break Statement

In loop statements, execution of a group of statements is repeated while the expression is true. The following shows the format to be used.

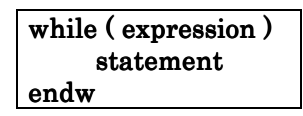

- $\bullet$  If the expression is true, the group of statements is repeated. If false, the loop is exited (and the statement following the endw statement is executed).
- You can nest while statements up to 32 levels.
- Use the break statement to forcibly exit a while loop. If while statements are nested, break exits from the innermost loop.

## 2.1.5 Comment statements

You can include comments in a script file. Use the following format.

; character string

- $\bullet$  Write the statement after a semicolon (;). You can include only spaces and tabs in front of the semicolon.
- Lines with comment statements are ignored when the script file is executed.

Notes:

- You cannot include comments on the same lines as script commands.
- You can nest script files up to five levels.
- You can nest if statements and while statements up to 32 levels.
- If statements must be paired with endi statements, and while statements with endw statements in each script file.
- Expressions included in script files are evaluated as unsigned types. Therefore, operation cannot be guaranteed if you use negative values for comparison in if or while statements.
- You can specify up to 4096 characters per line. An error occurs if a line exceeds this number of characters.
- When a script file containing illegal commands is automatically executed (when you select [Option] -> [Script] -> [Run] from the Script Window menu after opening a script file, or click the <Run> button in the Script Window), execution of the script file continues even after the error is detected, except when the script line itself cannot be read.

If an error is detected and the script file continues to be executed, operation after detection of the error cannot be guaranteed. Reliability cannot therefore be placed on the results of execution after an error has been detected.

# 2.2 Writing Expressions

PD72 allows you to use expressions for specifying addresses, data, and number of passes, etc. The following shows example commands using expressions.

 $-Dump$  TABLE1 >Dump TABLE1+20 TABLE1+20

#### 2.2.1 Elements of Expressions

You can use the following elements in expressions:

- Constants
- $\bullet$  Symbols and labels
- $\bullet$  Macro variables
- $\bullet$  Register variables
- $\bullet$  Memory variables
- $\bullet$  Line Nos.
- $\bullet$  Character constants
- Operators

The following describes the respective elements.

## $2.2.2$  Constants

You can use binary, octal, decimal, or hexadecimals. The prefix or suffix symbol attached to the numerical value indicates which radix is used.

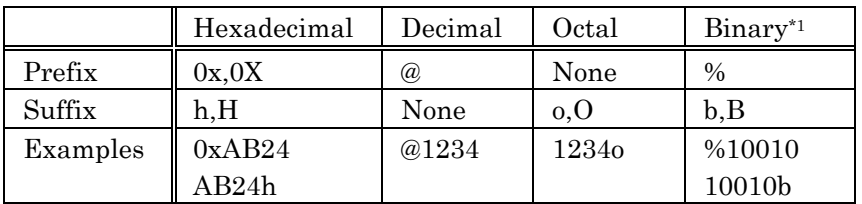

\*1 You can only specify % when the predetermined radix is hexadecimal.

- z If you are inputting a radix that matches the predetermined radix, you can omit the symbol that indicates the radix (excluding binary).
- z Use the RADIX command to set the predetermined value of a radix. However, in the cases shown below, the radix is fixed regardless of what you specify in a RADIX command.

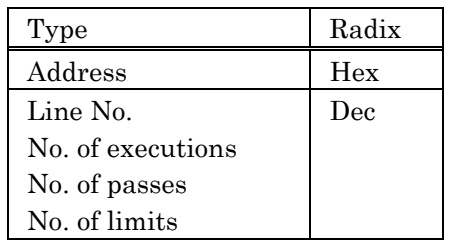

# 2.2.3 Symbols and labels

You can include symbols and labels defined in your target program, or symbols and labels defined using the Assemble command.

- You can include alphanumerics, the underscore  $\bigcup$ , period  $\bigcup$ , and question mark (?) in symbols and labels. However, do not start with a numeric.
- $\bullet$  Symbols and labels can consist of up to 255 characters.
- $\bullet$  Uppercase and lowercase letters are unique.
- z You cannot include the assembler ASM72 pseudo instructions, macro instructions, operation code, or reserved words (.ORG, .IF, etc.).
- $\bullet$  You cannot use strings that start with two periods  $\ldots$  for symbols or labels.

# Note  $1$ : Priority levels of labels and symbols

The conversion of values to labels or symbols, and vice versa, is subject to the following levels of priority:

- Conversion of ROM address values
	- 1. Labels
	- 2. Symbols
- z Conversion of RAM address values
	- 1. ZXY symbols
	- 2. Bit symbols
- Conversion of data values
	- 1. Symbols
	- 2. Labels

# $2.2.4$  Macro Variables

Macro variables are defined by assign statements in the script file. See Section [2.1,](#page-122-0) "[Structural Elements of a Script File"](#page-122-0) in the Reference part for details.

Precede variables with '%' for use as macro variables.

- You can specify alphanumerics and/or the underbar  $\bigcup$  in the variable name following the percent sign (%). However, do not start the names with a numeric.
- You cannot use the names of registers as variable names.
- $\bullet$  Uppercase and lowercase letters are differentiated in variable names.
- z You can define a maximum of 32 macro variables. Once defined, a macro variable remains valid until you quit PD72.

Macro variables are useful for specifying the number of iterations of the while statement.

#### 2.2.5 Register variables

Register variables are used for using the values of registers in an expression. Precede the name of the register with '%' to use it as a register variable. Use the following format.

#### %register %register %register-name

You can use the following registers.

## PC, A, B, Z, X, Y, CY

Uppercase and lowercase letters are not unique in register names. You can specify either.

## 2.2.6 Memory variables

Use RAM memory variables to use memory values in expressions. The format is as follows:

#### [RAM address].data-size

• You can specify expressions in RAM addresses (you can also specify memory variables).

Example 1: Referencing the contents of RAM memory at address  $100_{16}$ [100h]

#### $2.2.7$  Line Nos.

These are source file line Nos. The format for line Nos. is as follows:

#### #line\_no #line\_no. #line\_no.**"**source file name**"**

- $\bullet$  Specify line Nos. in decimal.
- You can only specify line Nos. in which software breaks can be set. You cannot specify lines in which no assembler instructions have been generated, including comment lines and blank lines.
- z If you omit the name of the source file, the line Nos. apply to the source file displayed in the Program Window.
- Include the file attribute in the name of the source file.
- $\bullet$  Do not include any spaces between the line No. and name of the source file.

## 2.2.8 Character constants

The specified character or character string is converted into ASCII code and processed as a constant.

- $\bullet$  Enclose characters in single quote marks.
- $\bullet$  Enclose character strings in double quote marks.
- $\bullet$  The character string must consist of one or two characters (16 bits max.). If more than two characters are specified, the last two characters of the string are processed. For example, "ABCD" would be processed as "CD", or value 434416.

# 2.2.9 Operators

The table below lists the operators that you can use in expressions.

 $\bullet$  The priority of operators is indicated by the level, level 1 being the highest and level 8 the lowest.

If two or more operators have the same level of priority, they are evaluated in order from the left of the expression.

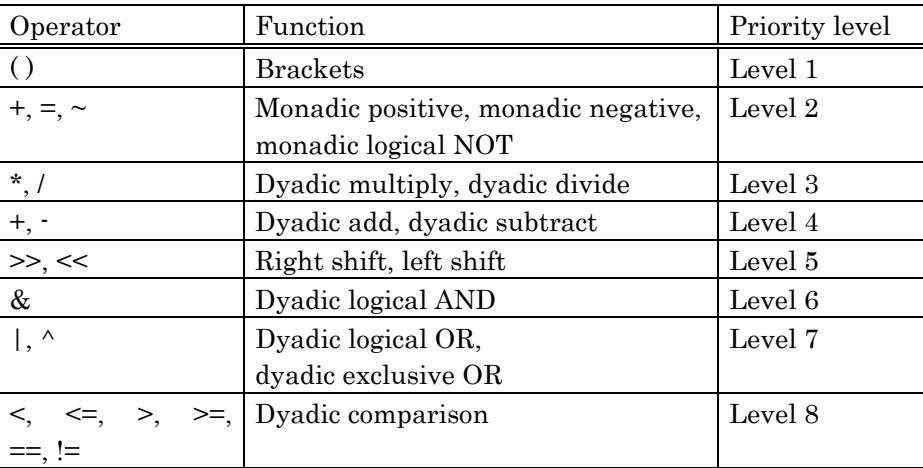

# 3. Error Messages

The following tables list the PD72 error messages.

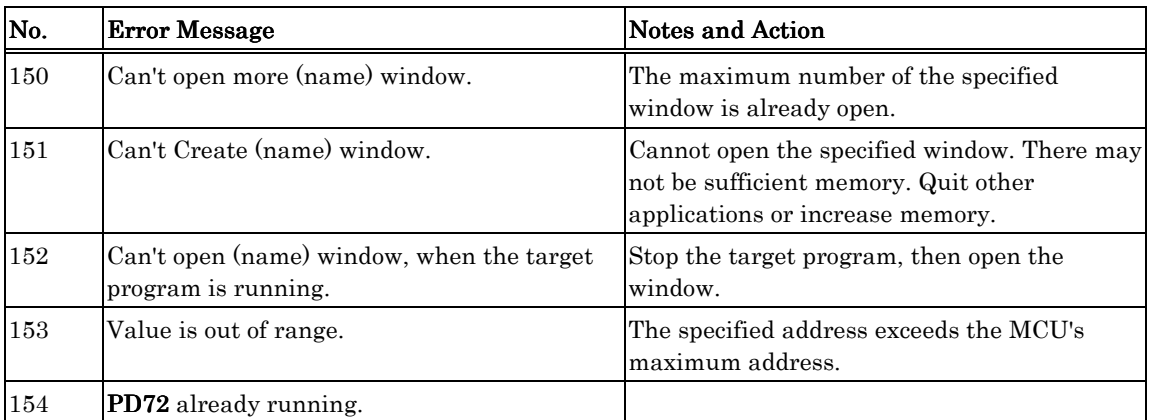

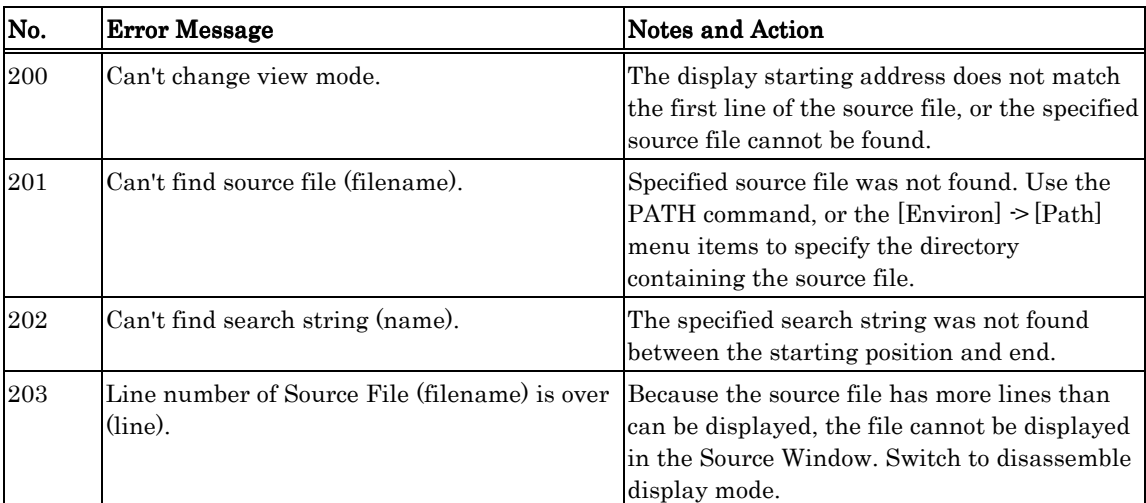

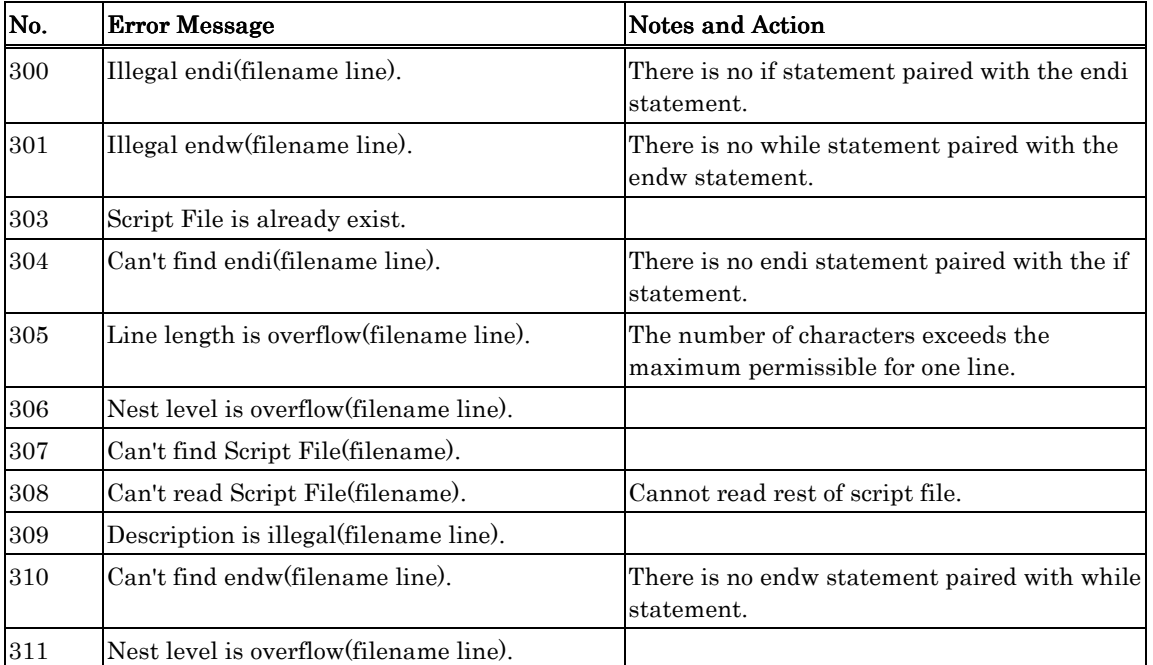

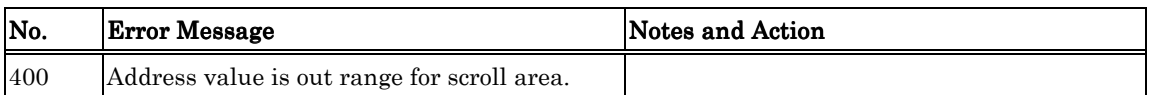

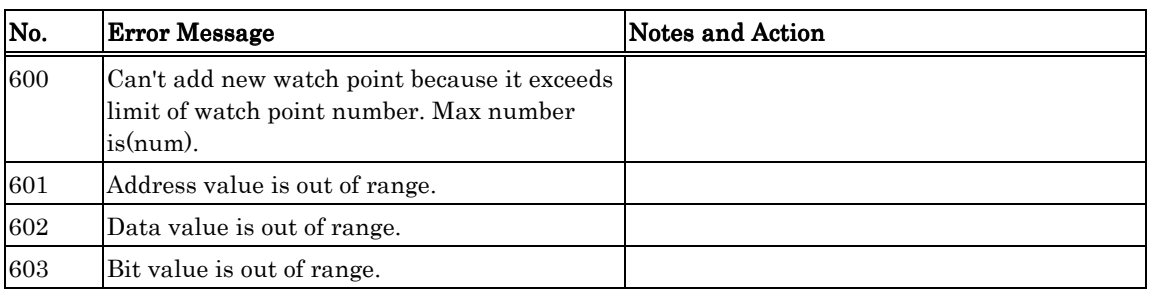

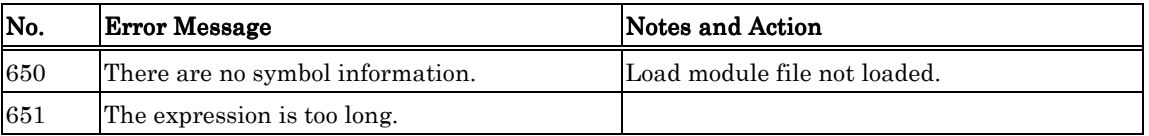

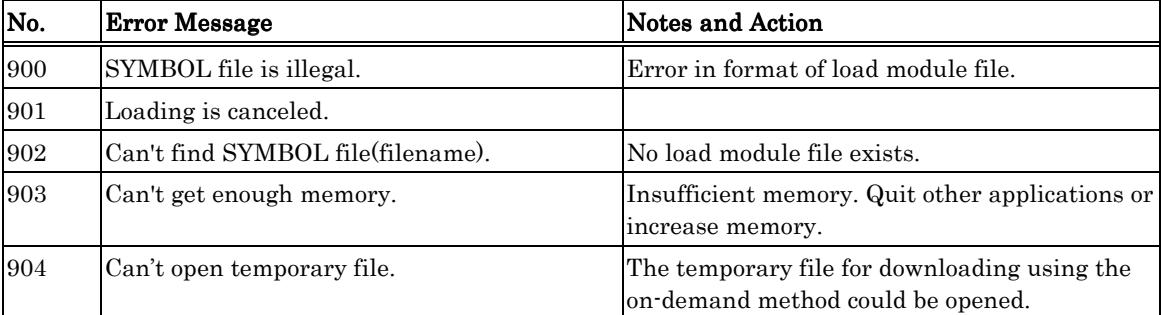

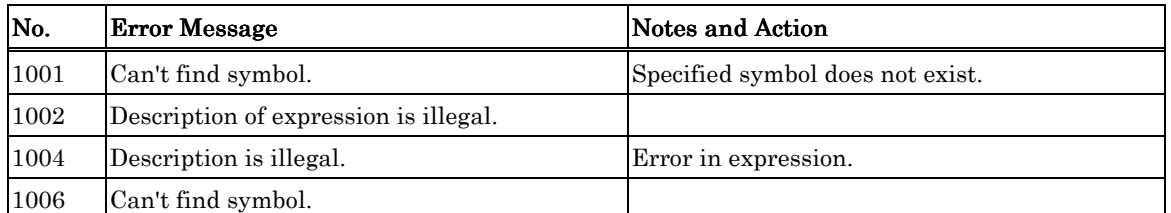

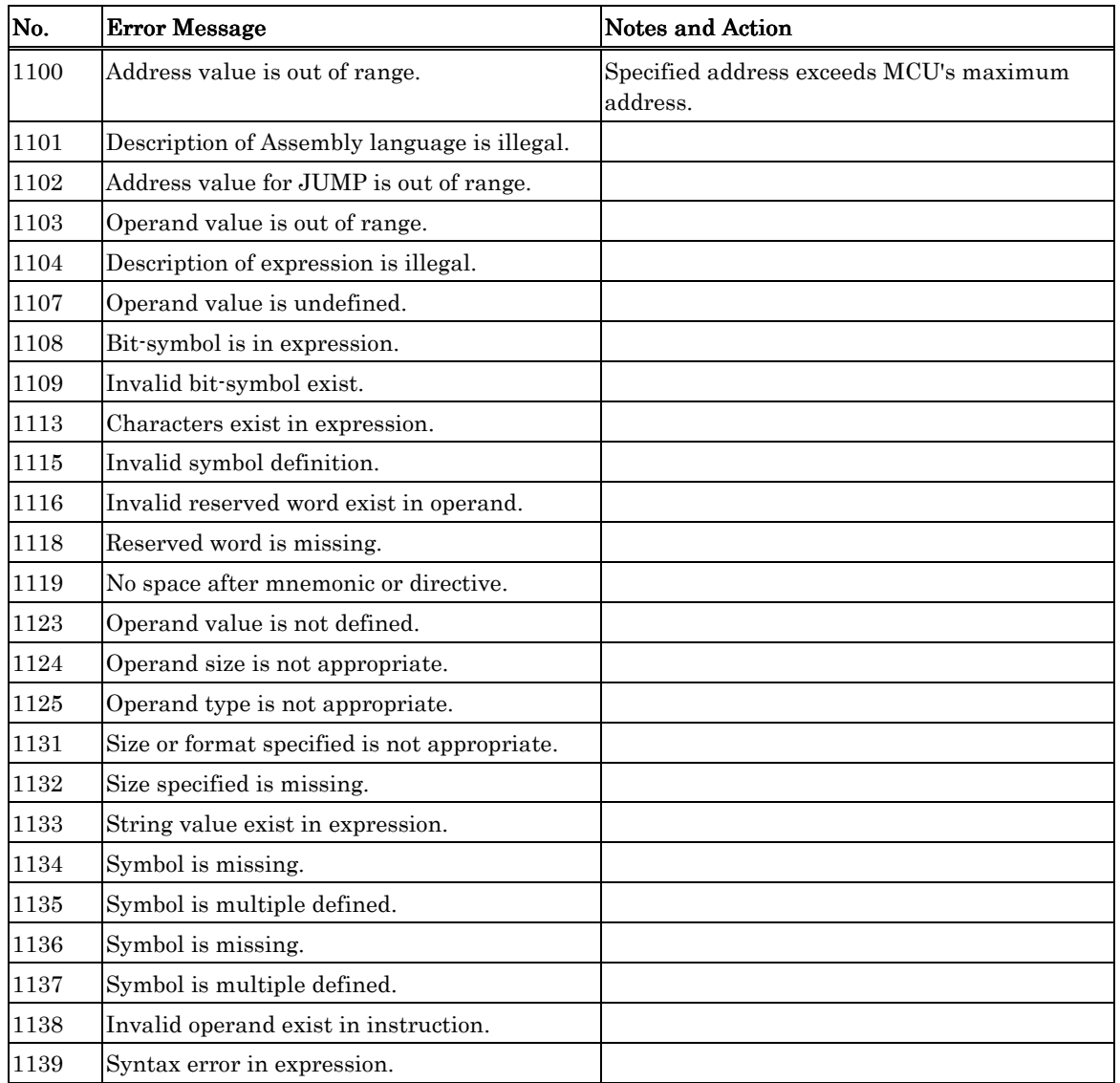

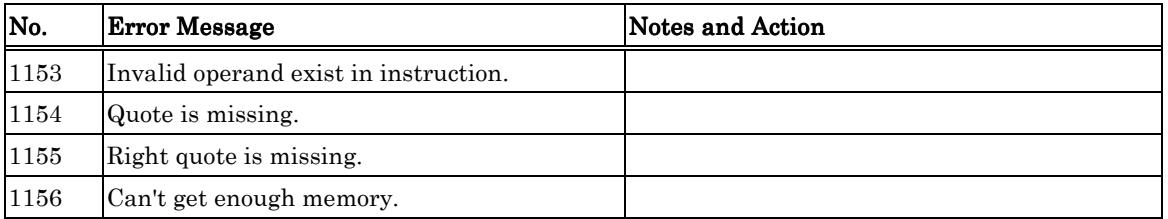

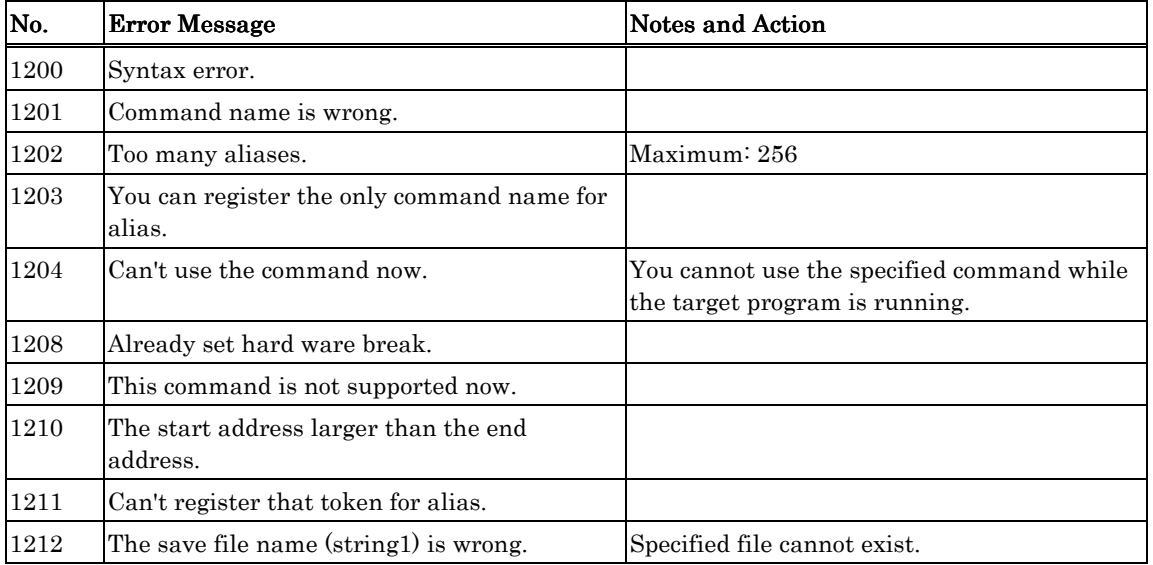

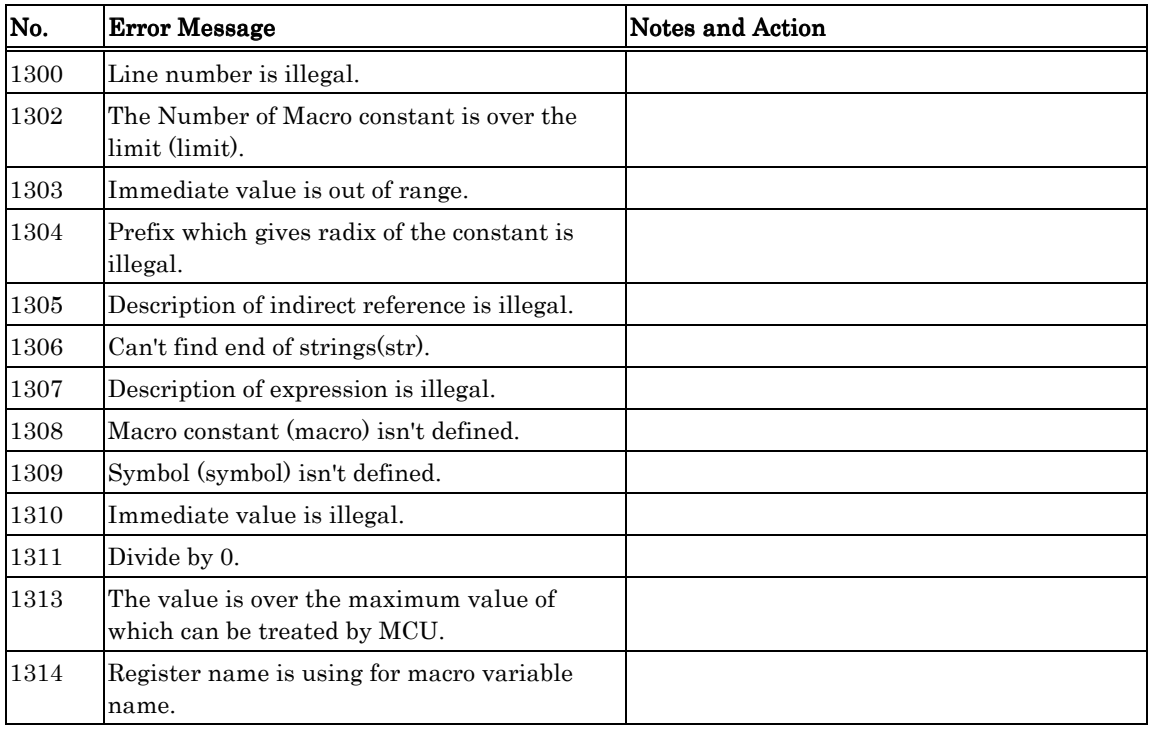

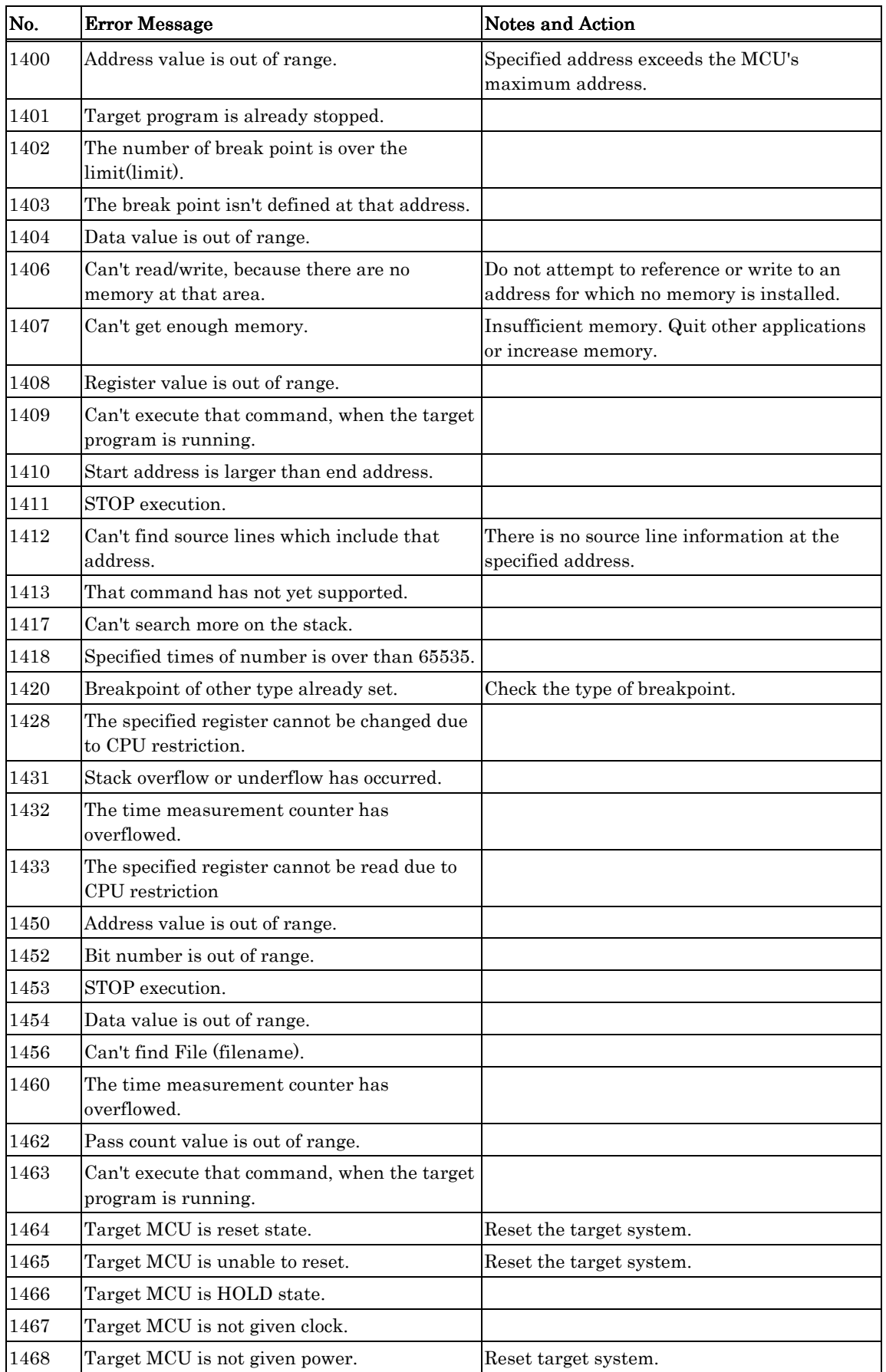

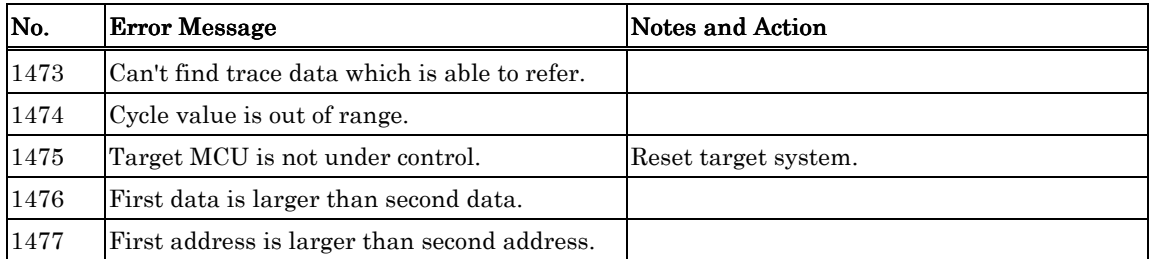

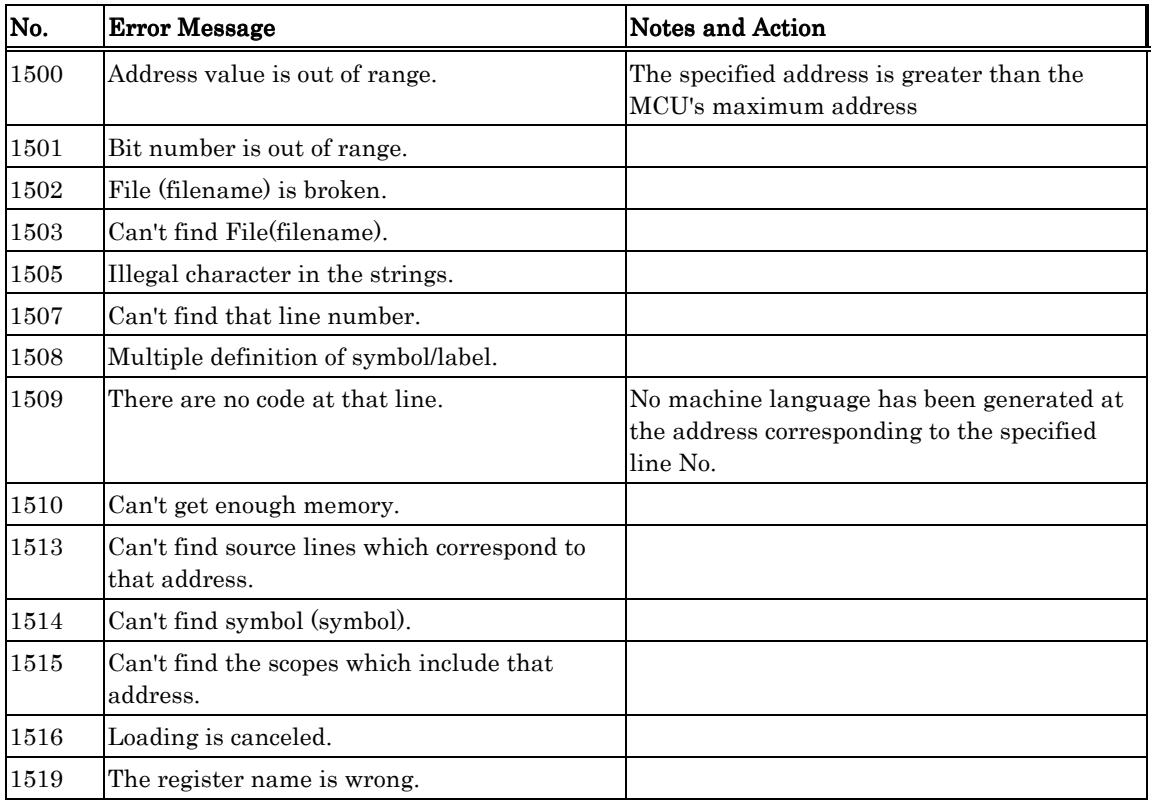

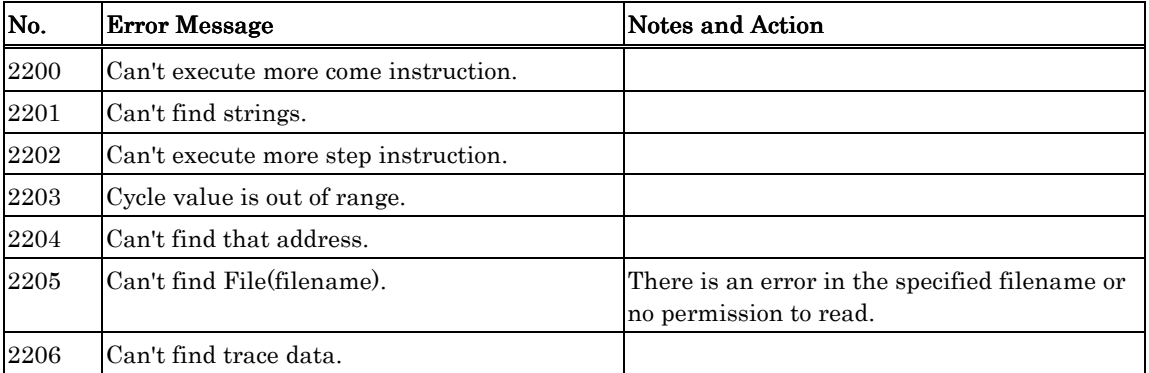

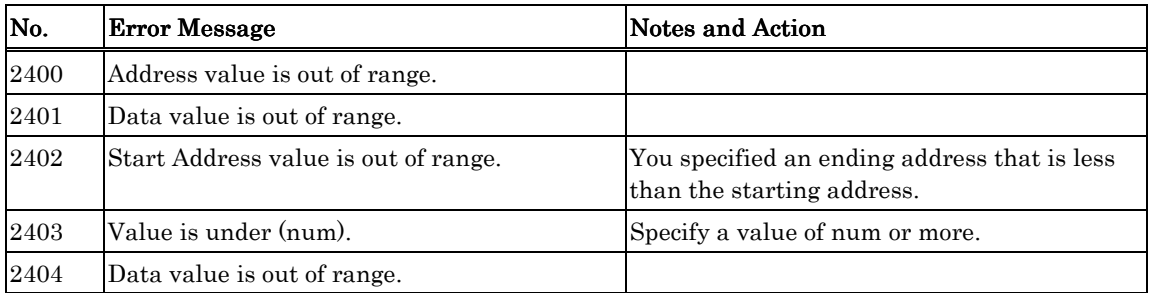

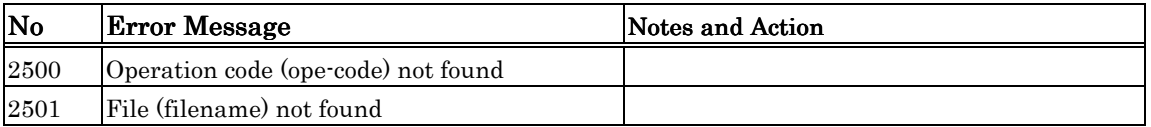

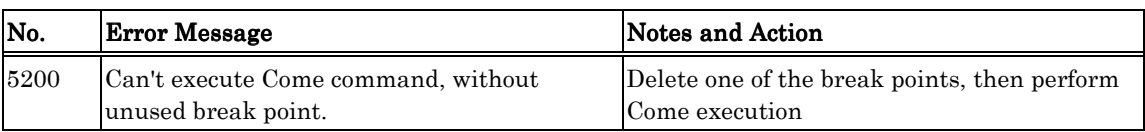

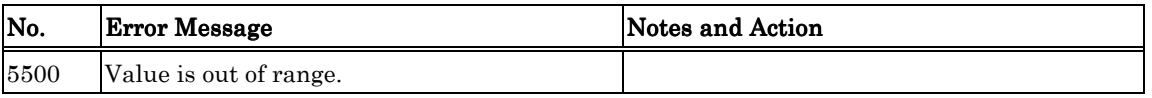

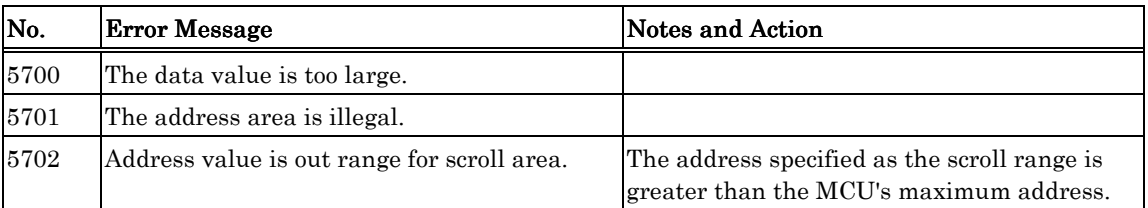

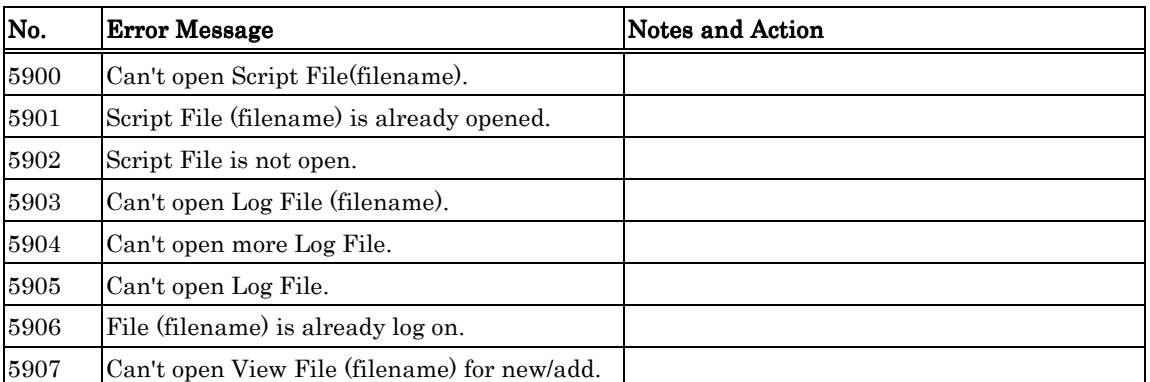

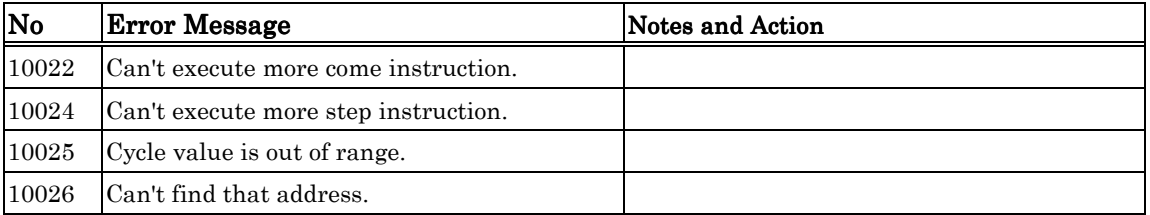

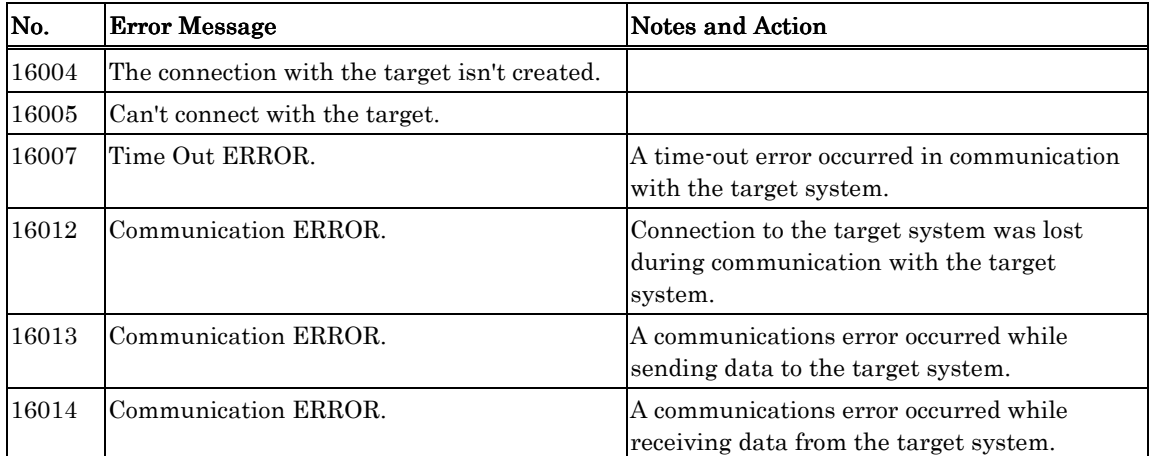

# [ MEMO ]

# **Index**

# Index

# $\boldsymbol{A}$

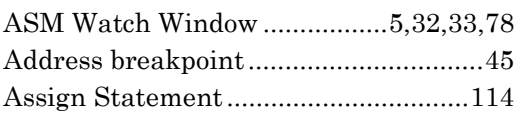

# $\boldsymbol{B}$

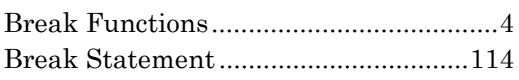

# $\mathcal{C}$

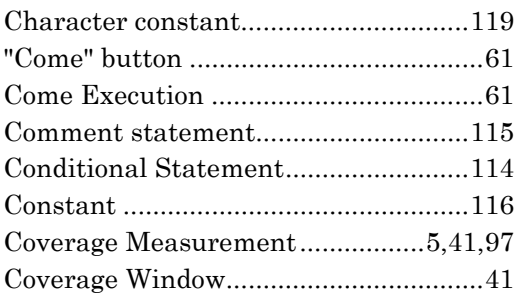

# $\boldsymbol{D}$

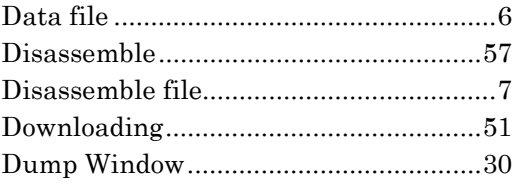

# $\boldsymbol{E}$

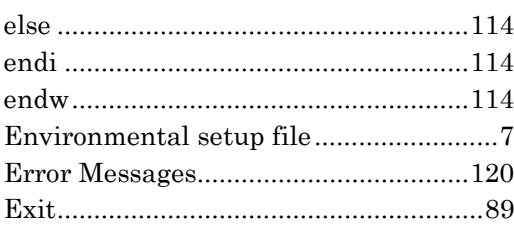

# $\boldsymbol{F}$

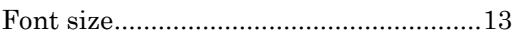

# $\boldsymbol{G}$

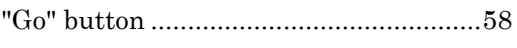

# $\boldsymbol{H}$

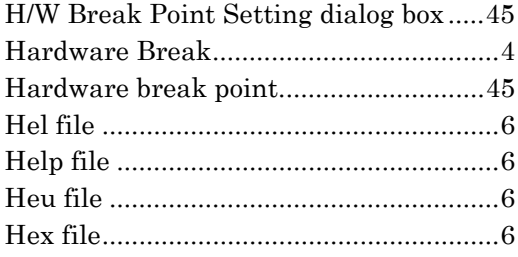

# $\boldsymbol{I}$

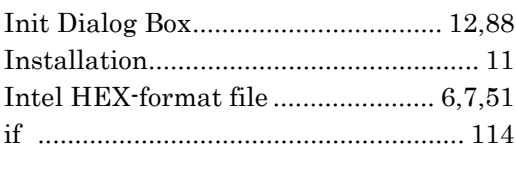

# $\boldsymbol{L}$

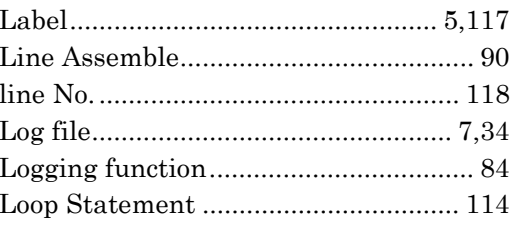

# $\boldsymbol{M}$

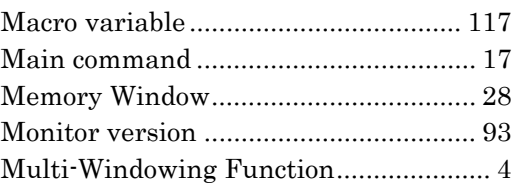

# $\boldsymbol{o}$

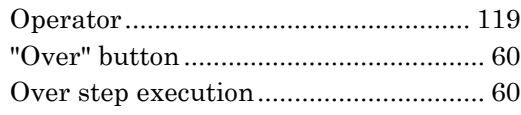

# $\boldsymbol{P}$

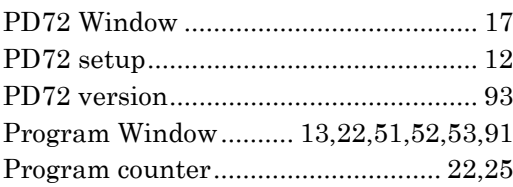

# $\pmb{R}$

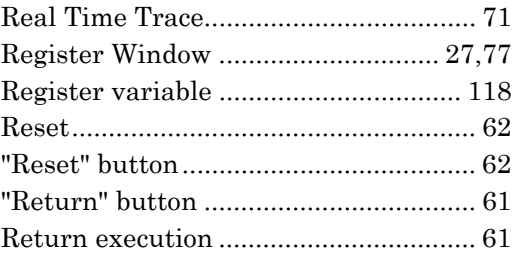

# $\overline{S}$

S/W Break Point Setting dialog box

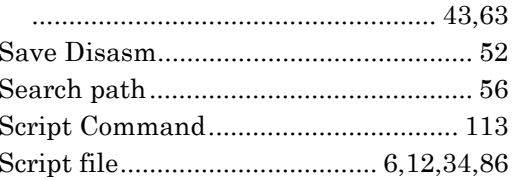

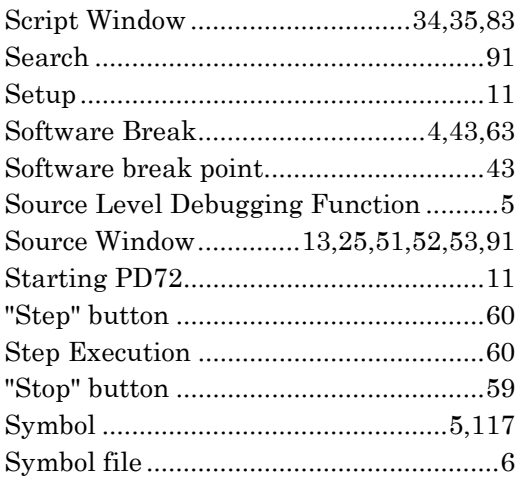

# $\overline{T}$

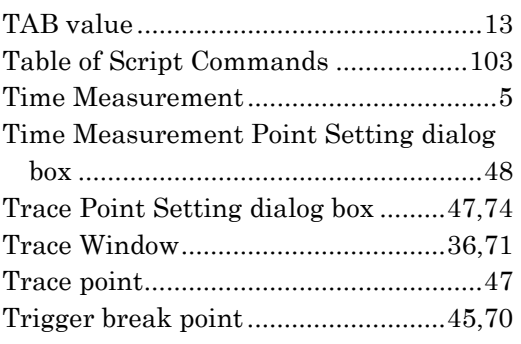

# $\boldsymbol{U}$

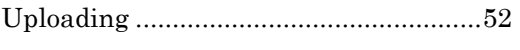

# V

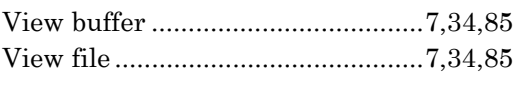

# W

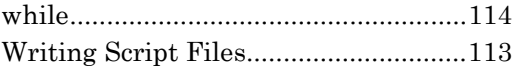

M3T-PD72 V.1.00 User's Manual

Rev. 1.00 May 1, 2004 REJ10J0485-0100Z

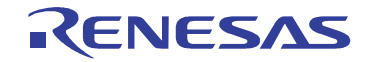

RenesasTechnology Corp.<br>2-6-2, Ote-machi, Chiyoda-ku, Tokyo, 100-0004, Japan